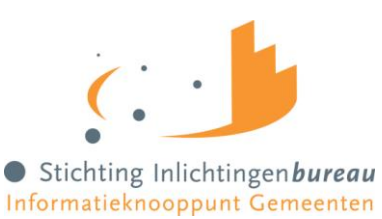

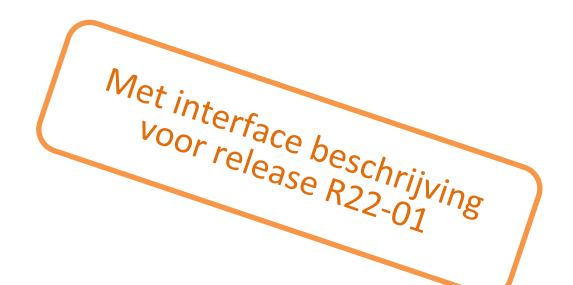

# Handleiding BVV, Gemeenteportaal

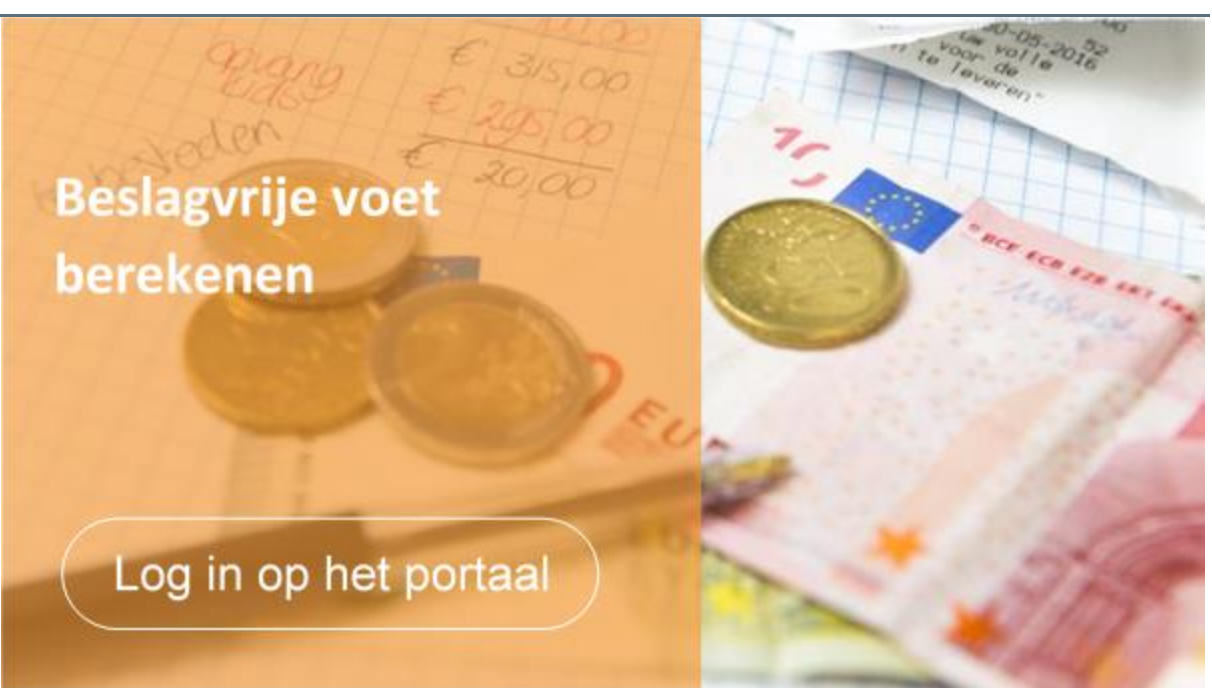

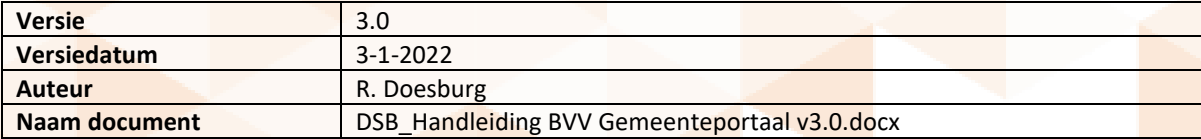

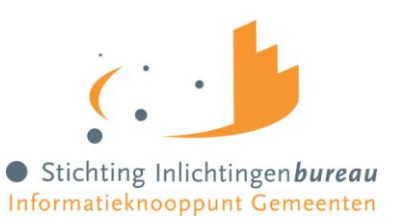

## **Inhoud**

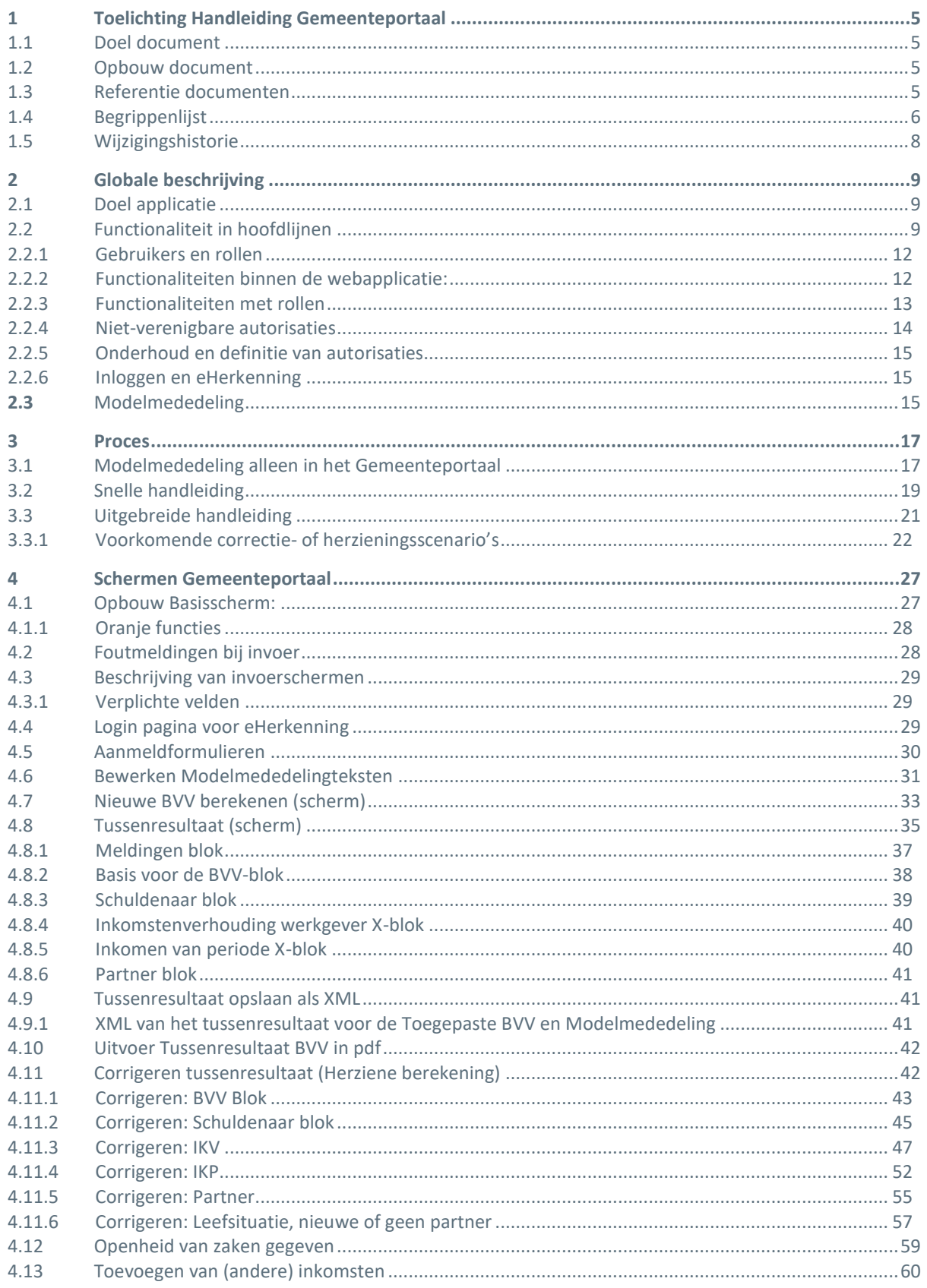

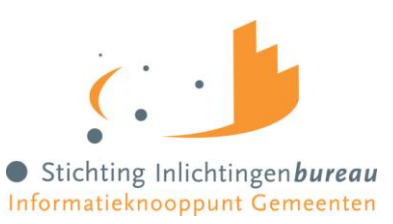

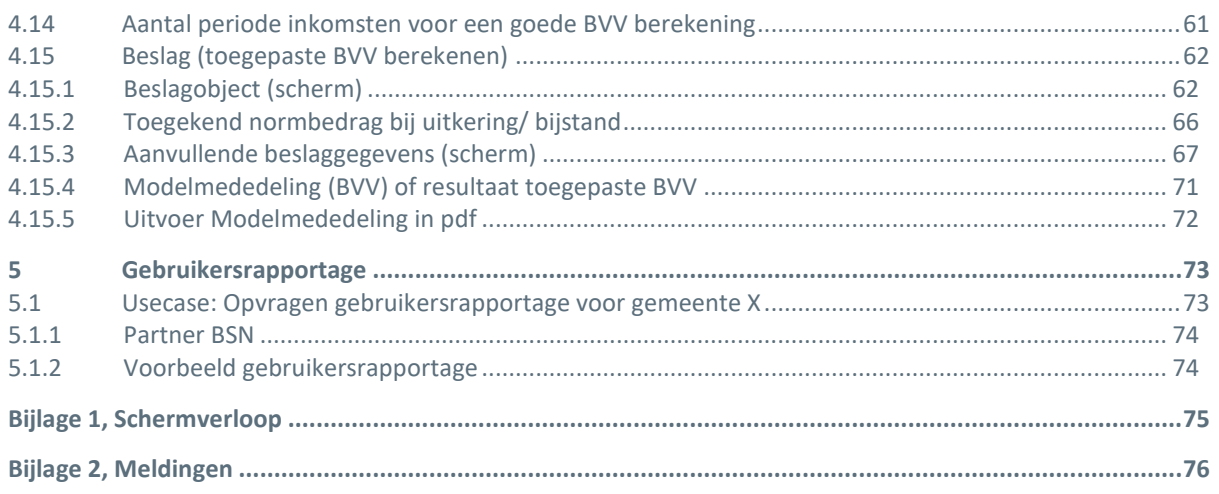

## **Afbeeldingen**

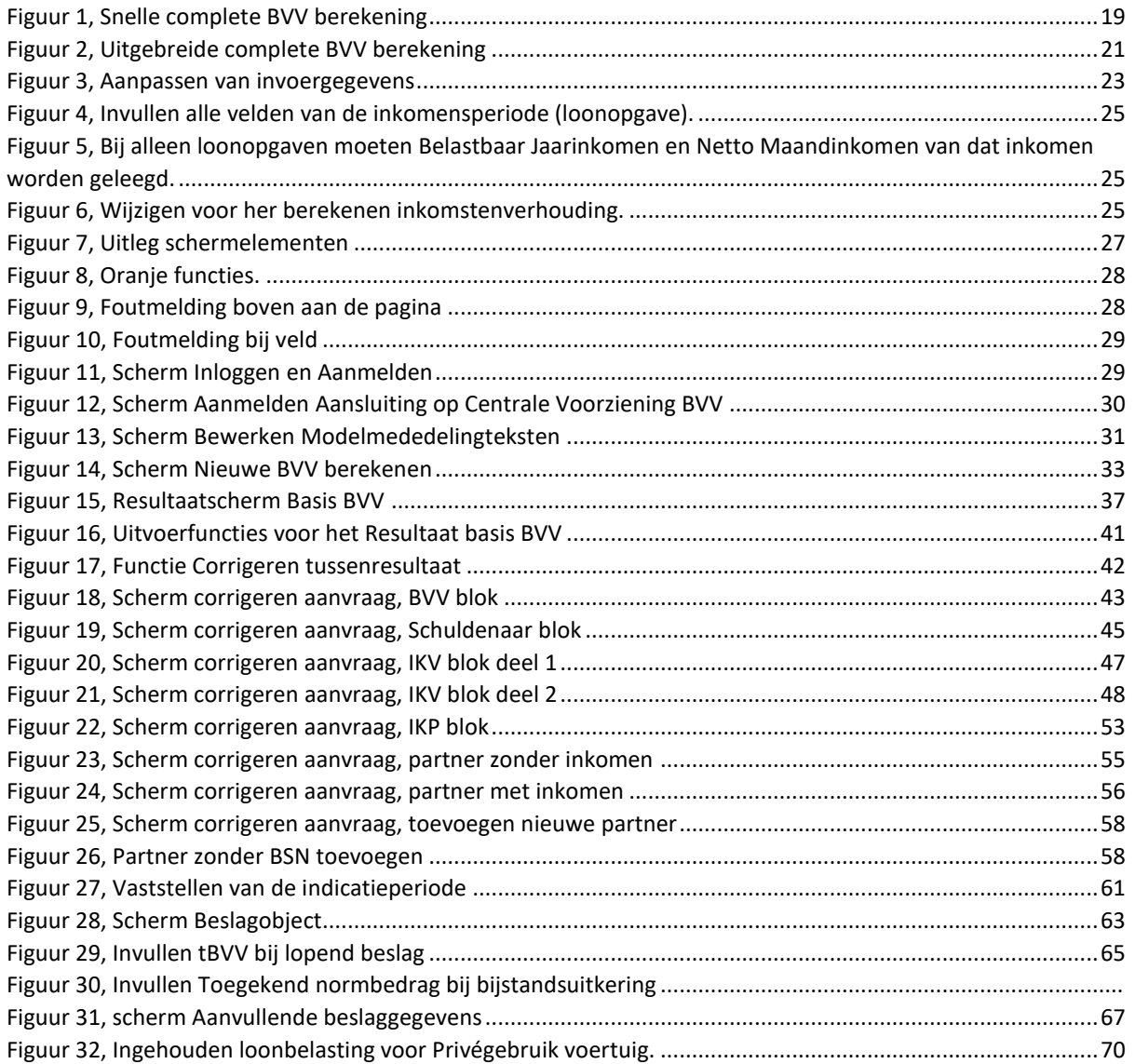

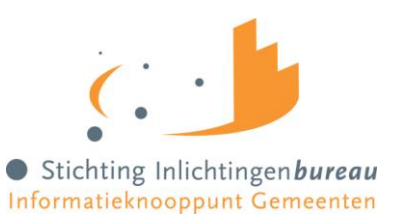

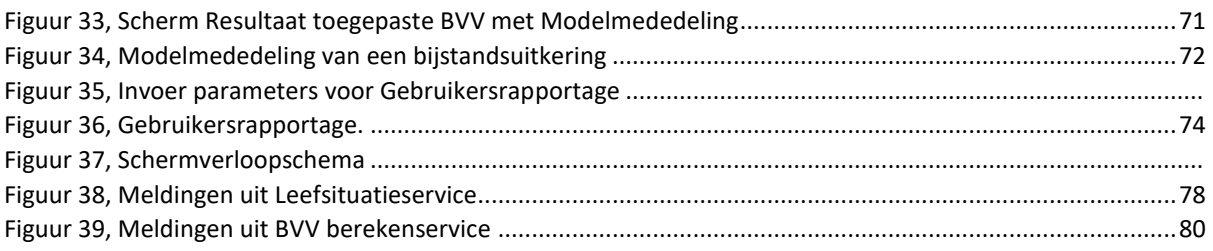

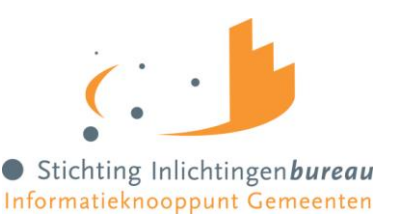

## <span id="page-4-0"></span>**1 Toelichting Handleiding Gemeenteportaal**

#### <span id="page-4-1"></span>1.1 Doel document

Dit is een handleiding voor het gebruik van het Gemeenteportaal van vBVV van de Centrale Voorziening. Hierin wordt beschreven welke functionaliteit het Gemeenteportaal bezit, welke rollen er zijn en hoe de gebruiker een aanvraag kan doen voor een BVV-berekening.

Het is goed om het volgende te beseffen. Het Gemeenteportaal is oorspronkelijk opgezet als vangnet voor gemeenten en waterschappen die geen eigen applicatie ontwikkelen, om aan te sluiten op de centrale voorziening voor het berekenen van een beslagvrije voet (BVV). Echter, het wordt gebruikt als een volwaardige applicatie voor het berekenen van de BVV. Daarom wordt er meer dan voorheen aandacht in gegeven aan het zo duidelijk maken van deze applicatie.

Het Gemeenteportaal van de Centrale Voorziening (CV) stuurt op de achtergrond de rekenmachine aan door middel van berichten. De rekenmachine is een service die alleen aangestuurd kan worden door berichten. De berichten bevatten in een keer alle variabelen die nodig zijn voor een BVV-berekening. Het Gemeenteportaal stelt de berichten samen en stuurt ze naar de rekenmachine. Het resultaat wordt in het Gemeenteportaal getoond. De gebruiker kan desgewenst de invoer wijzigen om opnieuw een (her)berekening aan te vragen. Het Gemeenteportaal zelf doet geen berekeningen. Verwacht dus niet bij het wijzigen van de ingevoerde gegevens dat direct de BVV wordt bijgewerkt. Voor een herberekening moet het bericht eerst (via een Verderfunctie) naar de rekenmachine gestuurd worden.

#### <span id="page-4-2"></span>1.2 Opbouw document

Hoofdstuk 2 geeft een globale beschrijving van de functionaliteit van het Gemeenteportaal. Hier worden ook alle rollen genoemd.

Hoofdstuk 3 begint met de beschrijving van het proces van het berekenen van de beslagvrije voet. Het geeft aan wat op welke manier is geïmplementeerd in het Gemeenteportaal. Vervolgens worden scenario's aangeboden voor de gebruiker om BVV's te kunnen laten berekenen; een snelle en een uitgebreide methode. Hoofdstuk 4 beschrijft de schermen van het Gemeenteportaal in detail. Dit gaat op veld- en functieniveau. Het geeft aan hoe de velden gevuld kunnen en moeten worden voor een juiste BVV-berekening voor de specifieke situaties. Hier komt ook naar voren hoe om te gaan met uitzonderingen zoals bijvoorbeeld issue 155 en bijstand uitkeringen.

Hoofdstuk 5 beschrijft het controlerapport, de Gebruikersrapportage, dat weergeeft wie voor welke BSN een BVV heeft opgevraagd.

In de bijlagen is een schermverloopschema opgenomen. Deze toont hoe het Gemeenteportaal in elkaar zit en waar welke schermen te vinden zijn.

Ook in de bijlagen een opsomming van de meldingen die worden gegeven tijdens het gebruik van het Gemeenteportaal, compleet met uitleg.

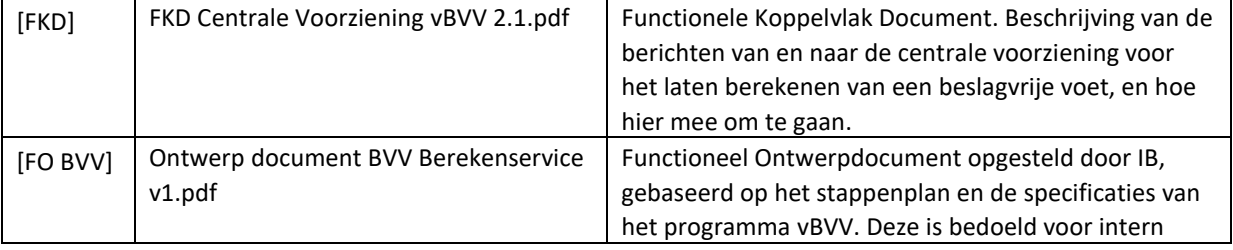

### <span id="page-4-3"></span>1.3 Referentie documenten

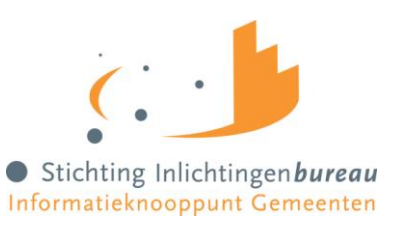

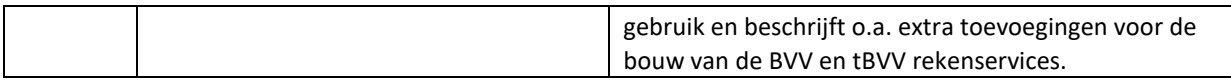

### <span id="page-5-0"></span>1.4 Begrippenlijst

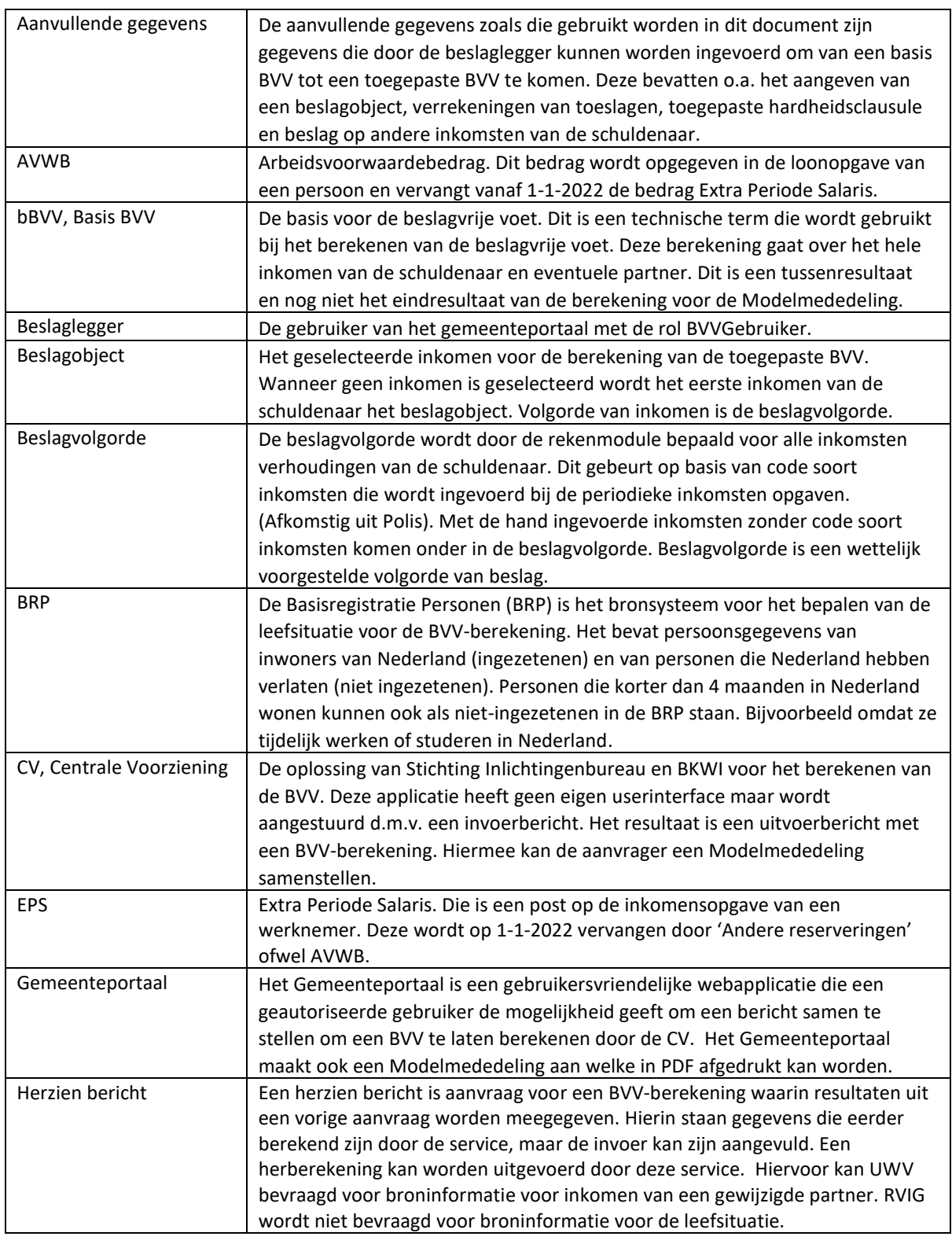

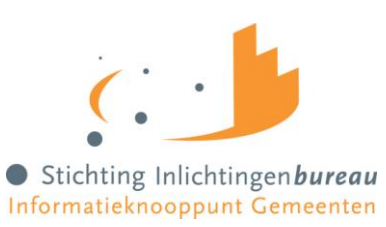

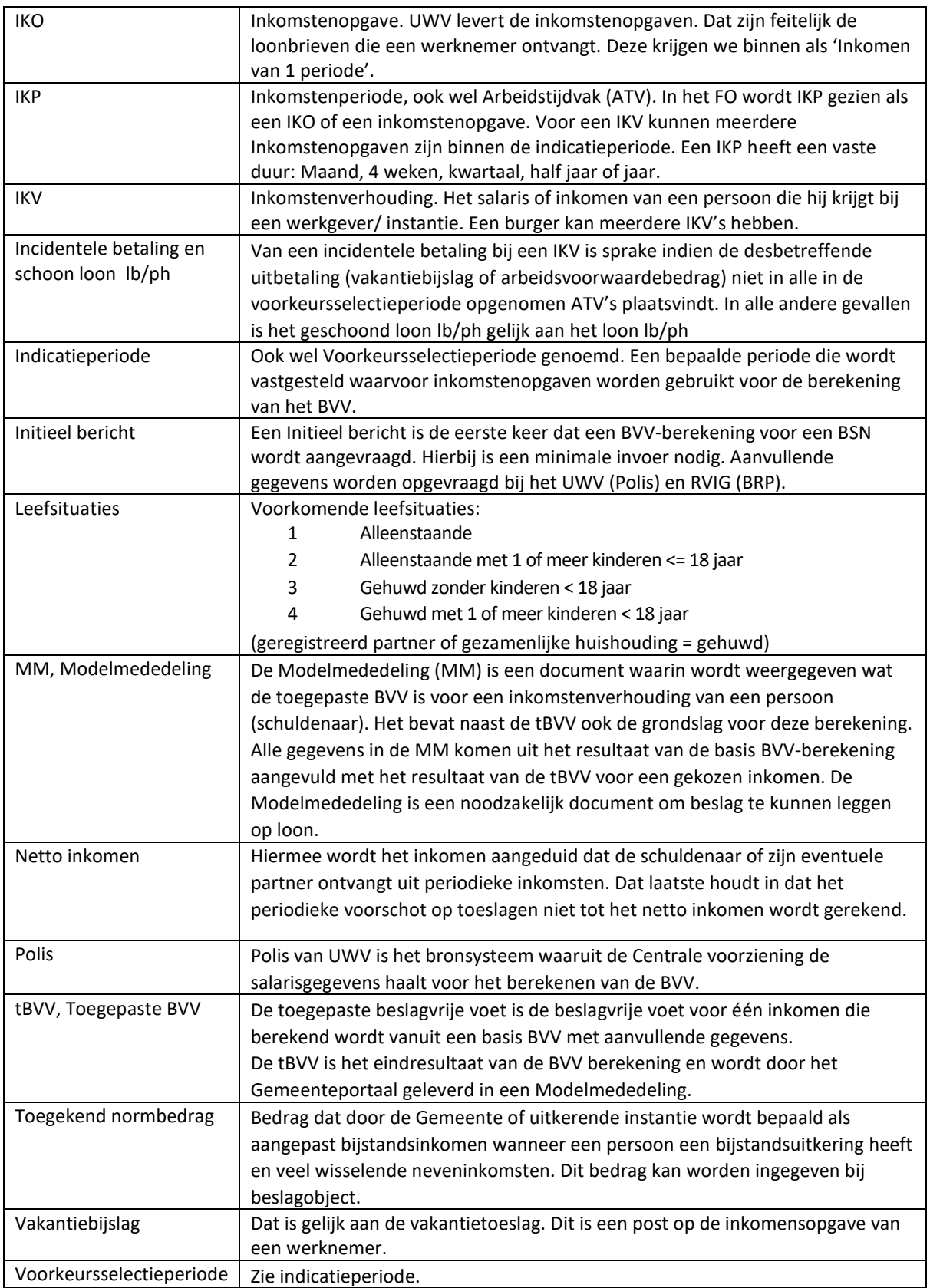

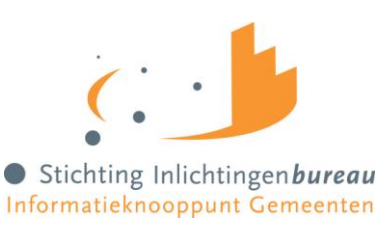

### <span id="page-7-0"></span>1.5 Wijzigingshistorie

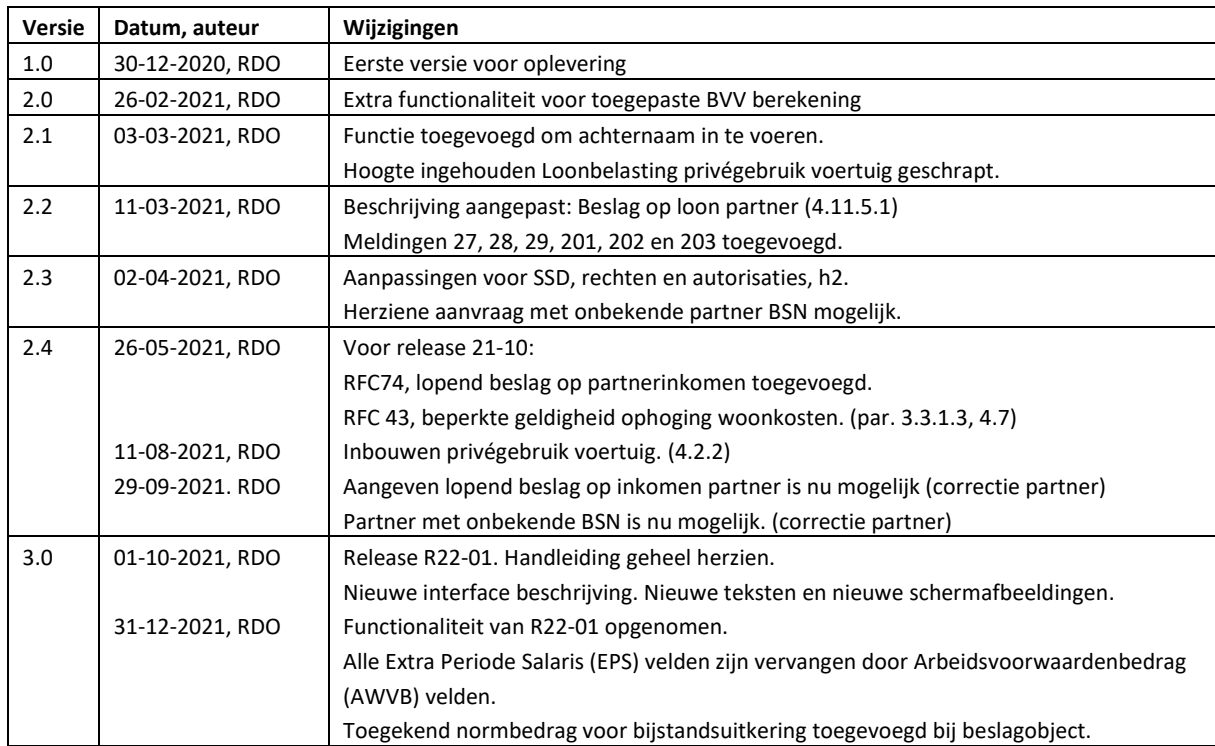

De opgenomen schermafdrukken die zijn opgenomen in dit document zijn een momentopname en kunnen afwijken van de huidige productieversie. Ook kan het zijn dat per rol andere opties zichtbaar zijn.

Deze handleiding is met de grootste zorg samengesteld. Het kan altijd zijn dat er nog enkele zaken missen, niet kloppen of niet voor iedereen goed te begrijpen zijn. Meldt dit bij het Inlichtingenbureau. Dan kan de handleiding Gemeenteportaal in een volgende versie verder verbeterd worden. *Robin Doesburg, 31-12-2021*.

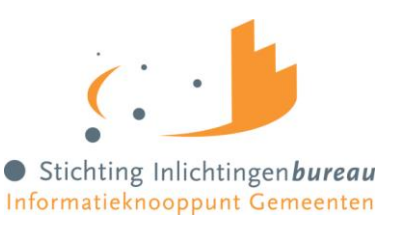

## <span id="page-8-0"></span>**2 Globale beschrijving**

### <span id="page-8-1"></span>2.1 Doel applicatie

De webapplicatie BVV Gemeenteportaal is een oplossing voor gemeenten en waterschappen voor het maken van BVV-berekeningen voor loonbeslag. Vanaf 1 januari 2021 is het wettelijk verplicht om bij loonbeslag een beslagvrije voet (BVV) te laten berekenen op basis van landelijke brongegevens en door een generieke rekentool van de overheid.

Deze webapplicatie berekent met minimale gegevens (alleen het BSN) en met behulp van bronsystemen BRP en Polis de basis voor de beslagvrije voet en de toegepaste beslagvrije voet voor een inkomen. Het resultaat, de toegepaste BVV in een Modelmededeling, wordt geleverd als pdf-document en kan meegestuurd worden met een begeleidende brief in het proces loonbeslag.

### <span id="page-8-2"></span>2.2 Functionaliteit in hoofdlijnen

Algemeen

- In het Gemeenteportaal wordt onderscheid worden gemaakt tussen:
	- o Het portaal, voor toegang en rapportage
	- o De webapplicatie, voor het invoeren van de gegevens voor een aanvraag van een BVV-berekening
- De webapplicatie levert
	- o Een officiële basis voor BVV-berekening (beveiligde PDF, XML-bericht) om de inkomensgegevens van de schuldenaar te kunnen controleren
	- o Een Modelmededeling met daarin de (toegepaste) BVV (beveiligde PDF)
- De gebruiker is
	- o Een beheerder voor een organisatie (gebruikersbeheerder)
	- o Een medewerker van een gemeente/ waterschap, tevens een beslaglegger die toegang heeft tot het gemeente netwerk (geauthentiseerd).
	- o Een productbeheerder die de mogelijkheid heeft om rapportages op te vragen en organisatie specifieke informatie aan te vullen.
	- o Een Servicedesk medewerker van het inlichtingenbureau, die kan worden ingezet voor de ondersteuning van klanten.

Portaal

- De gebruiker wordt geauthentiseerd en geautoriseerd via het portaal.
- Authenticatie verloopt met eHerkenning niveau 3.
- Het portaal start de webapplicatie
- Het portaal is bereikbaar via de web omgeving van het Inlichtingenbureau: <https://www.inlichtingenbureau.nl/inloggen-op-portals>
- Het beheer van het portaal is gelijk aan de andere portalen bij het Inlichtingenbureau:
	- o Een aangewezen beheerder voor een instantie is benoemd binnen het portaal (gebruikersbeheerder).
	- o De aangewezen beheerder (gebruikersbeheerder) kan binnen het portaal andere gebruikers (Beslagleggers) rechten geven voor het gebruik van de webapplicatie.
	- o Elke gebruiker moet via eHerkenning aangemeld worden.
	- o Gebruik van de applicatie wordt bijgehouden per afdeling van de organisatie (onderverdeeld in (sub)OIN en op naam van gebruiker).

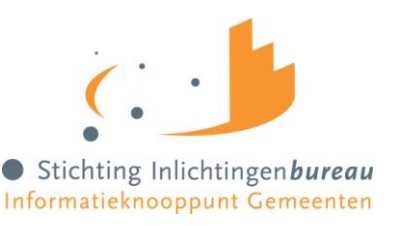

Applicatie

- Bij de startup van de app (het Gemeenteportaal) is het werkgeheugen leeg. De applicatie werkt net als een rekenmachine. Er worden geen gegevens opgeslagen anders dan logging over het gebruik.
- Minimale invoer voor het berekenen van een BVV: BSN en bevragingsdatum (vandaag).
- De bevragingsdatum wordt standaard gevuld met de huidige systeemdatum.
- Bij een adres in het buitenland moet woonland ingevoerd worden. De app bevat een drop-down met alle beschikbare landen. Op de achtergrond wordt alleen de landcode doorgegeven (NL = 6030) aan de rekenmachine.
- De webapplicatie stuurt de aanvraag voor de BVV in een bericht naar BKWI in SOAP T4 formaat in een standaard bericht, gedefinieerd door BKWI.
	- o Invoer voor een initiële BVV-aanvraag bevat tenminste:
		- BSN (verplicht)
		- Datum aanvraag (default datum van vandaag)
	- o En kan ook bevatten:
		- In Inrichting Verblijvend (J/N, optioneel, default N)
		- Kosten verzorging (optioneel, invullen wanneer InInrichtingVerblijvend = J)
		- Code soort woning (optioneel, Eigendom/ Huur, default = Huur)
			- Bedrag Woonlasten (optioneel)
- De app ontvangt een antwoordbericht met de berekende bBVV inclusief de grondslag hiervoor.
- De app toont een tussenresultaat. Dit is de basis BVV inclusief de grondslag hiervoor. Al deze gegevens zijn uiteindelijk benodigd voor het samenstellen van een Modelmededeling.
- De app berekent maar 1 bBVV uit per aanvraag.
- De aanvraaggegevens die verzonden zijn voor de BVV-berekening kunnen worden herzien in de interface en opnieuw verzonden worden (Herziene aanvraag).
- Er worden geen gegevens vastgehouden in de interface buiten de lopende sessie.
- Uitvoer van het tussenresultaat kan worden afgedrukt in XML en PDF.
- Bedragen zijn altijd in de valuta Euro.
- Sommige bedragen zijn afgerond op hele Euro's. Dat zijn bedragen waar niet verder mee hoeft gerekend worden en direct zo getoond worden op de MM. Bedragen waar (eventueel) nog mee gerekend moet worden voor de tBVV zijn niet afgerond op hele Euro's
- Voor de berekening van de (toegepaste) BVV is na het tussenresultaat mogelijkheid om beslaggegevens in te voeren.
- Het beslaggedeelte gebruikt de tussenresultaat gegevens als basis voor de BVV als beginsituatie.
- Een beslagscherm toont een overzicht van alle inkomsten van de schuldenaar en die van de partner als die er is.
- De inkomsten van de schuldenaar staan in volgorde van beslagvolgorde.
- Het systeem kiest het eerste inkomen volgens de beslagvolgorde als beslagobject.
- De gebruiker kan zelf een ander beslagobject kiezen.
- Er kan altijd maar 1 beslagobject tegelijk gekozen worden voor de berekening.
- Toegepaste BVV opnieuw berekenen:
	- o Wanneer beslag is gelegd op een object kan deze opnieuw berekend worden (wellicht is er iets in de andere velden veranderd).
	- o Er kan maar één beslag worden gelegd op een inkomen. Bij herberekening gaan we ervan uit dat er geen beslag ligt op het beslagobject.
	- o Bij keuze van een beslagobject wordt het ingevulde beslag bij dat object verwijderd.
	- o Wanneer de beslaglegger ook een beslag wil leggen op een ander inkomen van de schuldenaar herhaalt de beslaglegger de stappen en selecteert hij het gewenste beslag object.
- De gebruiker kan aangeven bij de inkomstenverhoudingen van de schuldenaar of partner dat er al beslag is gelegd (lopend beslag).

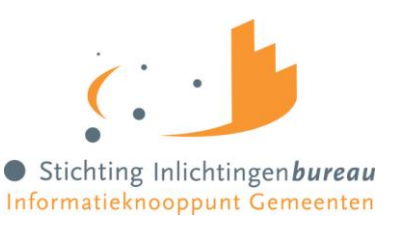

- Wanneer is aangegeven dat er bij een inkomen beslag is gelegd moet daarbij de toegepaste BVV worden ingevoerd.
- Geen gedeeltelijk beslag. Beslag op een object is een beslag op het hele object. Daar wordt een tBVV voor berekend. Hoeveel er daadwerkelijk aan beslag wordt gelegd is aan de beslaglegger zelf, niet aan de rekenmachine.
- Beslagruimte wordt niet uitgerekend en niet getoond.
- Als er beslag ligt op inkomen A mag je inkomen B kiezen voor een extra beslag. Dat is alleen nuttig wanneer tBVV op A = 0. Als hij niet 0 is dan is er klaarblijkelijk geen ruimte meer voor meer beslag. Dit wordt door de interface niet afgedwongen.
- Bij het invoeren van beslag kunnen de volgende gegevens optioneel worden toegevoegd:
	- o Hoogte verrekening huurtoeslag
	- o Hoogte verrekening zorgtoeslag
	- o Hoogte verrekening kindgebondenbudget
	- o Correcties en datum voor Hardheidsclausule
	- o Hoogte ingehouden loonbelasting privégebruik auto en bijbehorend startjaar van beslag
- Het systeem berekent een toegepaste BVV a.d.h.v. de ingevoerde gegevens volgens de door het programma gespecificeerde rekenregels, met gebruikmaking van normwaarden.
- Er wordt geen rekening gehouden met de situatie dat de partner niet aansprakelijk is voor de schuld. Dit zou een rol kunnen spelen nu sinds het nieuwe huwelijksgoederenrecht de schuld verknocht blijft aan de echtgenoot en het inkomen van de nieuwe geen rol speelt bij de invordering. (9-12-2020)
- Het is mogelijk om de gegevens van een partner toe te voegen of te verwijderen. Hierbij kan gekozen worden voor geen partner of juist wel een partner.
	- o Inkomstengegevens voor de partner kunnen worden gewijzigd.
	- o Bij invoer van een nieuwe partner BSN wordt standaard aangegeven dat Polis-bevraging moet worden gedaan voor de partner.
	- o Wanneer partner geen geldige BSN heeft kan dat worden aangegeven. Er wordt geen Polisbevraging gedaan. Wel moeten alle inkomstengegevens handmatig worden ingevoerd.
	- o Bij het wijzigen van een partner wordt niet opnieuw een BRP-bevraging gedaan. Naam van partner moet dan handmatig worden ingevoerd anders komt deze niet op de Modelmededeling.

Modelmededeling.

- De modelmededeling bevat 3 organisatieafhankelijke velden die door de productbeheerder van de organisatie onderhouden moeten kunnen worden.
- Het resultaat van de BVV-berekening wordt weergegeven in de vorm van een samengestelde Modelmededeling.
- De modelmededeling is gepagineerd en kan worden opgeslagen als pdf-document.
- De gebruiker kan nadat een (t)BVV is berekend terug naar het beslagobjectscherm om invoer te wijzigen en opnieuw een tBVV te laten berekenen met de nieuwe gegevens. Er wordt een nieuwe Modelmededeling gegenereerd.

Logging.

- Elke aanvraag van een BVV via de webapplicatie wordt gelogd per (sub)organisatie en op naam van de aanvrager/gebruiker.
- De gebruiker met rol Rapportage kan voor zijn organisatie een overzicht opvragen van alle BVV-aanvragen op medewerker naam en BSN van de schuldenaar.
- De rapportage kan worden gesplitst in gemeentelijke domeinen/ afdelingen.

Alleen periodieke inkomsten

Er kunnen in deze versie alleen (nog) periodieke inkomsten worden ingevoerd.

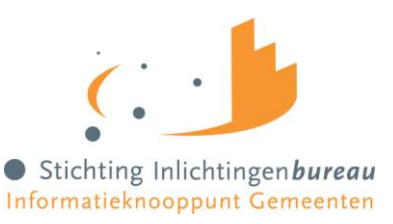

<span id="page-11-0"></span>Beheer van het Gemeenteportaal wordt niet in deze handleiding beschreven.

#### 2.2.1 Gebruikers en rollen

Binnen de webapplicatie en portaal kennen we de volgende gebruikersrollen:

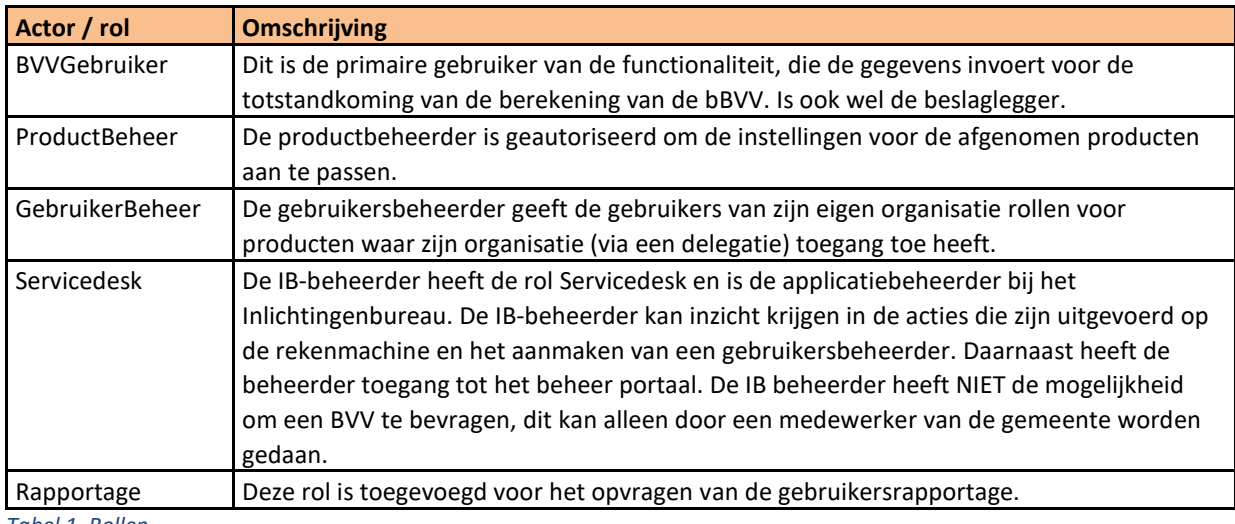

*Tabel 1, Rollen*

In dit document wordt o.a. gesproken over aanvrager, gebruiker en beslaglegger. Het gaat hier om dezelfde persoon; de gebruiker van het systeem met de rol BVVgebruiker.

#### <span id="page-11-1"></span>2.2.2 Functionaliteiten binnen de webapplicatie:

Hieronder is een lijst van aantal functionaliteiten die binnen de webapplicatie beschikbaar zijn:

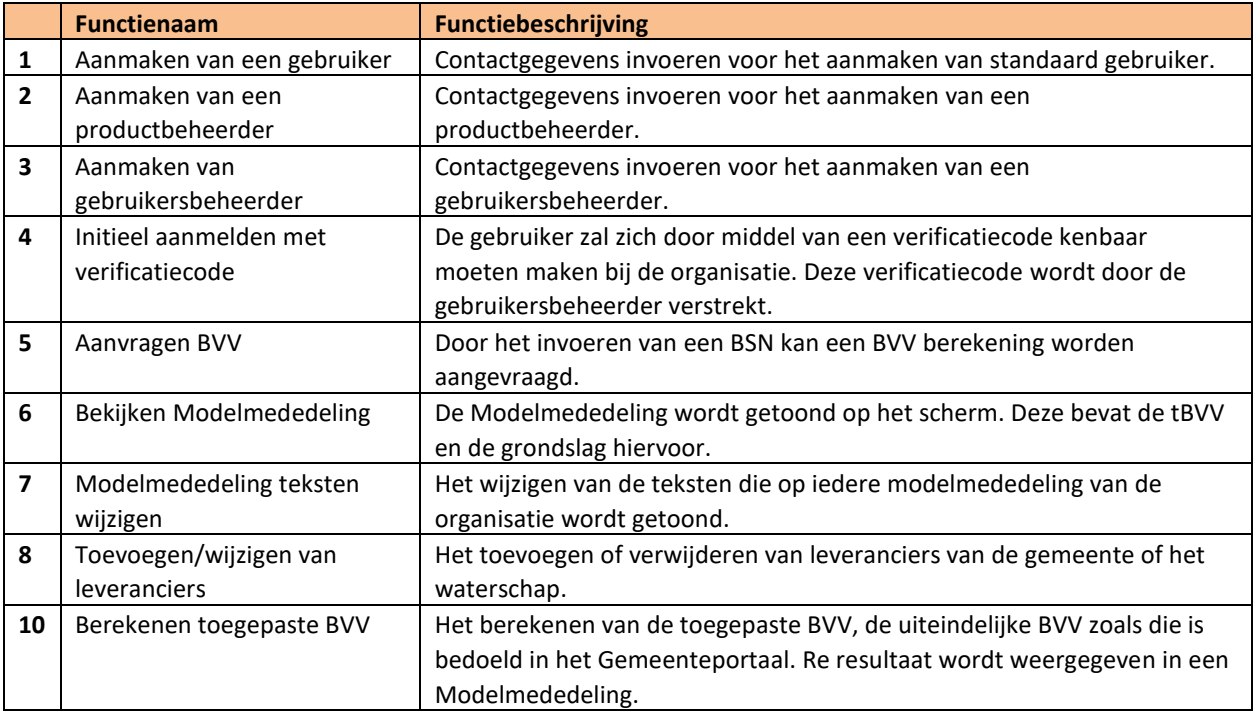

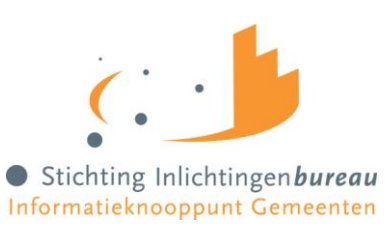

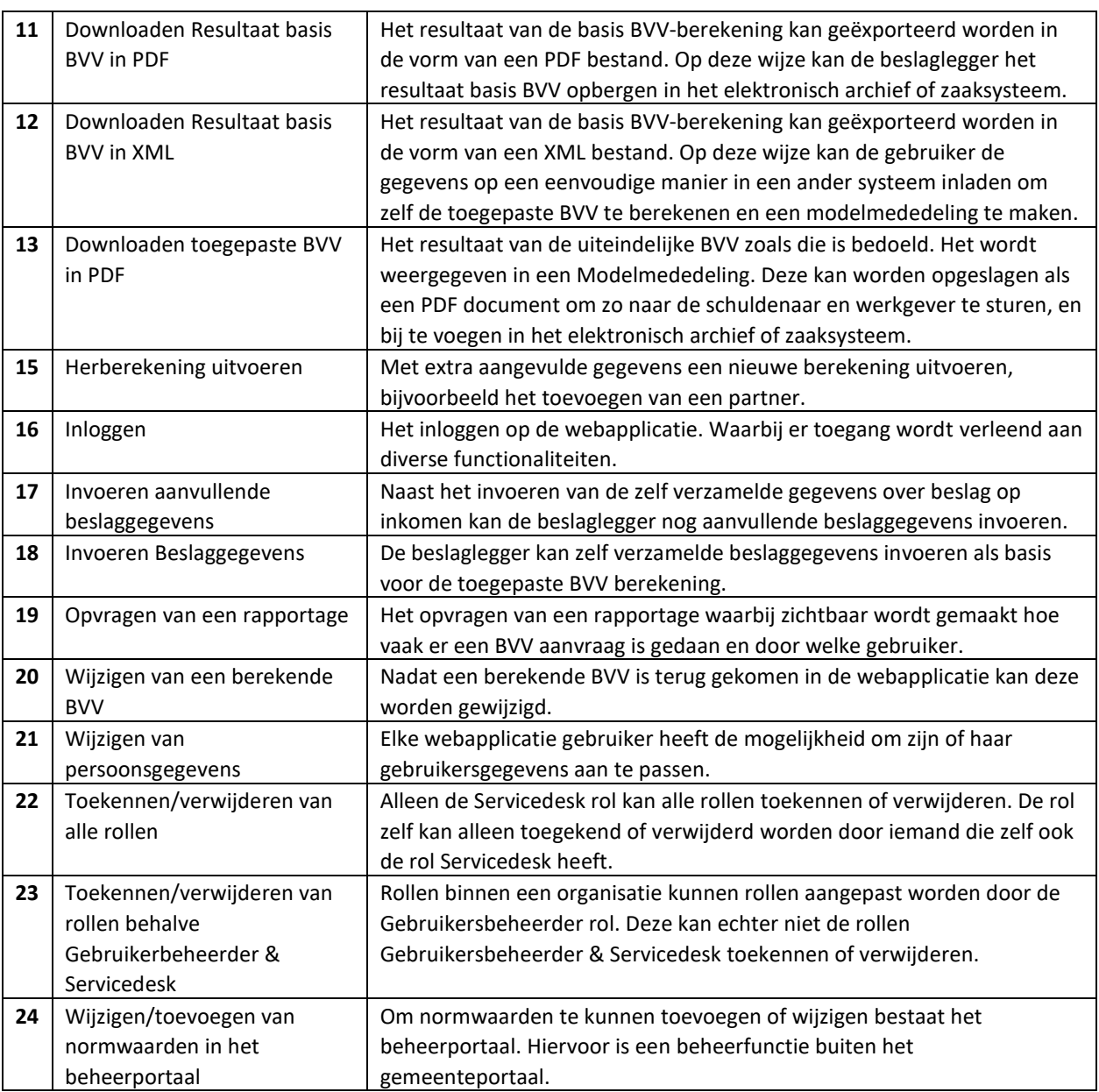

*Tabel 2, Functies*

### <span id="page-12-0"></span>2.2.3 Functionaliteiten met rollen

Hieronder worden de diverse rollen en functionaliteiten met elkaar gecombineerd. Hierin moet het duidelijk worden gemaakt welke functionaliteit bepaalde rollen kunnen en mogen uitvoeren.

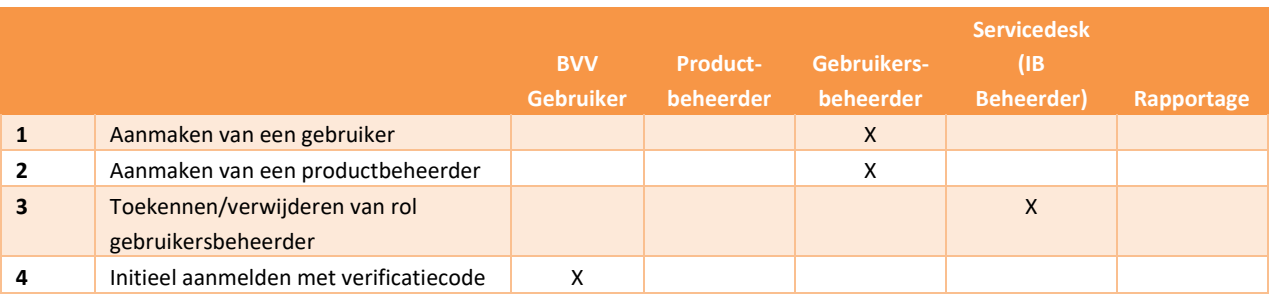

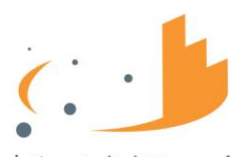

Stichting Inlichtingenbureau Informatieknooppunt Gemeenten

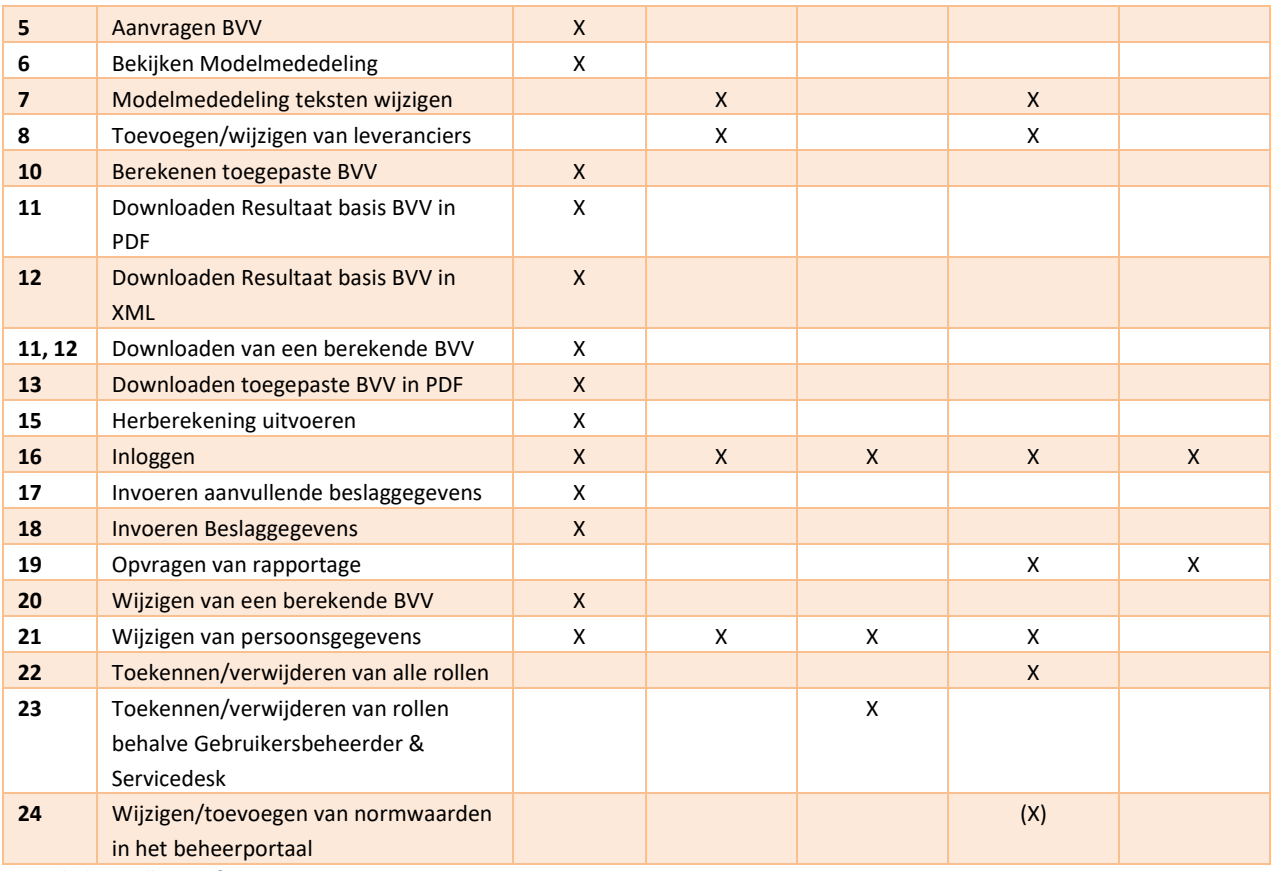

*Tabel 3, Rollen en functiematrix*

### <span id="page-13-0"></span>2.2.4 Niet-verenigbare autorisaties

In het gemeenteportaal komen de niet-verenigbaar rechten tot uiting in bovenstaande matrix. Functionaliteiten met een hoog risico op fraude zijn er niet. De applicatie bevat bijvoorbeeld geen transacties die door gebruiker A aangemaakt wordt en goedgekeurd moet worden door gebruiker B. Desondanks verdienen de volgende functies speciale aandacht:

**Het aanmaken van bepaalde gebruikers.**

De applicatie wordt beheerd door het IB en wordt gebruikt door gemeenten en waterschappen. Ook wordt er onderscheid gemaakt in organisaties. Er is een duidelijke scheiding wie gebruikers kan aanmaken:

- o Een servicedeskmedewerker kan alleen in het systeem gebracht worden door een servicedeskmedewerker.
- o Een gebruikersbeheerder wordt toegevoegd of verwijderd door een Servicedesk medewerker.
- o Elke gebruiker moet de eerste maal zelf aanmelden in het systeem met eHerkenning. Daarna wordt aan hem door de gebruikersbeheerder van zijn organisatie rechten toegekend. Daarna kan de gebruiker opnieuw inloggen.

**Het toekennen en verwijderen van rechten.**

Dit punt ligt in lijn met het vorige punt. Deze hoort alleen bij de gebruikersbeheerder en Servicedesk te liggen.

o Servicedesk rechten kunnen alleen worden toegewezen door andere Servicedesk medewerkers. Niemand kan zichtzelf Servicedesk rechten toekennen.

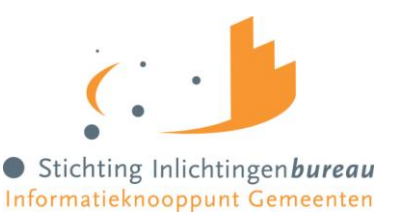

- o Rechten voor de rol Gebruikersbeheerder (voor een organisatie) worden onderhouden door de IB Servicedesk.
- o Gebruikersbeheerders kunnen alleen voor hun eigen organisatie gebruikersrechten toekennen of afnemen.
- **Loggen van acties.**

Dit is in essentie de rol waar de applicatie om draait. Hiermee kan voor een BSN de beslagvrije voet berekend worden. Binnen deze rol kan bvv berekend worden. Alle BSN's die de persoon met rol BVVGebruiker bevraagt, worden gelogd met de volgende informatie:

Voorletters;Tussenvoegsel;Achternaam;OrganisatieNaam;BsnPartner;BsnSchuldenaar;Timestamp

#### <span id="page-14-0"></span>2.2.5 Onderhoud en definitie van autorisaties

#### **De IB beheerder/ servicedeskmedewerker**

De IB-beheerder of servicedeskmedewerker is verantwoordelijk voor periodiek onderhoud op toegewezen autorisaties voor het aansluiten en afsluiten van organisaties en de daarbij behorende gebruikersbeheerders. De IB-beheerder is verantwoordelijk voor het gemeenteportaal en de definitie van de daarbinnen gebruikte autorisaties. Wanneer hierin iets wijzigt zal de applicatie-eigenaar dat opnemen in de handleiding van het gemeenteportaal en kenbaar maken aan de gebruikers.

Wanneer 2 gemeenten bijvoorbeeld fuseren en er dus een gemeente ophoudt te bestaan, zal de servicedeskmedewerker van IB de betreffende gebruikersbeheerder informeren en daarna verwijderen.

#### **De gebruikersbeheerder van de organisatie**

De gebruikersbeheerder is verantwoordelijk voor het actief controleren en onderhouden van de rechten van de medewerkers binnen zijn organisatie. Bijvoorbeeld wanneer nieuwe medewerkers zich aanmelden of dat rechten moeten worden afgenomen bij het wijzigen van functie en/of verlaten van de dienst. De gebruikersbeheerder dient rechten aan te passen wanneer daar aanleiding toe is.

Gebruikersbeheerders die niet meer in dienst zijn moeten door de gemeente zelf worden afgemeld bij het IB. Servicedesk haalt dan de rechten weg en klantsupport wijzigt de administratie dat de rol is komen te vervallen. De gemeente moet zelf eHerkenning opzeggen.

IB controleert niet of gebruikersbeheerders nog gemachtigd zijn. Er is een aparte beknopte handleiding voor de gebruikersbeheerder.

#### <span id="page-14-1"></span>2.2.6 Inloggen en eHerkenning

Kerngebruikers (gebruikersbeheerders) en beslagleggers loggen in via het portaal. Elke organisatie heeft zijn eigen kerngebruiker die zorg draagt voor het autoriseren van de beslagleggers en productbeheerders binnen zijn organisatie. De Kerngebruiker wordt door de beheerder toegevoegd in het systeem.

Toegang tot het Gemeenteportaal is met behulp van eHerkenning niveau 3. Iedere (externe) gebruiker heeft een eHerkenning autorisatie nodig. Dat geldt voor elke rol.

<span id="page-14-2"></span>Alleen binnen Stichting Inlichtingenbureau kunnen gebruikers inloggen met een lokale userid.

#### **2.3** Modelmededeling

Het eindproduct van een BVV-berekening is de Toegepaste Beslagvrije Voet (tBVV). Deze wordt getoond in de vorm van een Modelmededeling.

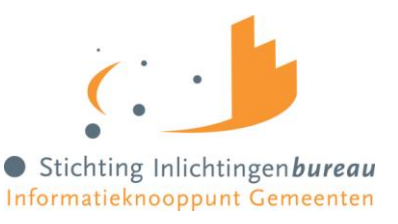

De Modelmededeling is een document dat door de beslaglegger wordt gebruikt als bijlage bij de begeleidende brief om te laten zien wat de toegepaste BVV is voor een geselecteerde inkomstenverhouding. De geselecteerde IKV noemen we het beslagobject.

Naast de tBVV en de BVV-95% bevat de modelmededeling de grondslag waarop deze berekening is gebaseerd. Dat zijn de inkomsten van de schuldenaar en diens partner.

De berekende tBVV is dus alleen van toepassing voor het beslagobject. Naast het kiezen van een beslagobject, ofwel het aangeven op welk inkomen beslag wordt gelegd, kan de beslaglegger nog gegevens invullen voor:

- Eigen verzamelde gegevens voor reeds gelegde beslagen;
- Kortingen op toeslagen
- Correctie van een rechter op de BVV.

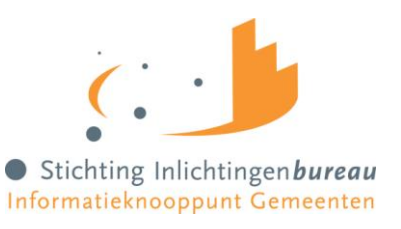

### <span id="page-16-0"></span>**3 Proces**

Het berekenen van de BVV in het Gemeenteportaal kan in 5 stappen. En kan in de meeste gevallen in enkele minuten.

Het begint altijd met de functie Nieuwe BVV Berekenen. Dat is stap 1. Hier wordt in ieder geval het BSN van de persoon in gevuld. Hiermee worden bronnen geraadpleegd voor:

- de leefsituatie (bron is BRP van RvIG) en
- Inkomen (bron is Polis van UWV)

Dit levert een Tussenresultaat op (2).

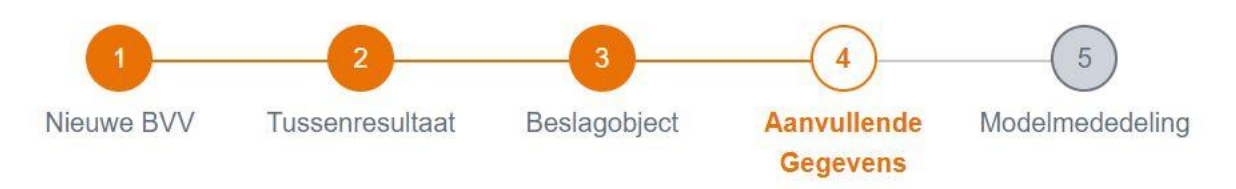

Het Tussenresultaat is een overzicht van broninformatie die is opgehaald uit Polis en BRP. Wanneer gewenst kan deze worden afgedrukt om te bewaren.

Maar dan zijn we er nog niet.

Wanneer de aanvrager meent dat in dit overzicht gegevens missen of moeten worden gecorrigeerd dan kan hij dat doen. Met de gecorrigeerde gegevens wordt opnieuw een berekening gedaan. Dat levert een nieuw Tussenresultaat (2). Dat wordt weer op dezelfde wijze getoond.

Nu kan het Beslagobject (3) gekozen worden. Dat is het inkomen waarvoor de aanvrager de BVV wil berekenen en waar hij wellicht beslag op wil leggen. Wanneer er op een inkomen al beslag ligt moet dat hier ingevuld worden. Hier heeft het systeem geen bronnen voor. De beslaglegger moet zelf deze gegevens invullen.

Daarna kunnen Aanvullende Gegevens (4) worden in gevoerd. Deze zijn optioneel, maar wel van invloed op de BVV. Bijvoorbeeld als er een verrekening is van een toeslag of wanneer er brutoloon wordt ingehouden voor het privégebruik van een bedrijfsvoertuig.

Nadat deze gegevens zijn ingevoerd geeft het Gemeenteportaal de opdracht aan de rekenmodule om de uiteindelijke BVV te berekenen. We noemen dat de toegepaste BVV. Dat is een beslagvrije voet voor het aangeduide inkomen, waarbij rekening wordt gehouden met alle andere inkomsten, toeslagen, beslagen, verrekeningen en uitzonderingen. Deze wordt getoond in een Modelmededeling (5).

In de modelmededeling wordt dus bovenin de beslagvrije voet voor dat inkomen vermeld; dus hoeveel de schuldenaar van dat inkomen overhoudt. De rest van de modelmededeling geeft de grondslag weer. Oftewel de basis waarop deze BVV is berekend. Wanneer de beslaglegger van mening is dat er toch nog iets moet veranderen kan hij een stapje teruggaan en corrigeren. Dan wordt een nieuwe Modelmededeling gemaakt met de nieuwe gegevens.

De modelmededeling kan ook worden opgeslagen als pdf. Het systeem bewaart het niet. Bij het opnieuw kiezen van de functie 'Nieuwe BVV' wordt het geheugen volkomen geleegd voor een nieuwe aanvraag en een andere BSN.

### <span id="page-16-1"></span>3.1 Modelmededeling alleen in het Gemeenteportaal

Gebruikers van de A2A koppeling krijgen (nog) geen Modelmededeling.

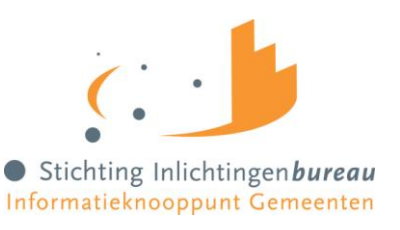

In de loop van 2022 wordt de functionaliteit van de Centrale Voorziening voor de A2A koppeling uitgebreid met de mogelijkheid om beslaggegevens mee te geven. Een nieuw bericht maakt het mogelijk om de handmatige in te voeren gegevens in het aanvraagbericht mee te sturen. De BVV-rekenmodule zal dan een toegepaste BVV berekenen en het resultaat terug sturen. Gemeente en Waterschap kunnen zelf een Modelmededeling maken met de gegevens in het antwoordbericht.

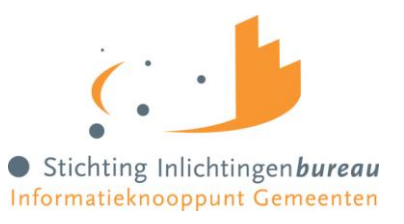

### <span id="page-18-0"></span>3.2 Snelle handleiding

Dit is een snelle handleiding voor de beslaglegger met een eenvoudige aanvraag voor een basis BVV. 90 procent van de aanvragen voor een BVV zullen op deze manier plaatsvinden. Zo is de verwachting.

Deze route wordt aangegeven door steeds de oranje navigatie functietoetsen te kiezen. Mat alleen een BSN kan een Modelmededeling gemaakt worden.

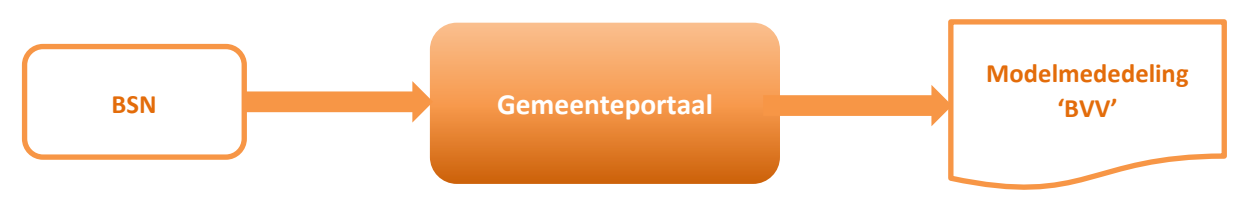

<span id="page-18-1"></span>*Figuur 1, Snelle complete BVV berekening*

Uitgangspunt:

De beslaglegger/ gebruiker is ingelogd in het Gemeenteportaal met eHerkenning.

### **BVV berekenen (snelle manier)**

- 1. **Het systeem** toont scherm '**Nieuwe BVV berekenen**'. Alle velden behalve 'Datum aanvraag' zijn leeg.
- 2. **De gebruiker** vult alleen het Burgerservicenummer (BSN) in en kiest '**Verder**'.
- 3. **Het systeem** controleert de invoer op geldigheid, haalt brongegevens op, bepaalde de leefsituatie, berekent het netto jaarinkomen en toont het **Tussenresultaat** van de BVV-berekening.
- 4. **De gebruiker** bekijkt het tussenresultaat en kiest '**Verder**' om verder te gaan.
- 5. **Het systeem** toont scherm '**Beslagobject**' met alle inkomsten. De eerste inkomstenverhouding is gekozen als beslagobject.
- 6. **De gebruiker** kiest '**Verder**' om verder te gaan.
- 7. **Het systeem** toont scherm '**Aanvullende beslaggegevens**'.
- 8. **De gebruiker** kiest '**Verder**' om verder te gaan.
- 9. **Het systeem** berekent de toegepaste BVV en toont scherm '**Modelmededeling (BVV)**'.

De BVV is berekend.

In de meeste gevallen is de beslaglegger nu klaar. Het resultaat, de modelmededeling, kan worden afgedrukt of in Pdf-formaat opgeslagen.

Dit is een snelle aanvraag. Hier worden de brongegevens voor de leefsituatie en inkomsten opgevraagd en met het tussenresultaat een toegepaste BVV berekend. Het resultaat is een complete BVV die aangeeft hoe hoog de beslagvrije voet is voor deze schuldenaar bij deze werkgever.

De aanvraag kan nog worden uitgebreid met het invullen van extra gegevens zoals:

- Soort woning (huur of koop);
- De hoogte van de maandelijks woonkosten;

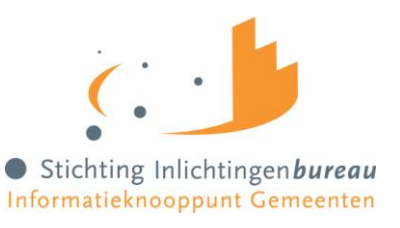

- Of de schuldenaar in een inrichting verblijft, en zo ja, de hoogte van de maandelijkse kosten voor verzorging en verpleging in de inrichting.

We gaan bij deze snelle manier van berekenen uit van een situatie waarbij nog geen beslag ligt op inkomen of toeslagen en er geen uitzonderingen zijn. Het systeem kiest zelf de eerste inkomstenverhouding als beslagobject. De eerste inkomstenverhouding wordt aangeboden op basis van de berekende beslagvolgorde.

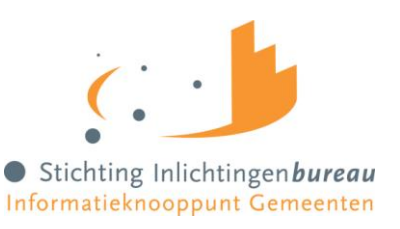

### <span id="page-20-0"></span>3.3 Uitgebreide handleiding

Dit is de uitgebreide handleiding.

Uitgangspunt is dat de gebruiker al een tussenresultaat heeft berekend en van mening is dat er wat zaken gewijzigd dienen te worden. Dat is toegestaan. Het Gemeenteportaal is een rekenmachine, er worden geen berekeningen of tussenresultaten opgeslagen. De persoon achter de knoppen, de beslaglegger, weet wat hij doet en kan vrij invullen wat hij vindt dat goed is.

Zo kan het voorkomen dat de gegevens van de bronnen (BRP en Polis) niet compleet of anders zijn in de situatie van de schuldenaar, of aanpassing behoeven voor een betere berekening.

Het enige dat wordt geregistreerd door het Gemeenteportaal is welke gebruiker (userid) welk BSN heeft bevraagd, op welke datum. Dat is nodig zodat de organisatie zelf via een rapportage kan controleren dat geen misbruik wordt gemaakt van het systeem en de brongegevens.

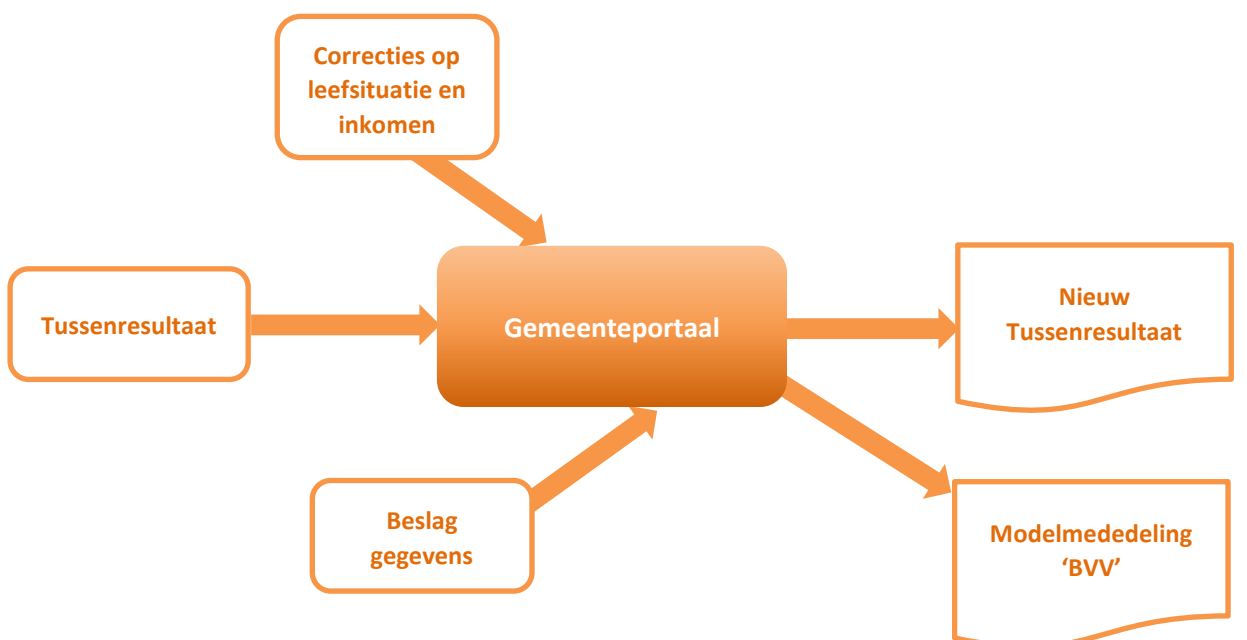

<span id="page-20-1"></span>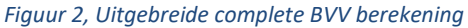

In dit hoofdstuk zijn meerdere scenario's beschreven waarbij de beslaglegger de gegevens kan aanpassen en de BVV kan laten her berekenen. Elke herberekening na het wijzigen van leefsituatie en inkomstengegevens levert een nieuw tussenresultaat. Bij het invoeren van (lopende-) beslaggegevens wordt een BVV berekend voor één inkomen van de schuldenaar. Ook hier kan de beslaglegger gegevens wijzigen, zoals bijvoorbeeld een ander beslagobject aanwijzen. Dan kan voor een ander inkomen of voor het zojuist berekende inkomen opnieuw een BVV berekend worden.

Dus net zoals bij het her berekenen van het tussenresultaat kan in het Gemeenteportaal ook met andere beslag- en aanvullende gegevens de BVV opnieuw berekend worden. De beslaglegger is steeds zelf in control. Daarom moet hij goed weten wat hij doet. De rekenmachine rekent alleen met de gegevens die zijn ingevoerd, en haalt verder geen nieuwe gegevens op bij bronnen.

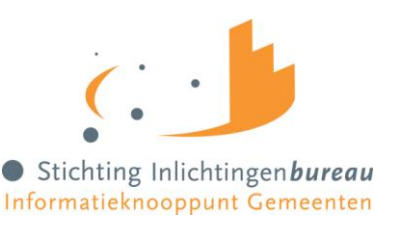

Het uitgebreide scenario werkt als volgt.

Uitgangspunt:

- De beslaglegger/ gebruiker is ingelogd in het Gemeenteportaal met eHerkenning.
- Een initiële berekening is al uitgevoerd en er is al een resultaat basis BVV.
- De beslaglegger heeft reeds zelfonderzoek gedaan naar lopende beslagen op inkomen en heeft hiervoor de tBVV gegevens paraat.

### **Herziene BVV-berekening (uitgebreide manier)**

- 1. **Het systeem** toont scherm '**Tussenresultaat**'. Brongegevens zijn al bevraagd en jaarinkomsten berekend.
- 2. **De gebruiker** kiest ervoor om de gegevens te corrigeren met **'Corrigeren'** om een inkomen toe te voegen of om loonopgaven aan te passen.
- 3. **Het systeem** toont scherm **'Corrigeren tussenresultaat'**. Hierop staat resultaten van de berekende BVV en grondslag.
- 4. **De gebruiker** past invoervelden aan volgens één of meerdere herzieningsscenario's en kiest voor **'Verder'** om het tussenresultaat opnieuw te berekenen.
- 5. **Het systeem** controleert de invoer op geldigheid, haalt eventueel brongegevens op, her berekent het jaarinkomen en toont opnieuw het **Tussenresultaat**.
- 6. **De gebruiker** bekijkt het tussenresultaat, is hiermee tevreden en kiest achtereenvolgens **'Opslaan'** en **'Opslaan als PDF'** om het tussenresultaat op te slaan in een PDF document.
- 7. **Het systeem** maakt een PDF bestand en slaat deze op, op de door de gebruiker aangegeven locatie.
- 8. **De gebruiker** kiest **'Verder'** om verder te gaan met de BVV berekening.
- 9. **Het systeem** toont scherm **'Beslagobject'** met alle inkomens. De eerste inkomstenverhouding is alvast gekozen als beslagobject.
- 10. **De gebruiker** voert reeds bestaande, lopende beslagen in bij de inkomens inclusief bijbehorend tBVV.
- 11. **De gebruiker** geeft aan bij beslagobject voor welk inkomen hij de tBVV wil laten berekenen en kiest **'Verder'** om verder te gaan.
- 12. **Het systeem** toont scherm **'Aanvullende beslaggegevens'**.
- 13. **De gebruiker** voert de aanvullende gegevens in waarvan hij weet en kiest **'Verder'** om verder te gaan.
- 14. **Het systeem** berekent de toegepaste BVV en toont scherm **'Modelmededeling (BVV)**' met het resultaat: de toegepaste BVV in een Modelmededeling. Dit is het eindresultaat.
- 15. **De gebruiker** kiest voor **'Opslaan als PDF'** om de modelmededeling op te slaan op een gewenst locatie.
- 16. **Het systeem** maakt een PDF bestand en slaat deze op, op de door de gebruiker aangegeven locatie.

De BVV is berekend.

#### <span id="page-21-0"></span>3.3.1 Voorkomende correctie- of herzieningsscenario's

Zoals aangegeven zullen herzieningen in de BVV-berekening voornamelijk uitgevoerd worden op basis van door de schuldenaar aangegeven aanpassingen of aanvullingen. De volgende situaties kunnen hierbij optreden, al dan niet onderling gecombineerd:

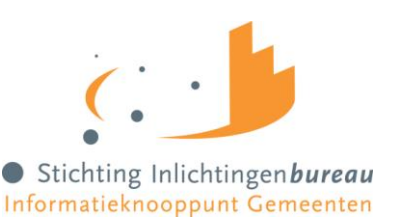

- 1 Aanpassing van de leefsituatie
- 2 Openheid van zaken gegeven
- 3 Aanpassing van de aanvullende gegevens
- 4 Aanpassing van inkomstengegevens
- 5 Aanpassing van beslaggegevens

Deze herziening scenario's kunnen worden uitgevoerd op de pagina 'Corrigeren tussenresultaat'. Voor een beschrijving van het doorvoeren van correcties zie '[4.11, Corrigeren tussenresultaat](#page-41-1) (Herziene [berekening\)](#page-41-1)'.

Voor het beslag gedeelte kan bij inkomstenverhoudingen van de schuldenaar aangegeven worden dat er al beslag op ligt (lopend beslag). Hiermee kan de uiteindelijke, toegepaste BVV berekend worden. Deze beslaggegevens kunnen ook weer herzien worden waarna de toegepaste BVV her berekend kan worden. Zie hiervoor '[4.15.1, Beslagobject](#page-61-1) (scherm)'.

Voor meer uitleg zie paragraaf '[4.11.5](#page-54-0) [Corrigeren: Partner](#page-54-0)'.

#### 3.3.1.1 Openheid van zaken gegeven

Dit kan alleen worden ingevoerd bij het her berekenen.

Wanneer de schuldenaar geen geldig Nederlands woonadres heeft volgens de BRP wordt de maximum (basis) BVV verlaagd tot 47,5% van de gehuwden norm. De schuldenaar kan deze verlaging op laten heffen door openheid van zaken te geven over de leefsituatie en het inkomen. De beslaglegger vult deze indicator dan met de waarde "Ja".

Voor meer uitleg zie paragraaf '[4.12](#page-58-0) [Openheid van zaken](#page-58-0)'.

#### 3.3.1.2 Aanpassing van invoergegevens

Gegevens betreffende verpleging en woonkosten kunnen, wanneer ze al zijn ingevoerd, aangepast worden naar andere waarden en vervolgens meegenomen worden in de BVV berekening. Deze gegevens kunnen al bij de initiële berekening worden meegegeven.

### **Let op!**

Woonkosten kunnen maar een gelimiteerde periode (meestal 6 maanden) worden meegenomen in de berekening. De beslaglegger weet in zijn proces voor hoelang deze kosten opgevoerd mogen worden. De opgegeven woonkosten worden gebruikt om de werkelijke ophoging woonkosten te berekenen welke wordt toegepast op de basis BVV.

In een latere versie worden woonkosten voorzien van een startjaar beslag. Dan zorgt de rekenmachine er zelf voor dat de maximale periode dat deze mogen worden meegerekend worden benut.

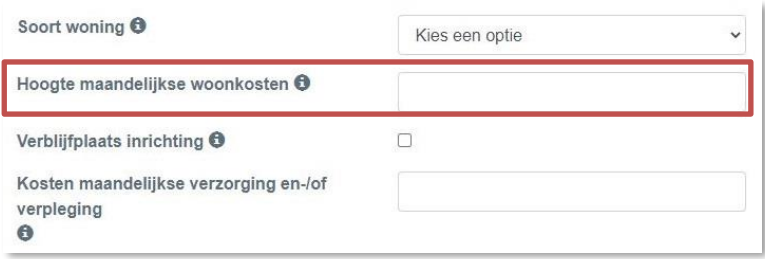

#### <span id="page-22-0"></span>*Figuur 3, Aanpassen van invoergegevens*

Voor meer uitleg over de velden zie paragraaf '[4.11.2](#page-44-0) [Corrigeren: Schuldenaar blok](#page-44-0)'.

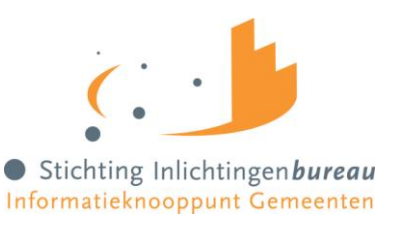

#### 3.3.1.3 Aanpassing in inkomensgegevens

Inkomensgegevens kunnen worden verwijderd, maar ook worden toegevoegd en gewijzigd. Dat geldt voor inkomsten voor de schuldenaar en voor de partner.

#### 3.3.1.4 Nieuwe IKV

Bij het toevoegen van een nieuwe inkomstenverhouding moet in ieder geval worden ingevuld:

- Naam Administratieve eenheid (werkgever)
- Loonheffingennummer (wordt gecontroleerd op formaat, 12 posities)
- Duur opgaveperiode (uitbetaling salaris of uitkering is per maand of 4 weken)
- En verder nog de hoogte van het inkomen of de losse loonopgaven

De hoogte van het inkomen kan je op 2 manieren opgeven:

- Alleen de totalen (Belastbaar jaarinkomen en Netto maandinkomen) of
- Alleen loonopgaven.

Het verschil is dat je bij alleen totalen een berekening krijgt die gebaseerd wordt op alleen de totalen. De Modelmededeling heeft minder specifieke tussentotalen om te tonen.

Bij het invullen van alleen loonopgaven komt er een meer gedetailleerde berekening in de Modelmededeling. Dan worden ook vakantietoeslag en andere reserves getoond die van toepassing zijn op het salaris.

#### 3.3.1.4.1 Het berekenen door ingeven van alleen loonopgaven. Basisgegevens.

Deze manier van berekenen geniet de voorkeur. Hiermee kan een BVV worden berekend die het meest precies is. Vul hiervoor loonopgaven in bij 'Inkomen van periode' van de afgelopen 4 maanden. Deze moet helemaal worden ingevuld, alle velden. Alle gegevens staan op de periodieke loonopgave van de persoon. Hiermee zal het systeem alle tussenresultaten en de basis voor de BVV uitrekenen. Wanneer een periode geen uitbetaling is geweest laat deze dan weg. Dat heeft invloed op het gemiddelde maand inkomen. Wanneer je inkomen invult m.b.v. opgaven maak dan voor deze IKV het Belastbaar jaarinkomen en Netto maandinkomen leeg. Deze mogen niet de waarde 0 hebben, maar moeten echt leeg zijn.

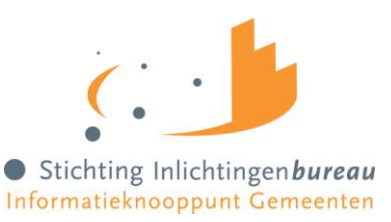

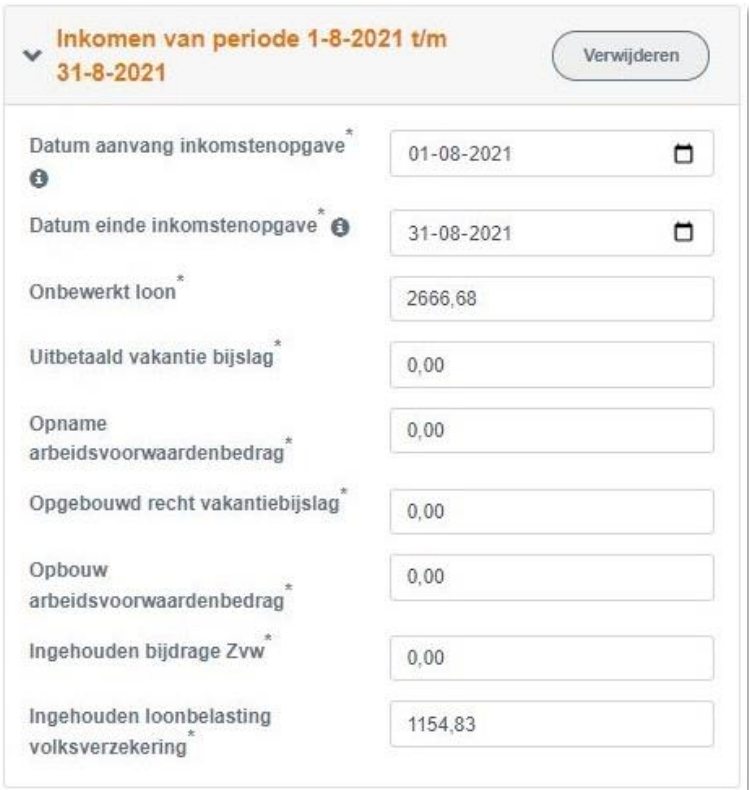

<span id="page-24-0"></span>*Figuur 4, Invullen alle velden van de inkomensperiode (loonopgave).*

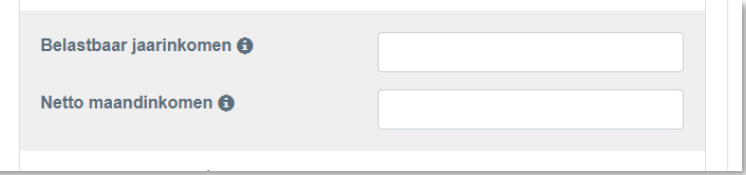

<span id="page-24-1"></span>*Figuur 5, Bij alleen loonopgaven moeten Belastbaar Jaarinkomen en Netto Maandinkomen van dat inkomen worden geleegd.*

#### 3.3.1.4.2 Het berekenen door het ingeven van alleen totalen. Berekende gegevens (tussenresultaten).

Bij deze berekening worden standaard factoren voor vakantiegeld e.d. gebruikt.

Vul hiervoor alleen het 'Belastbaar jaarinkomen' en 'Netto maandinkomen' van de IKV in. Meer is niet nodig voor het berekenen van de het tussenresultaat. Alle andere gegevens (basisgegevens en gemiddelde totalen) worden bij de berekening genegeerd. Natuurlijk worden alleen de gegevens die ingevuld zijn weergegeven als grondslag voor het resultaatscherm en later de Modelmededeling.

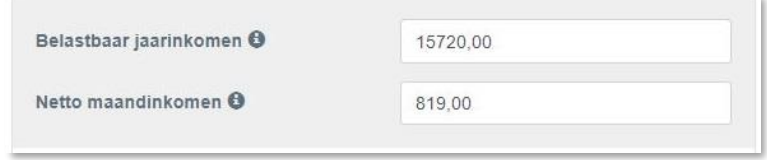

<span id="page-24-2"></span>*Figuur 6, Wijzigen voor her berekenen inkomstenverhouding.* 

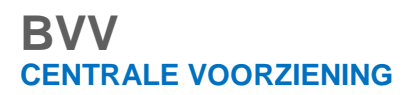

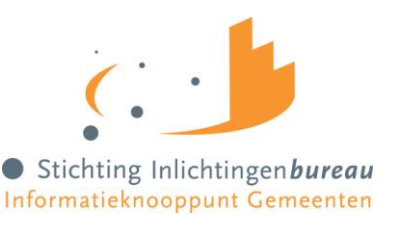

#### 3.3.1.5 Wijzigen IKV-gegevens

Bij het wijzigen van bestaande IKV-gegevens gelden dezelfde regels als hierboven. Er moet dus rekening gehouden worden met de gegevens die zijn ingevuld.

Wanneer je een wijziging van een inkomstenperiode (IKP) wilt doorvoeren en daarna een BVV berekenen dan **moeten de velden 'Belastbaar jaarinkomen' en 'Netto maandinkomen' voor de IKV worden geleegd**. Het inkomen wordt vanaf IKP-niveau opnieuw uitgerekend. Ook alle gemiddelden en het bruto en netto-inkomen wordt opnieuw berekend.

Wanneer je 'Belastbaar jaarinkomen' en 'Netto maandinkomen' niet leeg maakt dan worden deze twee waarden gebruikt voor de basis BVV en alle onderliggende gegevens genegeerd.

#### *Dus:*

*Indien voor een inkomstenverhouding minimaal Belastbaar jaarinkomen en Netto maandinkomen van de tussenresultaten gevuld zijn wordt de BVV berekend op basis van het tussenresultaat van deze IKV. De eventueel aanwezige basisgegevens worden in dat geval genegeerd. Zijn deze twee bedragen niet beide gevuld, dan wordt het eventueel meegegeven tussenresultaat verwijderd en wordt dit opnieuw berekend op basis van de meegegeven opgaven per periode. Per aanwezige inkomstenverhouding (IKV) wordt deze bepaling gedaan. Het is daardoor mogelijk om bijvoorbeeld voor één inkomstenverhouding opgaven mee te geven en voor een andere inkomstenverhouding alleen de twee totalen (Belastbaar jaarinkomen en Netto maandinkomen).*

#### *Verder:*

*Om te bereiken dat aangepaste periodieke opgaven worden gebruikt bij een herberekening is het voldoende om Belastbaar jaarinkomen en Netto maandinkomen leeg te maken.*

#### 3.3.1.6 Toegekende normwaarde bij bijstandsuitkering

Bij een bijstandsuitkering en waarbij een toegekende normwaarde bekend is moet dit vooral niet bij het nettoinkomen worden gecorrigeerd. Wanneer sprake is van een toegekende normwaarde en eventuele neveninkomsten is het belangrijk dat op te geven bij 'Beslagobject'. Wanneer er een IKV met bijstandsuitkering is wordt op dat scherm vanzelf een veld getoond om toegekend normbedrag in te voeren.

#### 3.3.1.7 IKV van de partner

Het netto maandinkomen van de partner is aan te passen door de IKV's van de partner aan te passen. Voor het berekenen van de Toegepaste BVV voor een inkomen is het niet onder beslag liggend nettoloon van de partner benodigd. Dat bepaald de rekenmachine zelf wanneer het beslag bij de partner wordt ingevoerd.

#### 3.3.1.8 Achternaam invoeren

Er zijn situaties dat er wel een BSN is van een persoon maar er geen achternaam mee komt vanuit de brongegevens. Een achternaam moet wel altijd gevuld zijn op de Modelmededeling. Dat is een verplicht veld. Wanneer de achternaam van een persoon leeg is, schuldenaar of partner, wordt nu op de beslagpagina de vermelding 'Naam onbekend' ingevuld.

De naam kan wel met de hand gevuld worden in die situatie. Doe hiervoor een herziene aanvraag (functie: Corrigeren Tussenresultaat). Bij de persoon waarvan de naam niet gevuld is kan achternaam en voorvoegsel gevuld worden. Zodra deze gegevens zijn ingevuld komt de achternaam weer netjes in de balk van het schuldenaar of partner blok.

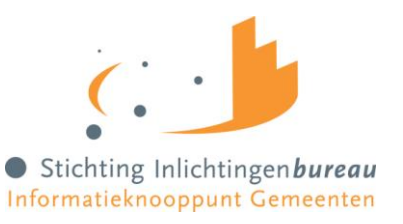

### <span id="page-26-0"></span>**4 Schermen Gemeenteportaal**

In deze paragraaf wordt een uitgebreide beschrijving gegeven over de werking en de inhoud van de schermen van het Gemeenteportaal.

#### <span id="page-26-1"></span>4.1 Opbouw Basisscherm:

De schermen zijn allemaal op dezelfde manier opgebouwd en hebben verschillende elementen. Hieronder een kleine uitleg.

In de bijlage is een schermverloopschema opgenomen waarin je kunt zien langs welke weg je bij bepaalde schermen kunt komen.

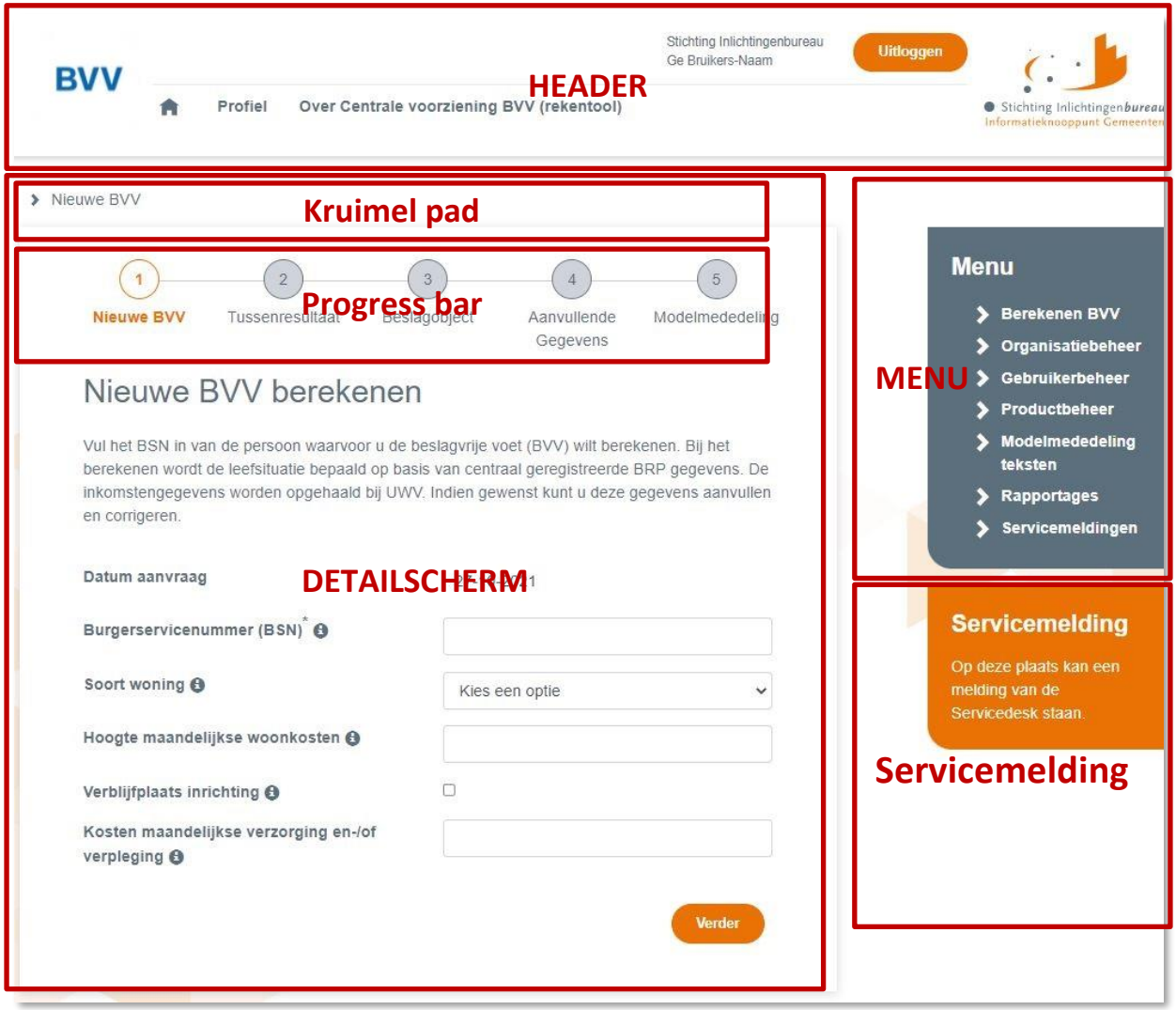

<span id="page-26-2"></span>*Figuur 7, Uitleg schermelementen*

Het scherm bestaat uit de volgende onderdelen:

- 1. Header van de portaalpagina, deze bestaat uit de volgende onderdelen:
	- Beeldmerk van het inlichtingenbureau
	- Een klikbare button "uitloggen", wanneer deze wordt geactiveerd opent er een pop-up venster.
	- Naam van de persoon die is ingelogd
	- Naam van de organisatie die is ingelogd

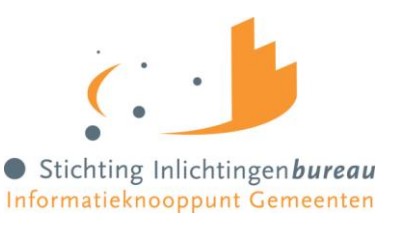

- 2. Specifiek detailscherm
	- Kruimel pad, hiermee kan je terugspringen in de sessie voor de BSN die je hebt gestart, om vorige waarden te bekijken. Bij terugspringen in het kruimel pad wordt de rest van het kruimel pad geleegd.
	- Progressbar, deze geeft aan waar je in het proces zit. Bij stap 5 is de BVV berekend en is de modelmededeling klaar.
	- Detailscherm met velden, functies en navigatie
- 3. Menu van het portaal

Het menu wordt opgebouwd op basis van de gebruikersrechten:

- Berekenen BVV (Nieuwe aanvraag)
- Organisatiebeheer
- Gebruikerbeheer
- **Productbeheer**
- Modelmededeling teksten
- Rapportages (alleen voor rol Rapportage)
- Servicemeldingen (alleen voor de Servicedesk)
- 4. Servicemeldingen
	- Tijdelijke, actuele servicemeldingen van de Servicedesk aan alle gebruikers.

De functies werken voor de organisatie waarvoor de gebruiker is ingelogd.

Enkele menuopties kunnen alleen worden gebruikt door een beheer van het Inlichtingenbureau. Dan kan worden gekozen voor een organisatie / gemeente waarvoor de beheerder gegevens wil onderhouden. De gebruiker ziet in het menu alleen de functies waarvoor hij rechten heeft.

#### <span id="page-27-0"></span>4.1.1 Oranje functies

Op de schermen zijn oranje functies/ knoppen weergegeven. De oranje functieknoppen leiden de gebruiker naar het resultaat. Zo leidt de functie 'Verder' naar de Modelmededeling ofwel de berekende BVV. De grijze functies geven de mogelijkheid om terug te navigeren of om een actie te doen die niet rechtstreeks naar het eindresultaat leiden.

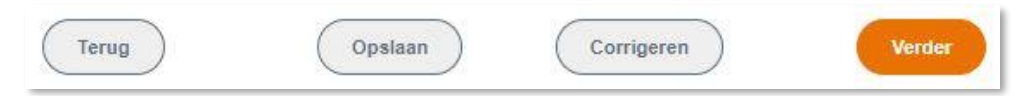

<span id="page-27-2"></span>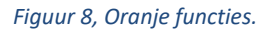

#### <span id="page-27-1"></span>4.2 Foutmeldingen bij invoer

Bij het kiezen van een functie op een pagina wordt vaak de invoer van die pagina gecontroleerd op fouten. Treedt er een fout op, dan toont de pagina een foutmelding:

- 1. Boven aan de pagina en
- 2. Ook nog eens bij het bewuste veld.

Zie voorbeeld:

<span id="page-27-3"></span>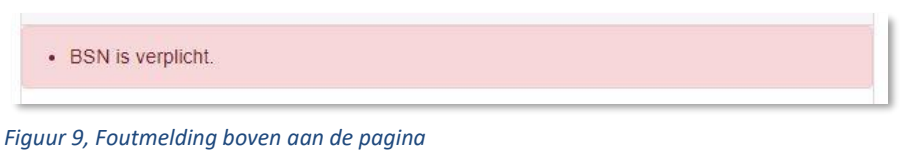

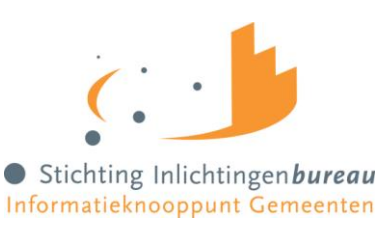

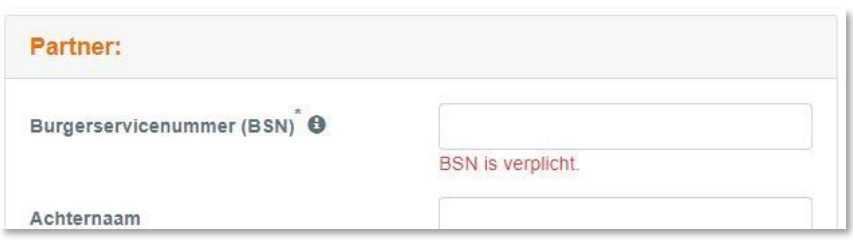

<span id="page-28-3"></span>*Figuur 10, Foutmelding bij veld*

#### <span id="page-28-0"></span>4.3 Beschrijving van invoerschermen

De invoerschermen worden hierna in deze handleiding beschreven met een functietabel en een veldentabel. De functietabel geeft weer welke functies allemaal actief zijn en wat ze doen.

De veldentabel beschrijft per veld het veldlabel en geeft uitleg waarvoor het veld is. De derde kolom geeft weer welke tekst er onder het mouse-over tekstblok zit. Wanneer je met de pointer over de (i) achter een veld gaat krijg je deze tekst op je scherm te zien.

In deze versie van het Gemeenteportaal kunnen de schermen vrij lang zijn. Sommige schermen passen niet leesbaar in zijn geheel op een pagina van deze handleiding. Er is daarom gekozen om deze per blok weer te geven en te beschrijven.

#### <span id="page-28-1"></span>4.3.1 Verplichte velden

Verplichte velden worden aangegeven met een '\*' bij het veld label. Wanneer een verplicht veld niet is ingevoerd en de gebruiker kiest om verder te gaan en de pagina te verlaten dan wordt hiervoor een foutmelding gegeven.

#### <span id="page-28-2"></span>4.4 Login pagina voor eHerkenning

Dit is het eerste scherm dat je ziet binnen het domein Schuldhulpverlening. Wanneer je een terugkerende gebruiker bent kan je hier meteen inloggen. Ben je hier voor het eerst dan moet er worden aangemeld.

<span id="page-28-4"></span>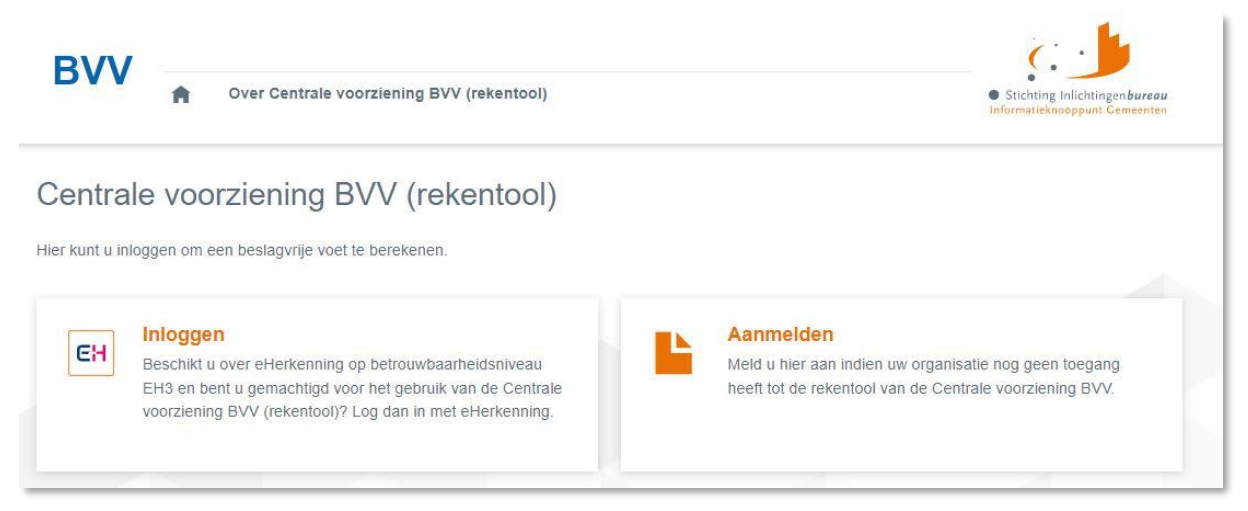

*Figuur 11, Scherm Inloggen en Aanmelden*

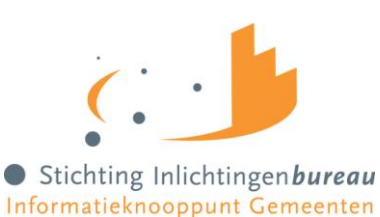

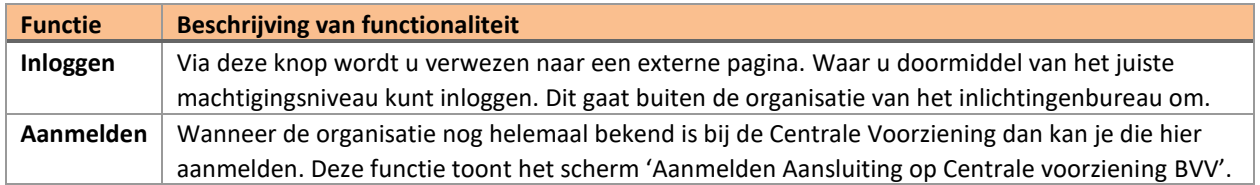

#### <span id="page-29-0"></span>4.5 Aanmeldformulieren

Wanneer gekozen is voor aanmelden krijg je de beschikking over twee aanmeldformulieren. Eerst moet de organisatie aangemeld worden. Daarna moet een Gebruikersbeheerder aangemeld worden. De formulieren kunnen in de portal worden ingevuld en uitgeprint. Vervolgens moeten ze worden getekend en verstuurd naar de Servicedesk van Stichting Inlichtingenbureau. Een werkinstructie voor het hele aanmeldproces is te krijgen bij de Servicedesk van het Inlichtingenbureau.

Het is gewenst om per organisatie tenminste twee gebruikersbeheerder aan te melden. Dan kunnen ze elkaar opvangen bij afwezigheid.

De gebruikersbeheerder maakt het mogelijk om andere gebruikers rollen te geven en te activeren. Alle andere (eind)gebruikers (niet de gebruikersbeheerder) moeten zichzelf registreren. Daarvoor moeten ze door de gebruikersbeheerder uitgenodigd worden.

Elke gebruiker heeft een eHerkenning identiteit niveau 3 nodig. Wanneer de nieuwe gebruiker zijn eigen gegevens heeft ingevoerd ziet de Gebruikersbeheerder dat in zijn beheerscherm. Hij kan de gebruiker de juiste rollen geven en zijn account binnen het systeem activeren.

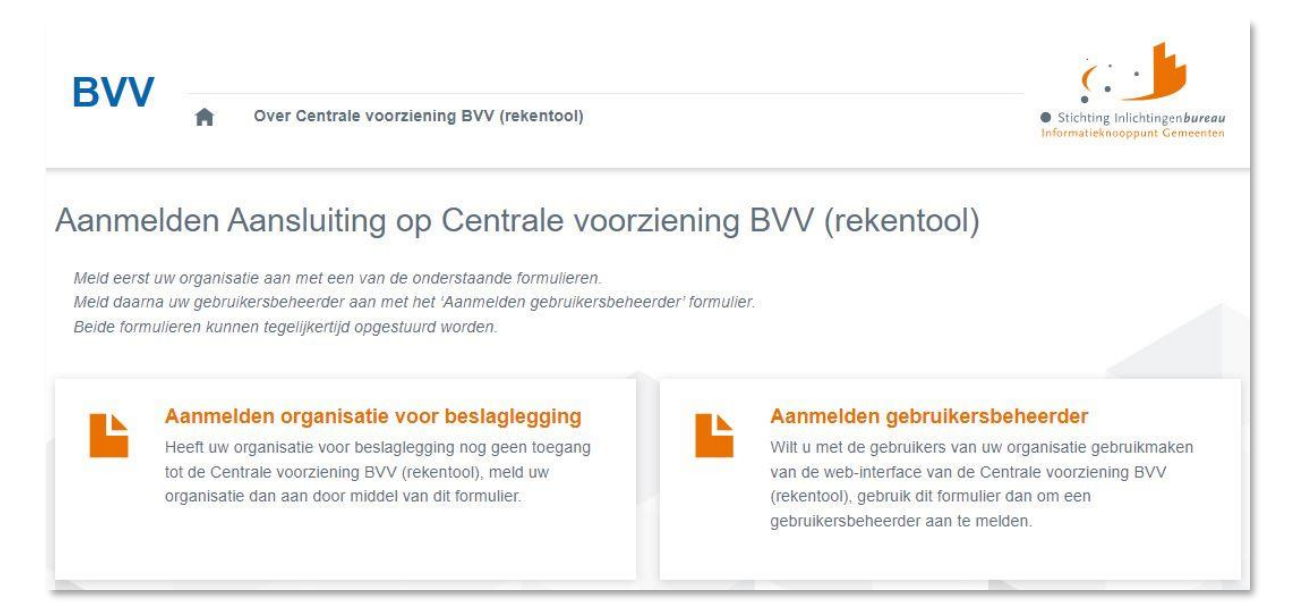

#### <span id="page-29-1"></span>*Figuur 12, Scherm Aanmelden Aansluiting op Centrale Voorziening BVV*

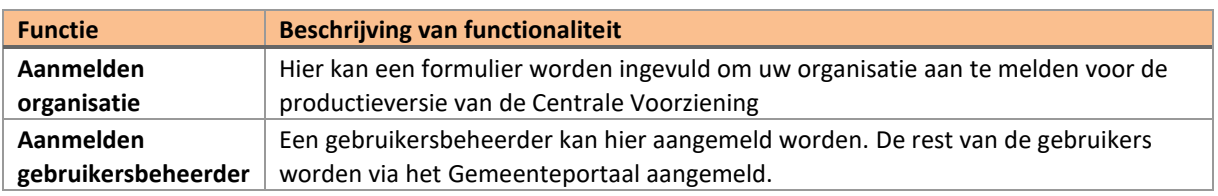

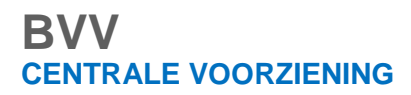

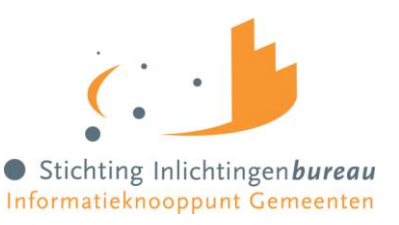

#### <span id="page-30-0"></span>4.6 Bewerken Modelmededelingteksten

Dit is een functie voor de rol: Productbeheer.

De modelmededeling heeft enkele organisatieafhankelijke gegevens. Deze moeten door de organisatie zelf onderhouden worden in het Gemeenteportaal. Deze gegevens zijn per OIN (organisatie) vastgelegd en kunnen worden onderhouden door de gebruiker met rol 'Productbeheer'.

Wanneer deze waarden niet zijn ingevuld komt er een default waarden te staan waar de uiteindelijke schuldenaar niets aan heeft. Het is dus belangrijk om deze in te vullen en te wijzigen wanneer het nodig is.

Je vult de Modelmededelingteksten doorgaans een maal in, de rekenmachine onthoudt dit voor alle gebruikers die zijn gekoppeld aan het OIN en hoeft dus niet per aanvraag gewijzigd te worden.

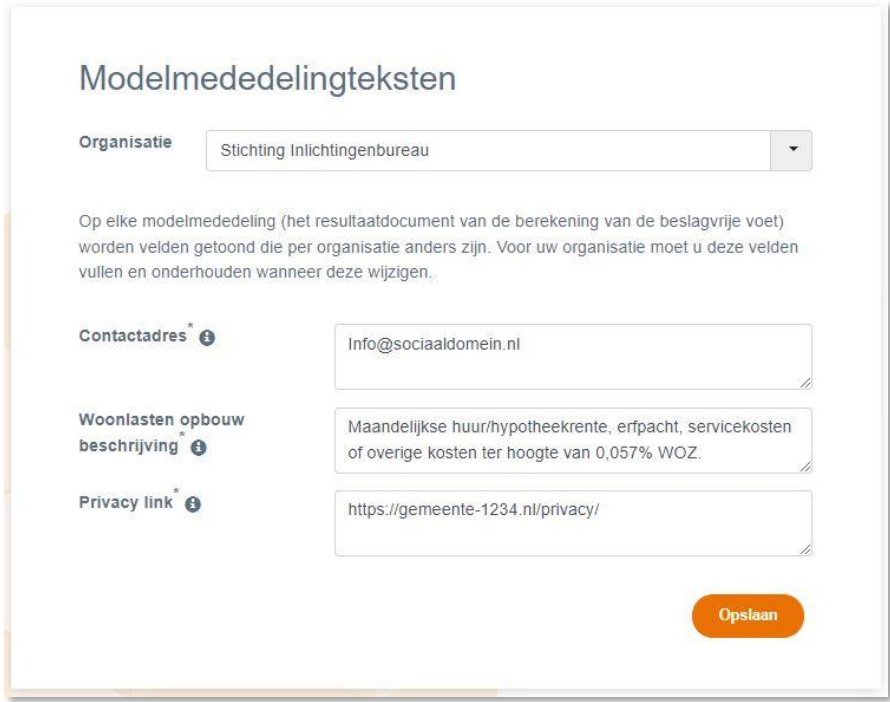

<span id="page-30-1"></span>*Figuur 13, Scherm Bewerken Modelmededelingteksten*

| <b>Functies</b>   | Uitgevoerde actie                                                             |
|-------------------|-------------------------------------------------------------------------------|
| Functie "Opslaan" | Deze functie controleert de invoer van de pagina en slaat de waarden op in de |
|                   | configuratie.                                                                 |

Treedt er bij de controle van de pagina een fout op? Dan toont de pagina een foutmelding: Boven aan de pagina en ook nog eens bij het bewuste veld.

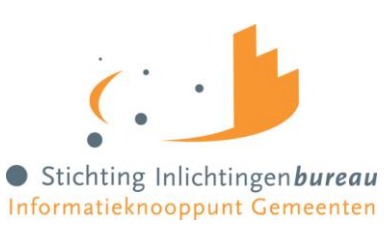

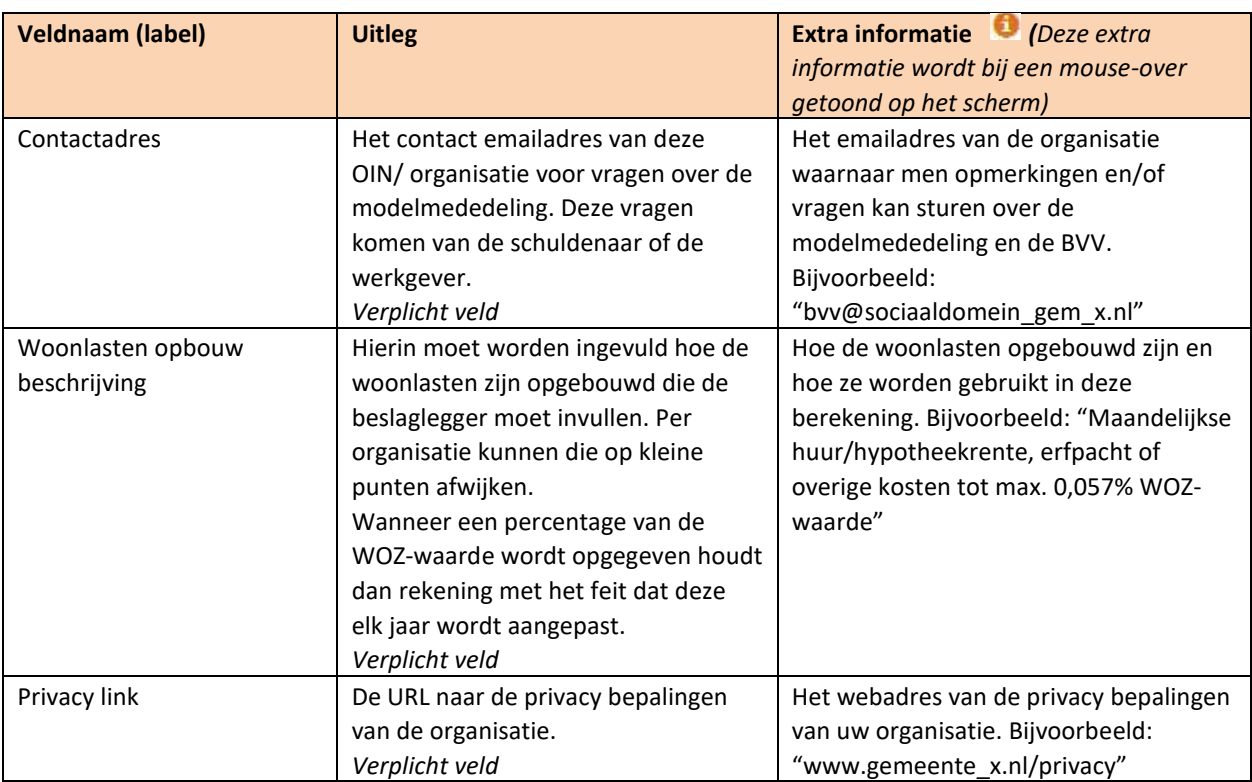

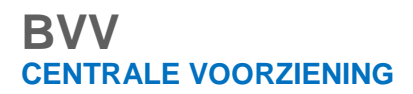

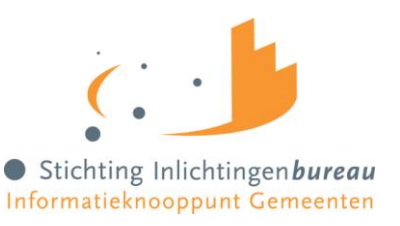

#### <span id="page-32-0"></span>4.7 Nieuwe BVV berekenen (scherm)

Elke gebruiker met de rol BVVgebruiker krijgt onderstaande pagina als eerst te zien als hij met zijn eHerkenning is ingelogd. Het scherm geeft de velden weer die je moet en mag invullen voor een initiële aanvraag.

Wanneer je in het Gemeenteportaal een herziene aanvraag wil doen, moet je altijd eerst een initiële aanvraag uitvoeren. Hiermee worden namelijk de brongegevens opgehaald. In een herziene aanvraag worden de bronnen niet meer bevraagd. Alleen bij het wisselen van een partner. Eén hoofddoel van programma vBVV is dat bij het bepalen van een BVV altijd eerst de brongegevens worden geraadpleegd.

Van elke BVV-bevraging wordt vastgelegd wie deze uitvoert. Er worden namelijk privacygevoelige bronnen geraadpleegd. De medewerker met de rol 'Rapportage' kan een gebruikersrapportage opvragen voor de eigen organisatie en daarmee controleren van elke aanvraag of deze rechtmatig is.

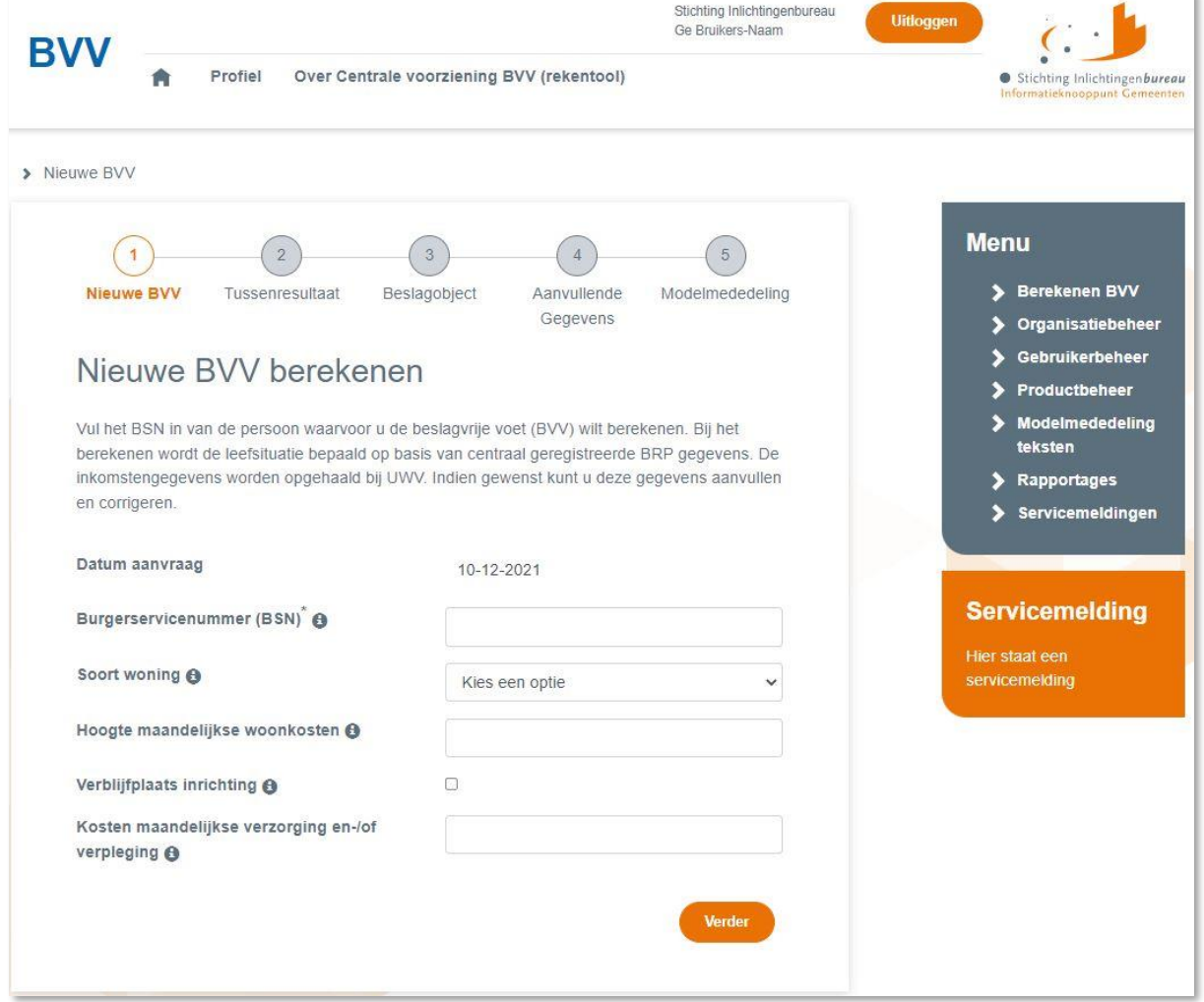

<span id="page-32-1"></span>*Figuur 14, Scherm Nieuwe BVV berekenen*

**Functies Uitgevoerde actie**

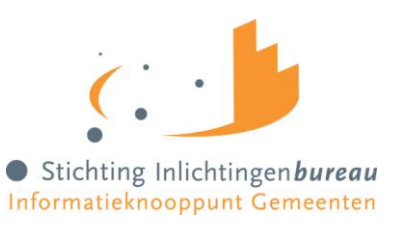

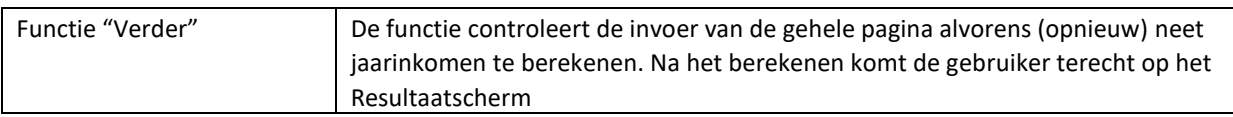

Treedt er bij de controle van de pagina een fout op? Dan toont de pagina een foutmelding boven aan de pagina en ook nog eens bij het bewuste veld.

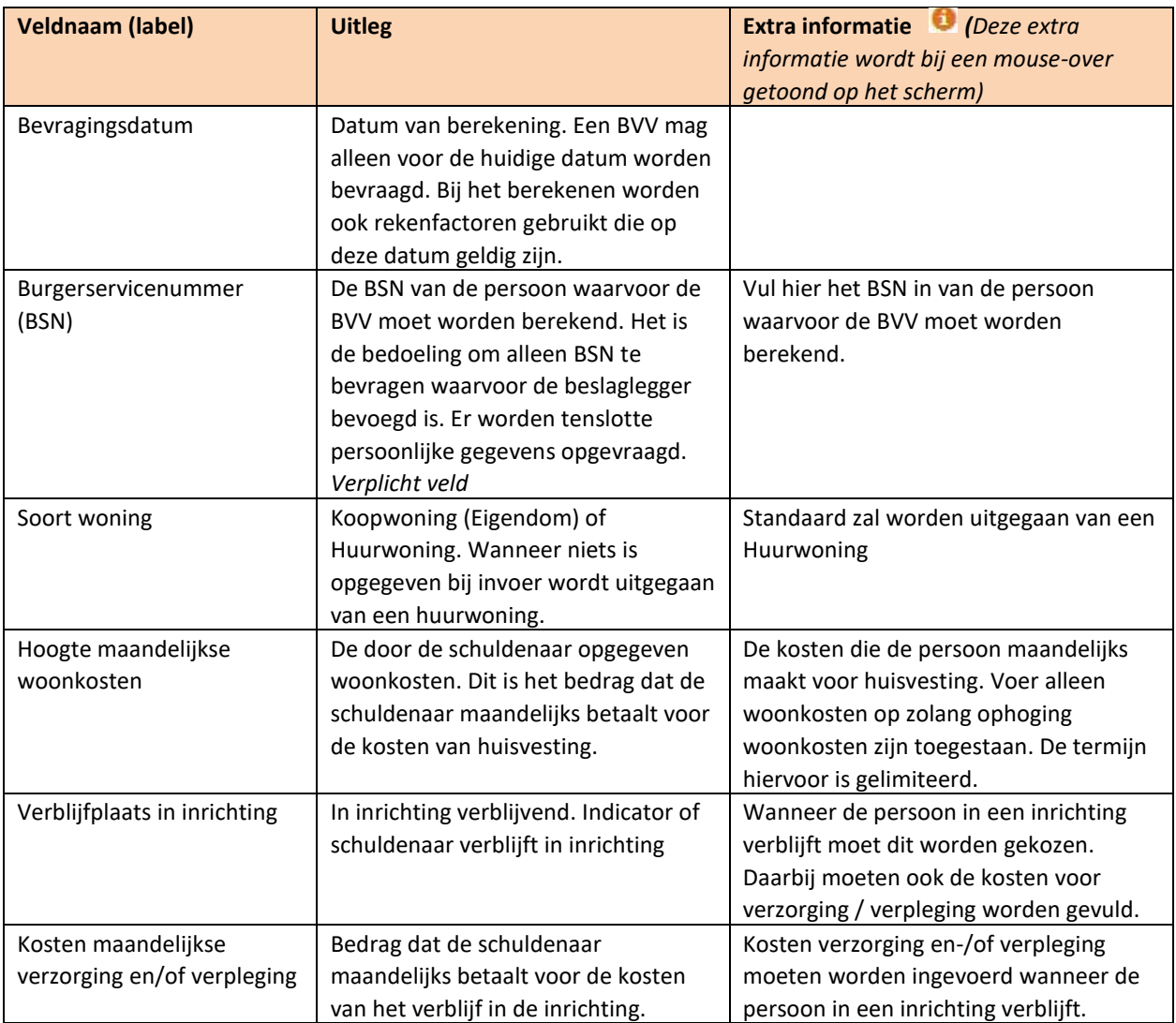

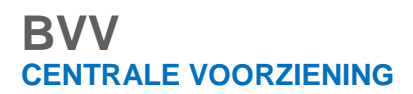

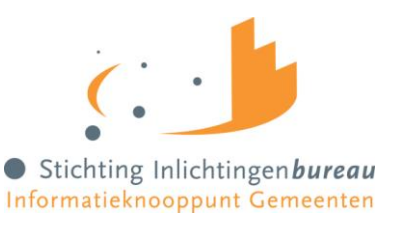

#### <span id="page-34-0"></span>4.8 Tussenresultaat (scherm)

Het Tussenresultaat is de basis voor de BVV. Het geeft weer welke gegevens zijn opgehaald bij de bronnen BRP en Polis, en een berekening van tussenresultaten van de inkomsten voor de schuldenaar en partner. Van hieruit moet de gebruiker nog 'Verder' en beslaggegevens invullen wanneer die bekend zijn. Pas in Stap 5 van de procesdoorloop in het gemeenteportaal is de BVV helemaal berekend. Wanneer je een correctie hebt gedaan op deze gegevens worden de gecorrigeerde gegevens getoond en opnieuw berekende tussenresultaten van inkomsten.

Het scherm Tussenresultaat heette voorheen Resultaat Basis BVV. Maar deze is hernoemd omdat dit de indruk wekte dat hiermee de BVV al berekend zou zijn.

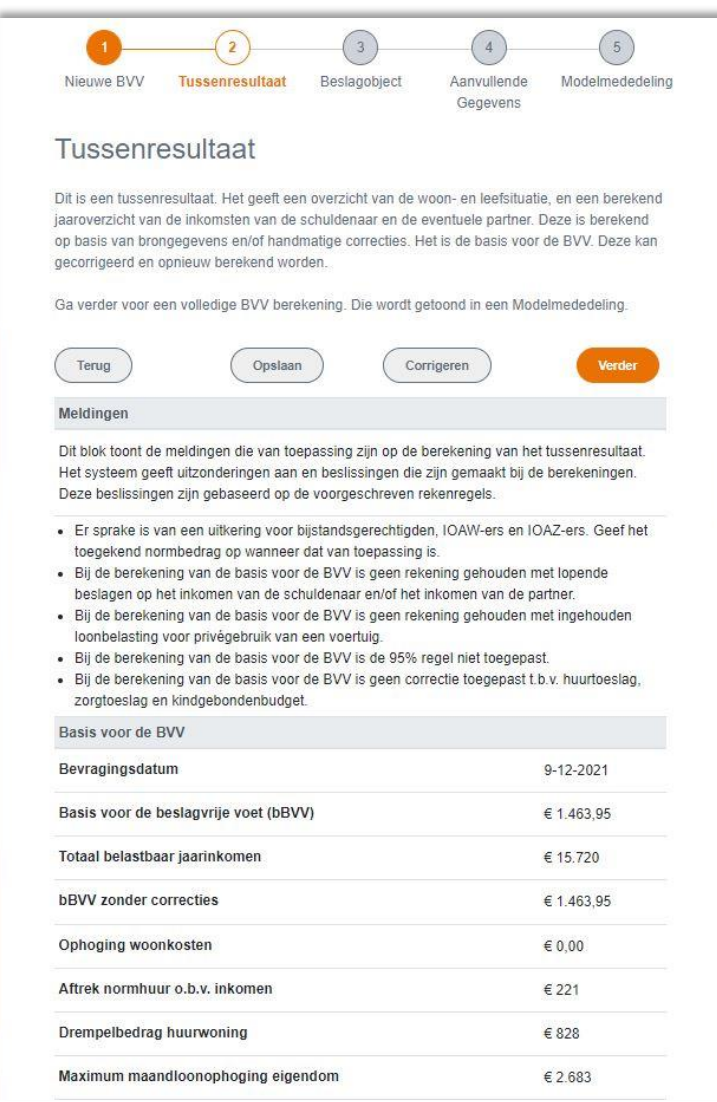

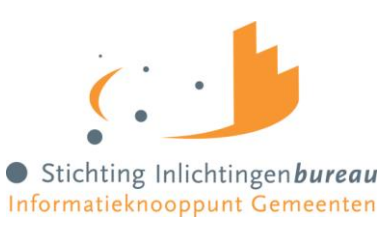

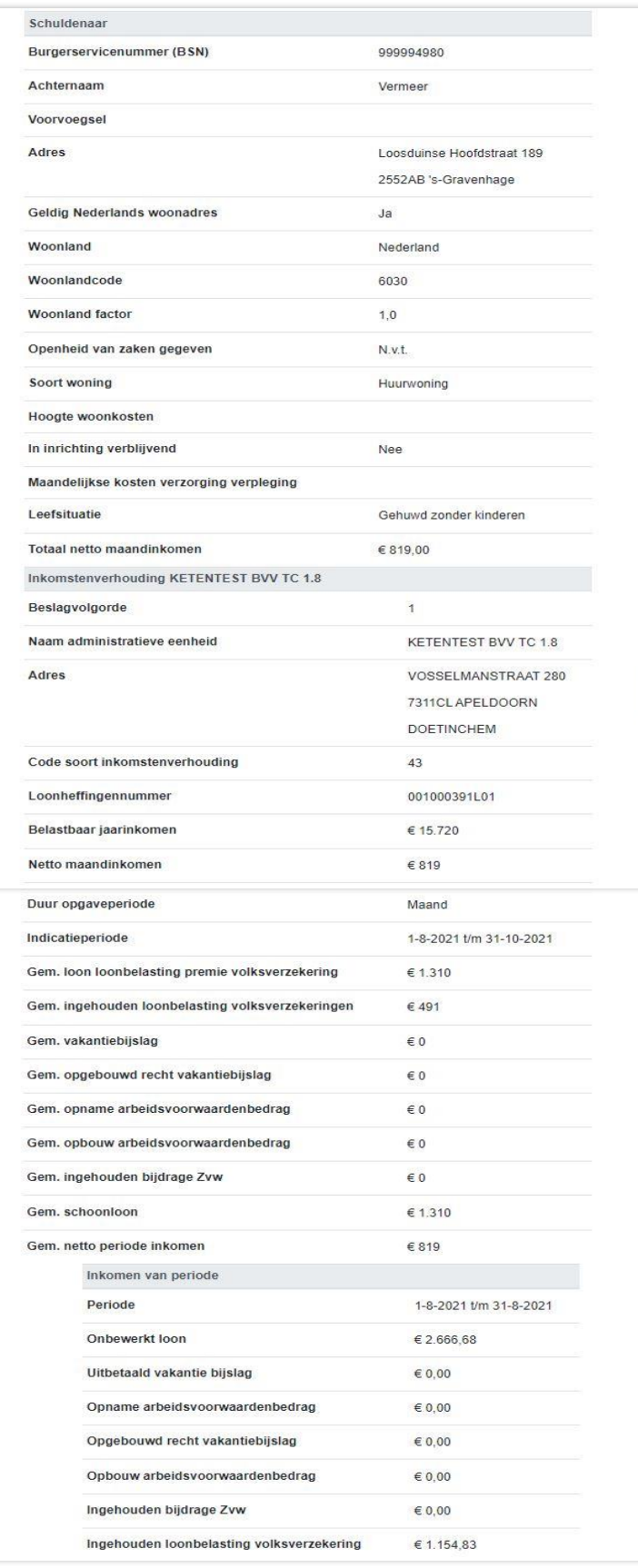
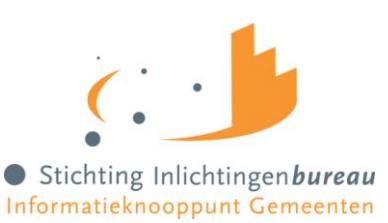

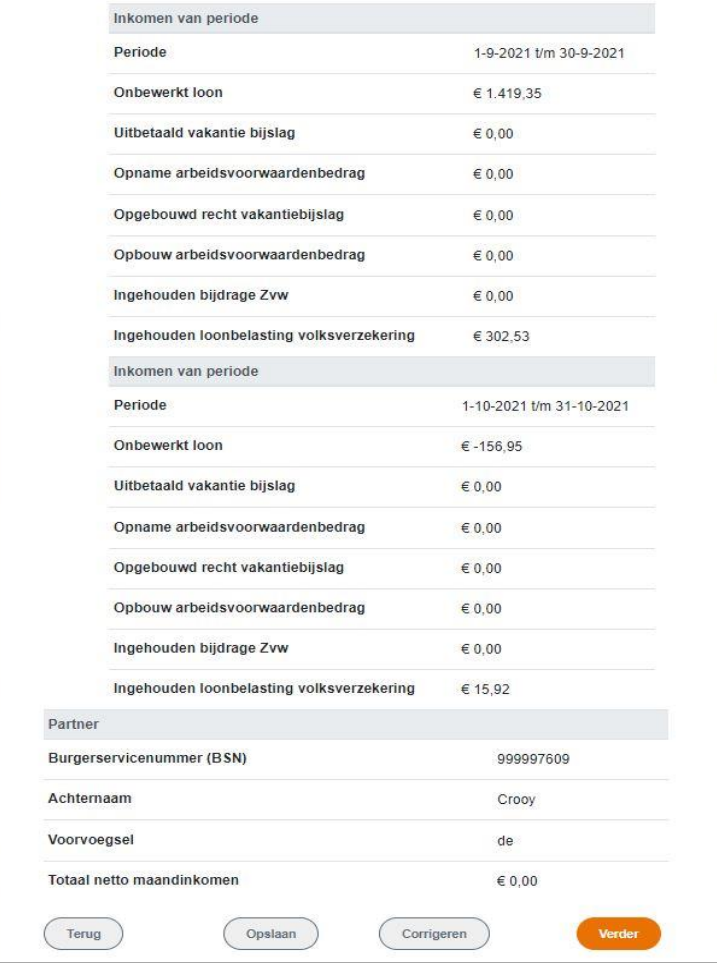

#### *Figuur 15, Resultaatscherm Basis BVV*

Hierboven is over meerdere pagina's een voorbeeld gegeven van een tussenresultaat berekening. Deze gegevens zijn statisch en kunnen niet bewerkt worden.

Het scherm is opgebouwd uit meerdere blokken. Een kleine uitleg van de blokken per paragraaf:

- Meldingen
- Basis voor de BVV
- Schuldenaar

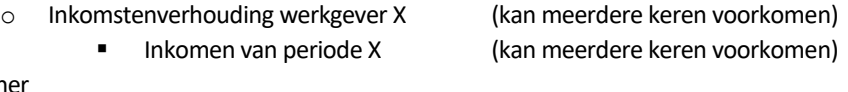

- Partn
	- o Inkomstenverhouding werkgever X (kan meerdere keren voorkomen)
		- **Inkomen van periode X** (kan meerdere keren voorkomen)

### 4.8.1 Meldingen blok

Dit blok toont de meldingen die van toepassing zijn op de berekening. Het systeem geeft uitzonderingen aan en eventueel beslissingen die zijn genomen. Deze zijn allemaal gebaseerd op de voorgeschreven rekenregels. Ook worden ter ondersteuning meldingen gegeven om de beslaglegger te helpen, zoals: "Bij de berekening van de basis voor de BVV is geen rekening gehouden met lopende beslagen…" Dit betekent dat op dit punt van

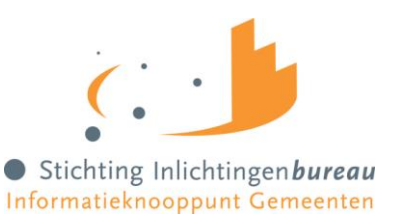

de berekening de lopende beslagen nog niet zijn meegenomen. Deze melding wordt nog gegeven voor de gebruikers van de A2A koppeling van de rekenmodule.

Voorheen was het Gemeenteportaal hier klaar en moest de beslaglegger de laatste rekenregels zelf uitvoeren. Dat hoeft nu niet meer. Door op 'Verder' te drukken kunnen lopende beslagen en andere aanvullende gegevens met de hand worden ingevoerd. Het Gemeenteportaal zal dan verder gaan met berekenen en een BVV berekening leveren in de vorm van een Modelmededeling.

In de bijlage is de lijst met alle voorkomende meldingen met uitleg.

### 4.8.2 Basis voor de BVV-blok

Hierin staan alle resultaten voor de basis van de BVV-berekeningen die de rekenmachine heeft gedaan. Dit zijn alleen de inkomensgegevens. Deze waarden worden bij elke aanvraag, ook de herziene aanvraag, opnieuw berekend. De andere blokken geven weer wat de grondslag is van deze uitkomsten.

Enkele velden worden teruggegeven omdat deze nodig zijn om getoond te worden op de Modelmededeling.

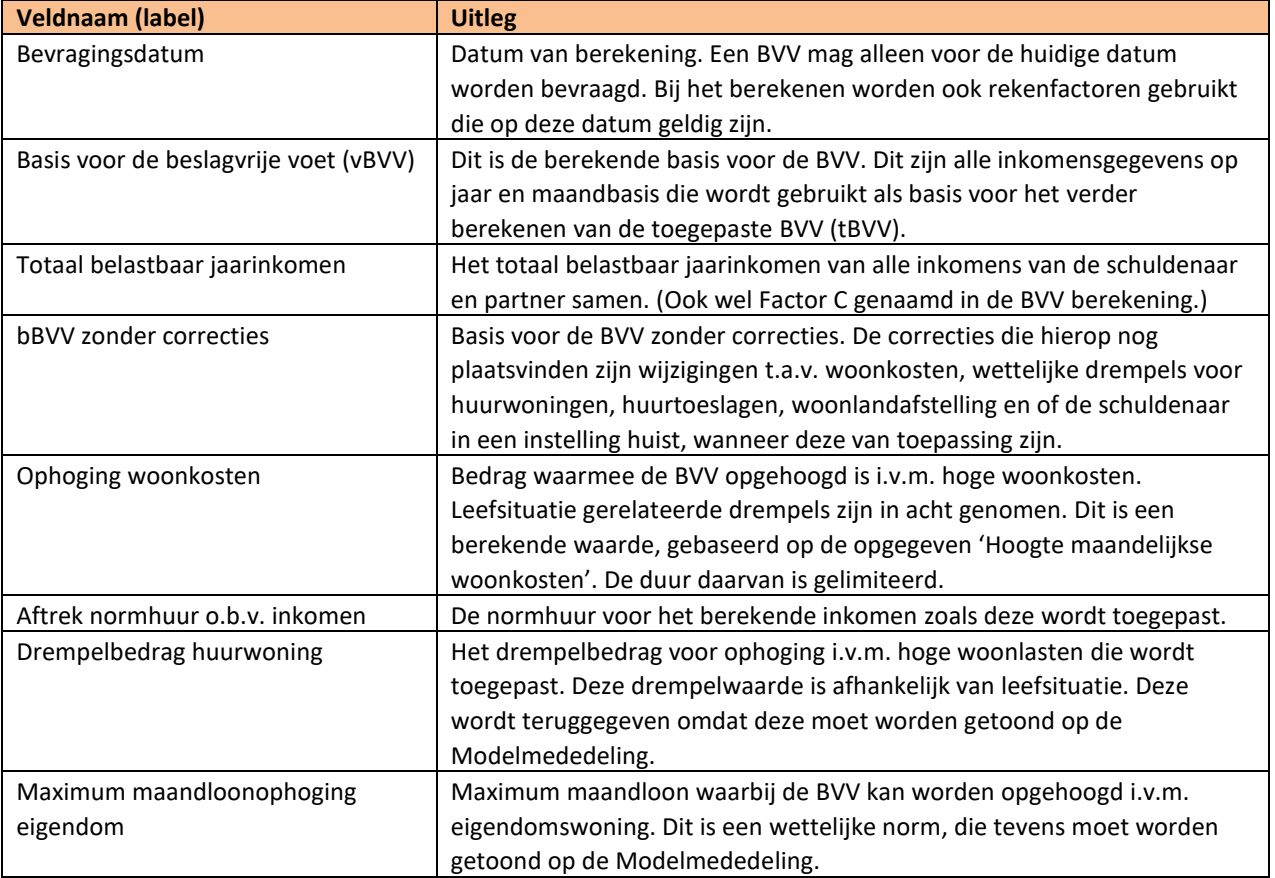

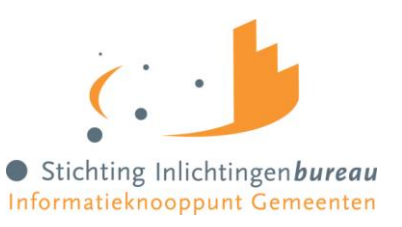

### 4.8.3 Schuldenaar blok

Het schuldenaar blok geeft de identificatie van de schuldenaar weer. Het adres zoals deze is opgehaald in BRP of gewijzigd (bij een herziene aanvraag). Het blok sluit af met het totaal netto maandinkomen van de schuldenaar zoals is berekend op basis van de inkomensopgaven of gecorrigeerd door de gebruiker (bij herziene aanvraag).

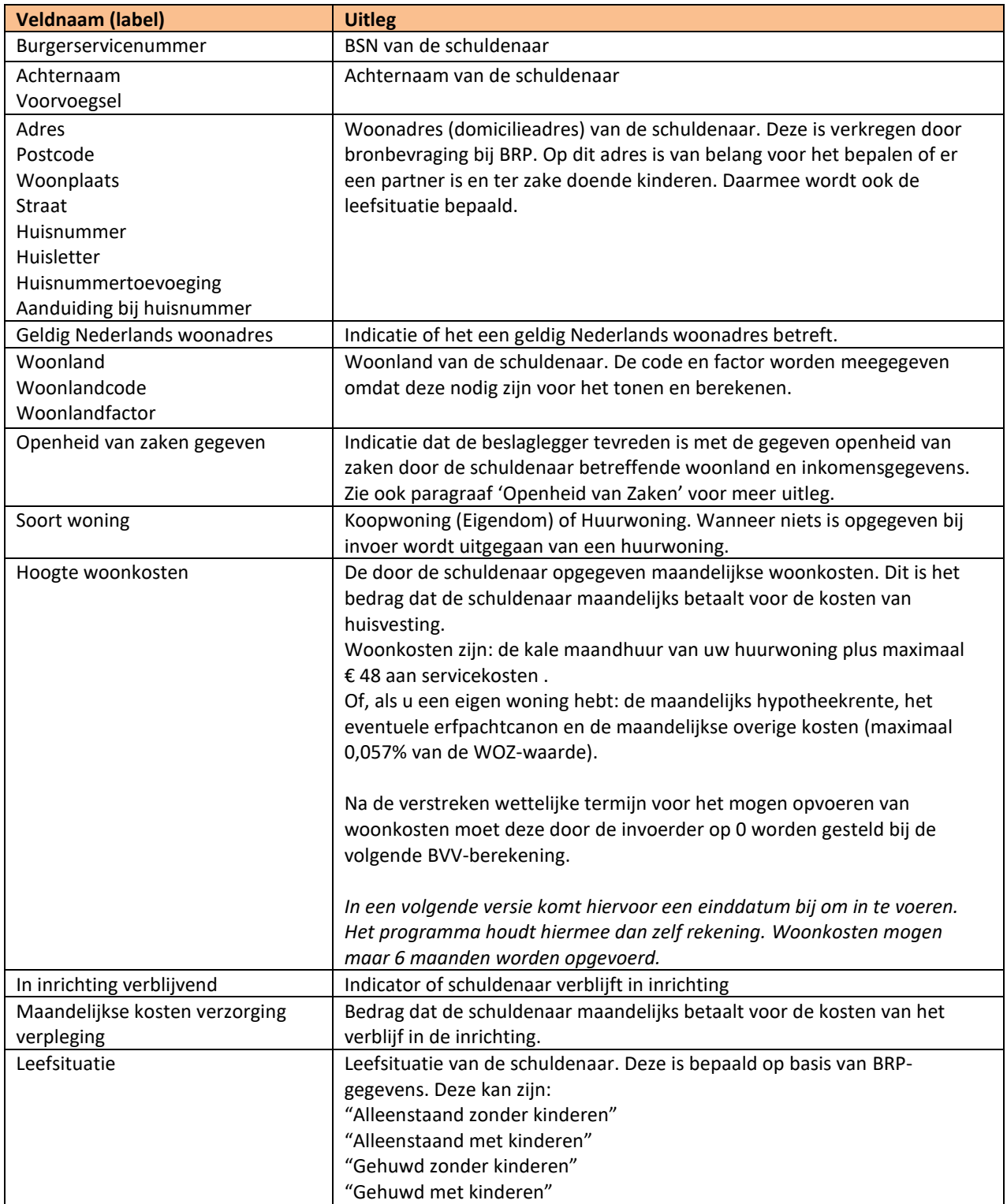

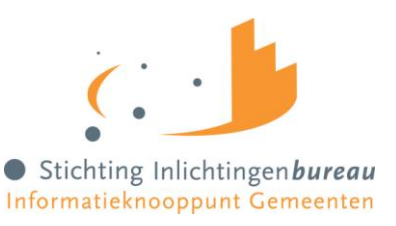

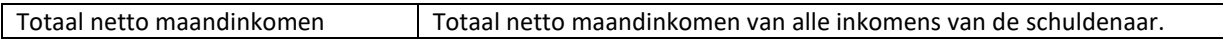

### 4.8.4 Inkomstenverhouding werkgever X-blok

Inkomstenverhouding (IKV) blok. Dit blok kan meerdere malen voorkomen, al naar gelang het aantal werkgevers/ inkomens de persoon heeft. In eerste instantie worden de inkomensgegevens opgehaald bij UWV (bronbevraging). Bij een herziene aanvraag kunnen de gegevens door de gebruiker zijn aangepast. Een gebruiker kan een IKV aanmaken, verwijderen of aanpassen.

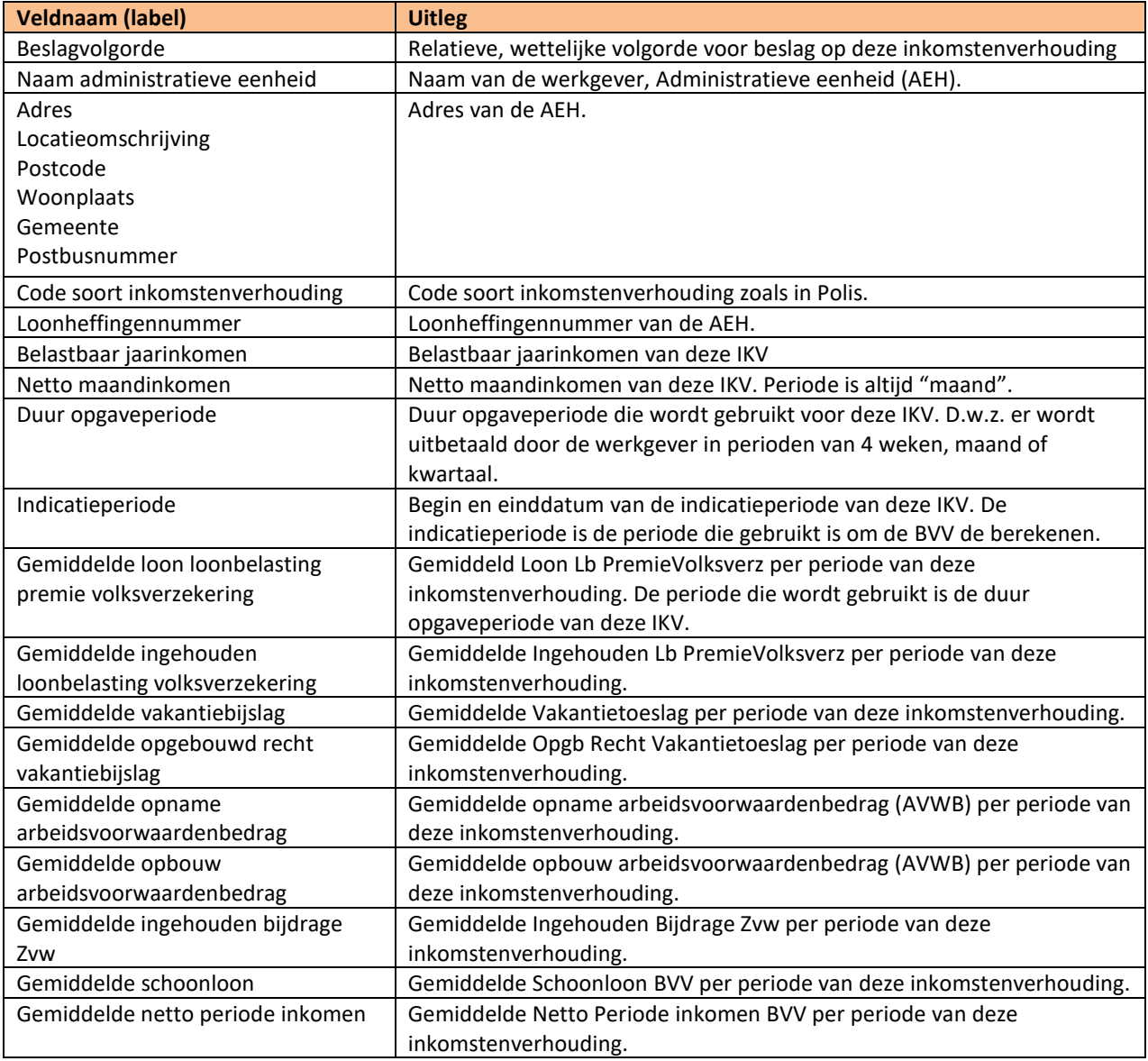

### 4.8.5 Inkomen van periode X-blok

Een inkomen van periode is de inkomstenopgave of salarisbrief voor 1 periode. In het IKV wordt aangegeven bij 'Duur opgaveperiode' of het hier een periode betreft van 4 weken of een maand of een kwartaal. Maand en kwartaal perioden beginnen altijd op de eerste van de maand.

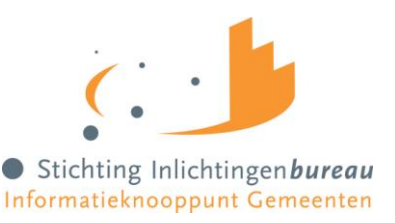

Per IKV blok kunnen meerdere inkomensperiodeblokken voorkomen. Alleen die periode blokken die zijn gebruikt voor het berekenen van de BVV worden hier getoond.

Waarden in dit blok zijn alleen van toepassing op de periode die is aangegeven bij 'Periode'.

Al deze waarden zijn ook terug te vinden op de salarisbrief van de persoon.

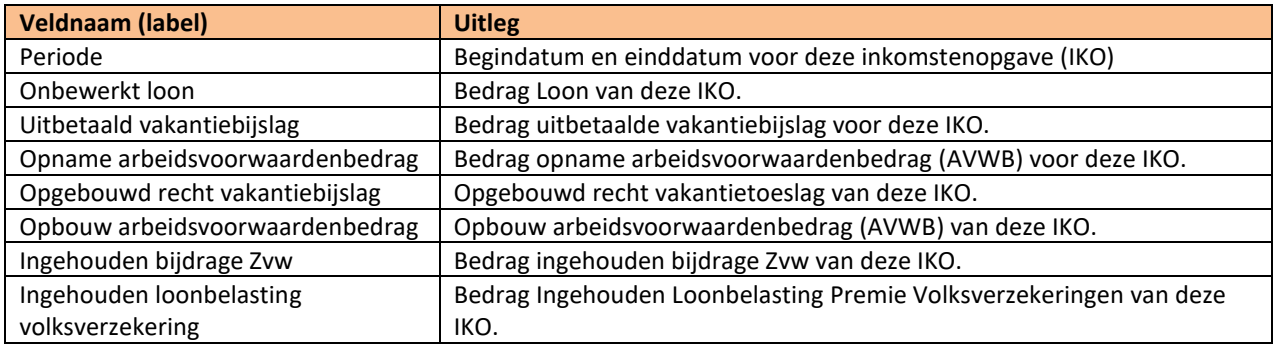

### 4.8.6 Partner blok

Het partnerblok wordt alleen getoond wanneer er sprake is van een partner in de berekeningen. Voor de partner worden minder gegevens getoond dan voor de schuldenaar. De velden die getoond worden hebben dezelfde betekenis als die in het schuldenaar blok. Alleen zijn ze nu van toepassing op de partner. Voor het toevoegen van een partner moet de leefsituatie worden aangepast naar gehuwd.

Partnergegevens kunnen worden aangepast. Zie hiervoor paragraaf '[4.11, Corrigeren tussenresultaat](#page-41-0) [\(Herziene berekening\)](#page-41-0)'.

## 4.9 Tussenresultaat opslaan als XML

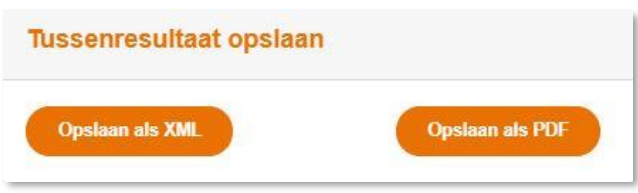

#### *Figuur 16, Uitvoerfuncties voor het Resultaat basis BVV*

De inhoud van het tussenresultaat kan worden verkregen in XML-formaat via de functie Opslaan. Daarna verschijnt een klein menu waarbij gekozen kan worden tussen pdf en XML. Alle velden (labels en waarden), alsmede de teksten, worden in XML-formaat in een bestand gezet. De browser zal het mogelijk maken om deze te plaatsen waar de gebruiker dat wil.

Een XSD van het Xml-bestand is beschikbaar via het Inlichtingenbureau.

### 4.9.1 XML van het tussenresultaat voor de Toegepaste BVV en Modelmededeling

De XML kan gebruikt worden om de gegevens in een andere applicatie te lezen en zelf de laatste berekeningen uit te voeren om een toegepaste BVV te berekenen en een Modelmededeling te genereren. Echter, dat hoeft niet meer vanaf oktober 2021. Het Gemeenteportaal maakt nu een volledige BVVberekening. Daarbij worden alle benodigde berekeningen gedaan waarbij gebruik gemaakt wordt van de juiste actuele rekenregels en normwaarden.

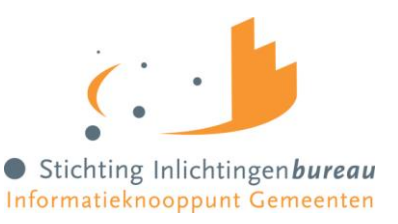

Een compleet berekende BVV wordt als een modelmededeling opgemaakt en getoond op het scherm en kan ook worden afgedrukt als document in Pdf-formaat.

### 4.10 Uitvoer Tussenresultaat BVV in pdf

De inhoud van het tussenresultaat kan in Pdf-formaat worden verkregen. Het toont de tussenresultaatgegevens van de inkomsten met alle teksten in een pdf-viewer. Vanuit de pdf-viewer kan het document worden opgeslagen op een gewenste locatie.

**Het tussenresultaat is geen complete BVV-berekening**. Een complete BVV kan worden opgeslagen als modelmededeling. Daarvoor moet eerst een beslagobject worden gekozen.

### <span id="page-41-0"></span>4.11 Corrigeren tussenresultaat (Herziene berekening)

Corrigeren tussenresultaat gebruik je wanneer je leefsituatie of inkomstengegevens wilt aanpassen (omdat de brongegevens deze niet juist weergeven).

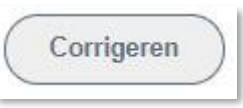

#### *Figuur 17, Functie Corrigeren tussenresultaat*

De functie 'Corrigeren invoer' geeft een nieuwe pagina met het berekende tussenresultaat waarbij je de waarde van velden kan aanpassen. Basisgegevens kunnen hiermee worden gecorrigeerd. Zo kan je bijvoorbeeld de leefsituatie gegevens en periodieke inkomstenopgaven wijzigen (toevoegen, aanpassen en verwijderen). Met 'Verder' kan je het tussenresultaat opnieuw laten berekenen.

Bij het aanpassen zijn wel spelregels van toepassing. Die beschrijven we hieronder. De basis hiervoor is het Functioneel Koppelvlakdocument [FKD].

We beschrijven de schermen hieronder per blok. Velden die zijn aangegeven als '*Verplicht veld*' moeten een waarde hebben wanneer het blok aanwezig is.

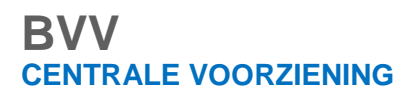

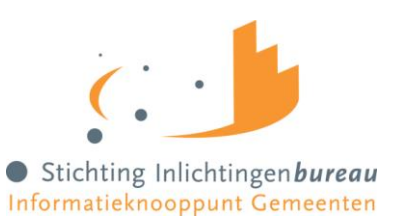

## 4.11.1 Corrigeren: BVV Blok

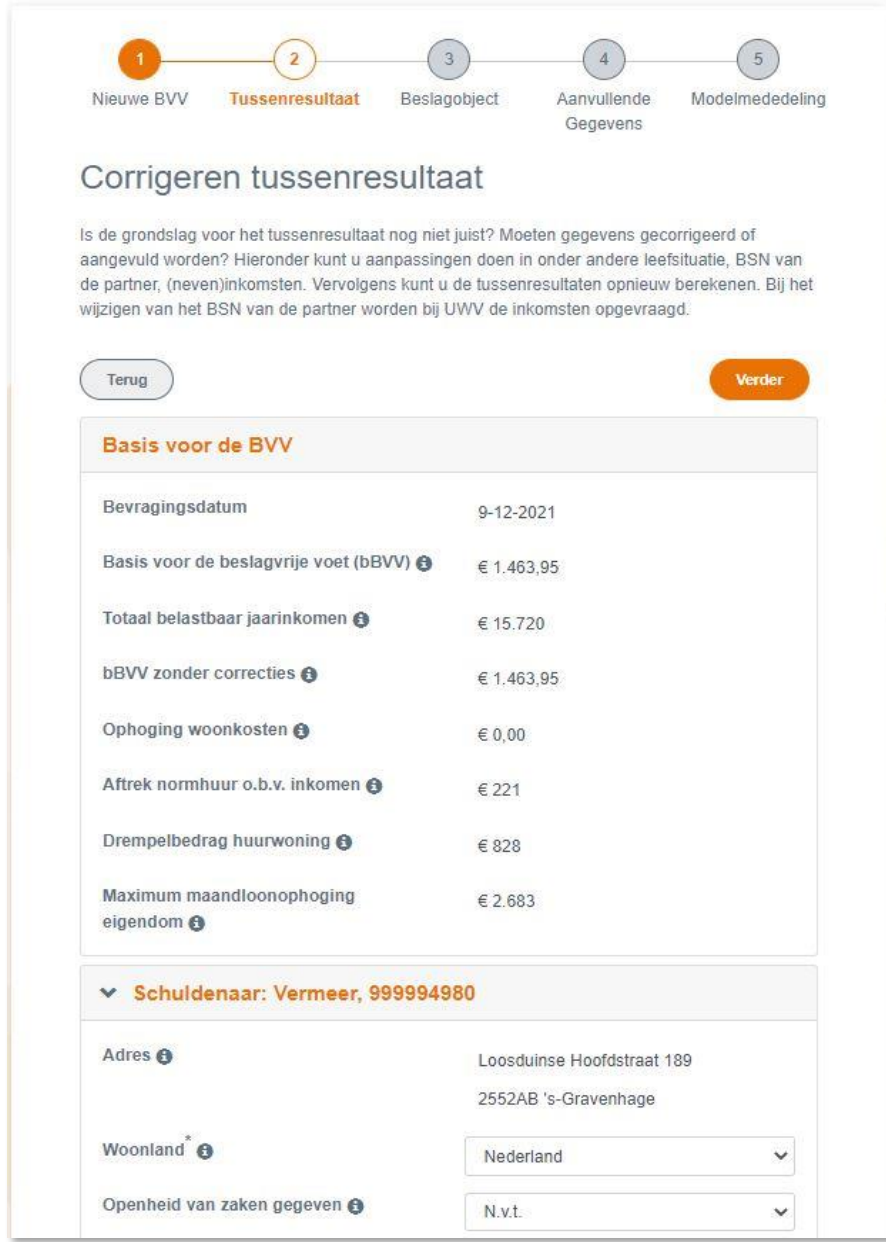

*Figuur 18, Scherm corrigeren aanvraag, BVV blok*

Het BVV-blok bevat dezelfde velden als het Tussenresultaatscherm en kan niet aangepast worden. Bij elke BVV-berekening worden deze waarden opnieuw berekend.

Deze velden worden getoond en kunnen niet worden aangepast.

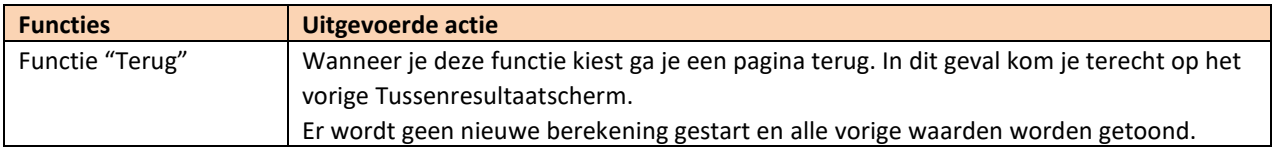

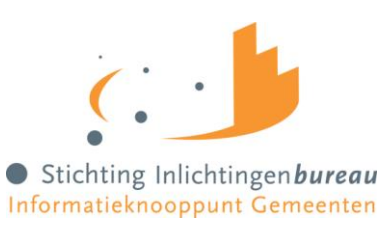

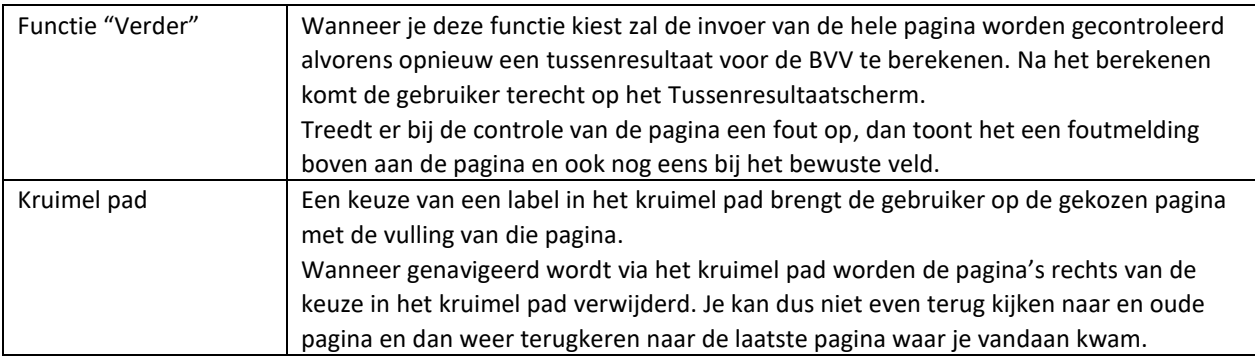

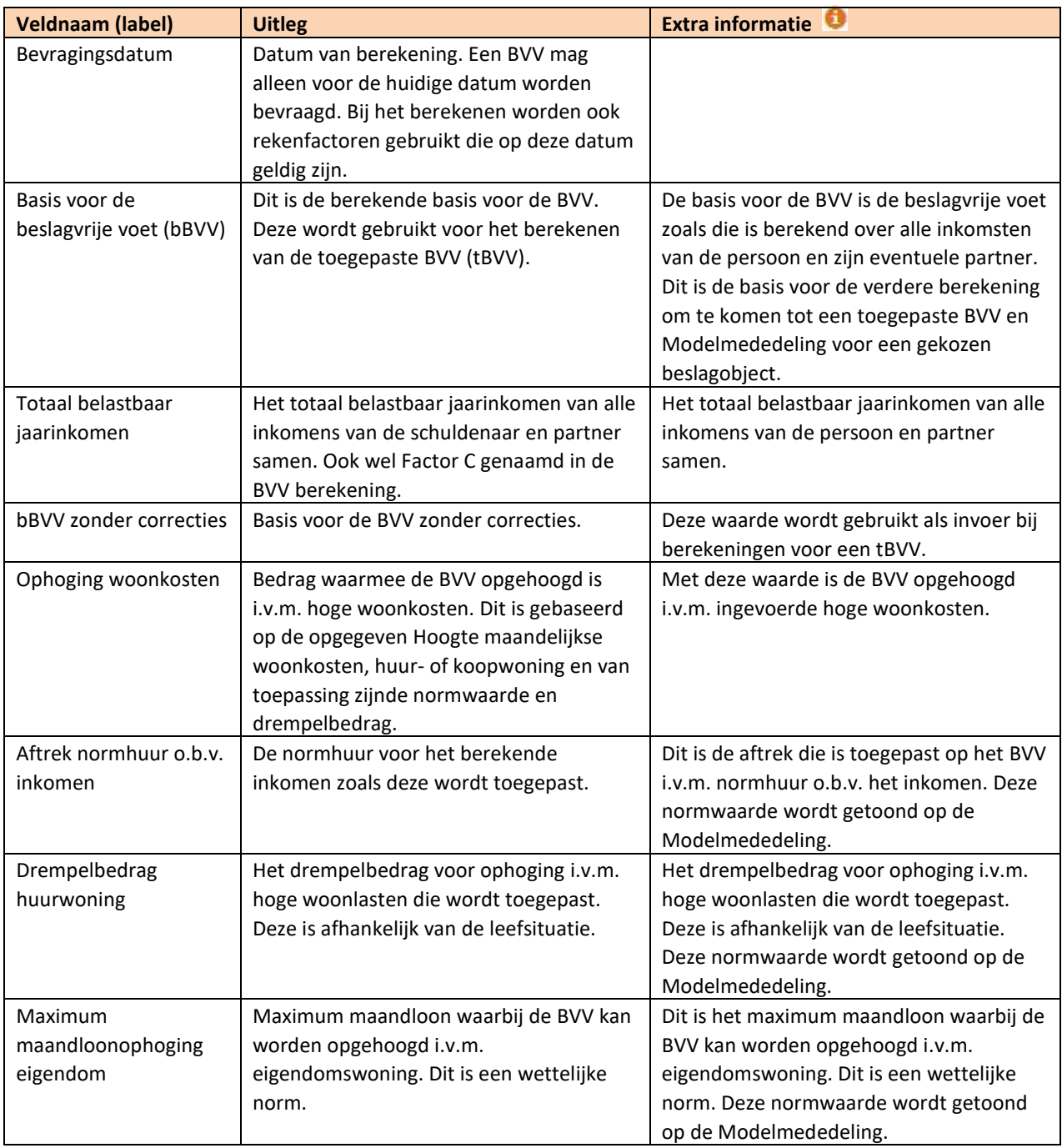

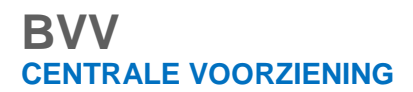

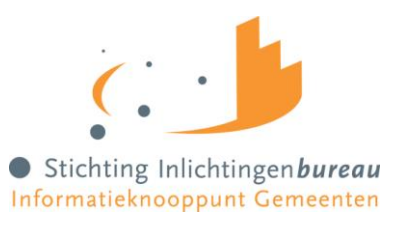

## 4.11.2 Corrigeren: Schuldenaar blok

Schuldenaar gegevens kunnen wel aangepast worden en zijn ook van belang voor de berekeningen.

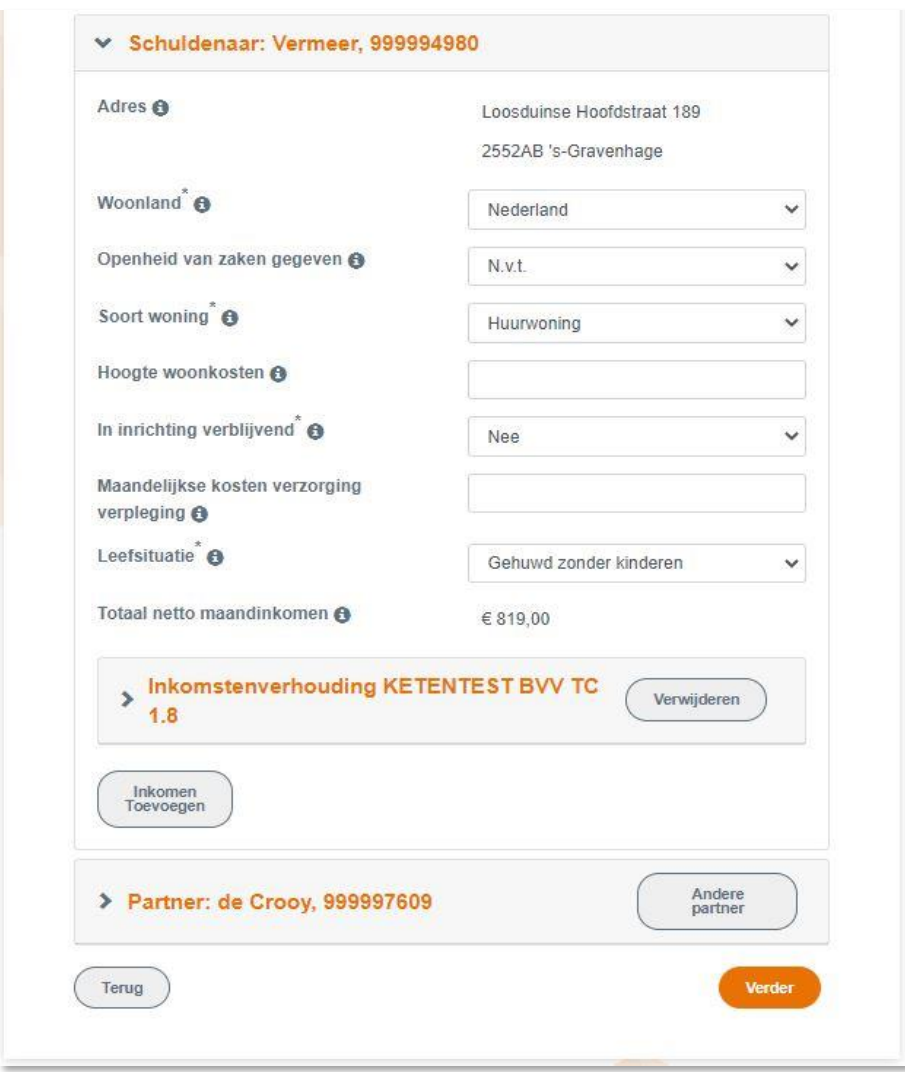

#### *Figuur 19, Scherm corrigeren aanvraag, Schuldenaar blok*

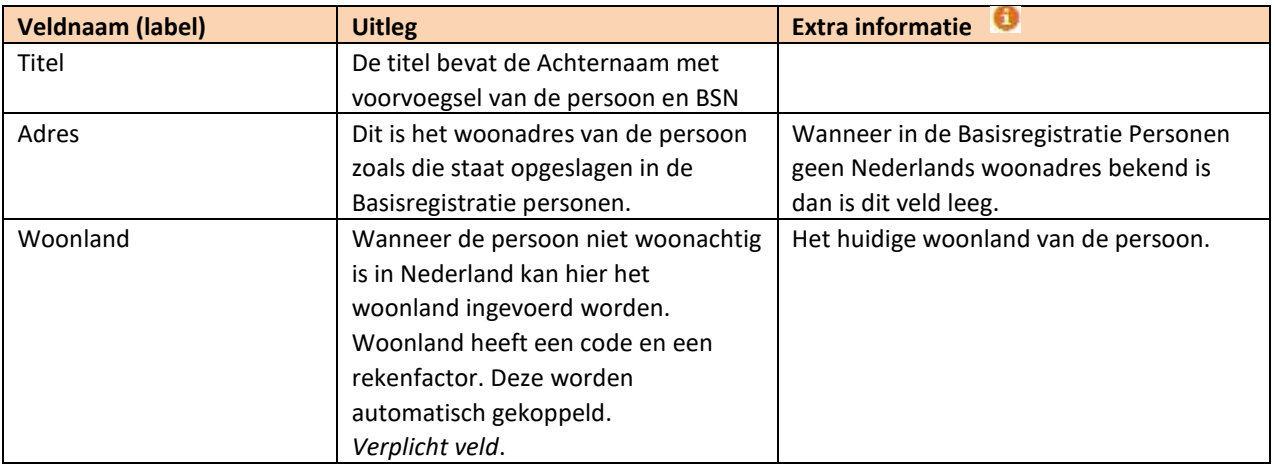

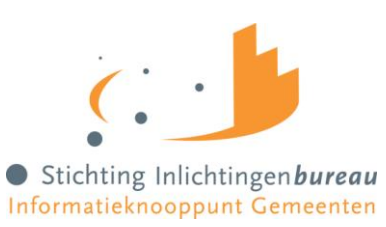

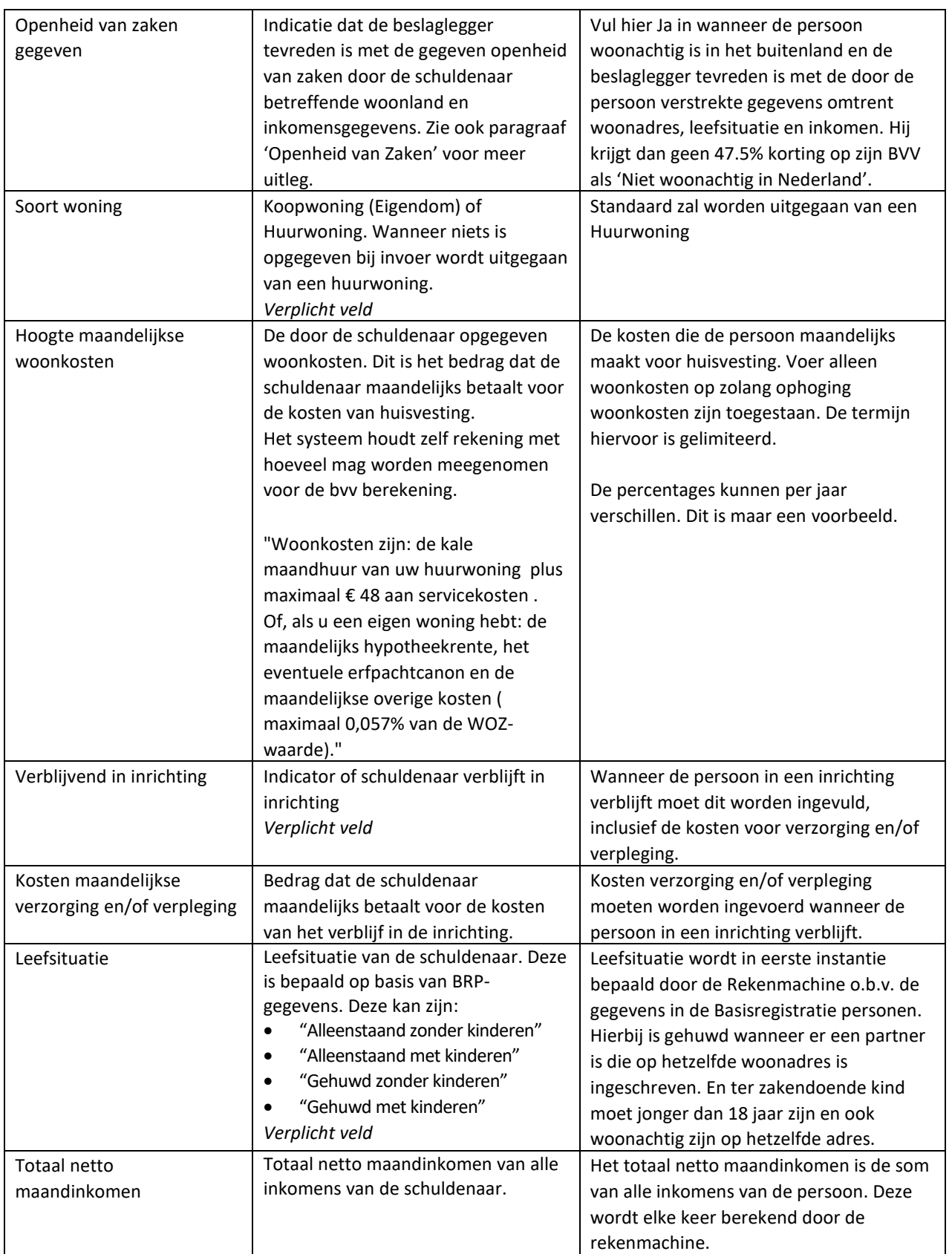

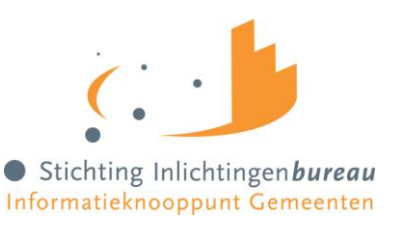

### 4.11.3 Corrigeren: IKV

Het IKV-blok kan meerdere malen voorkomen, net zo vaak als er inkomstenverhoudingen zijn. Binnen het blok kunnen 0, 1 of meer IKP-blokken (inkomen van periode) voorkomen. Het adres dat is weergegeven is optioneel en alleen ter info voor de beslaglegger. Het komt niet op de Modelmededeling terecht. Omdat het IKV een lang blok is, is het hier in delen geknipt voor de handleiding.

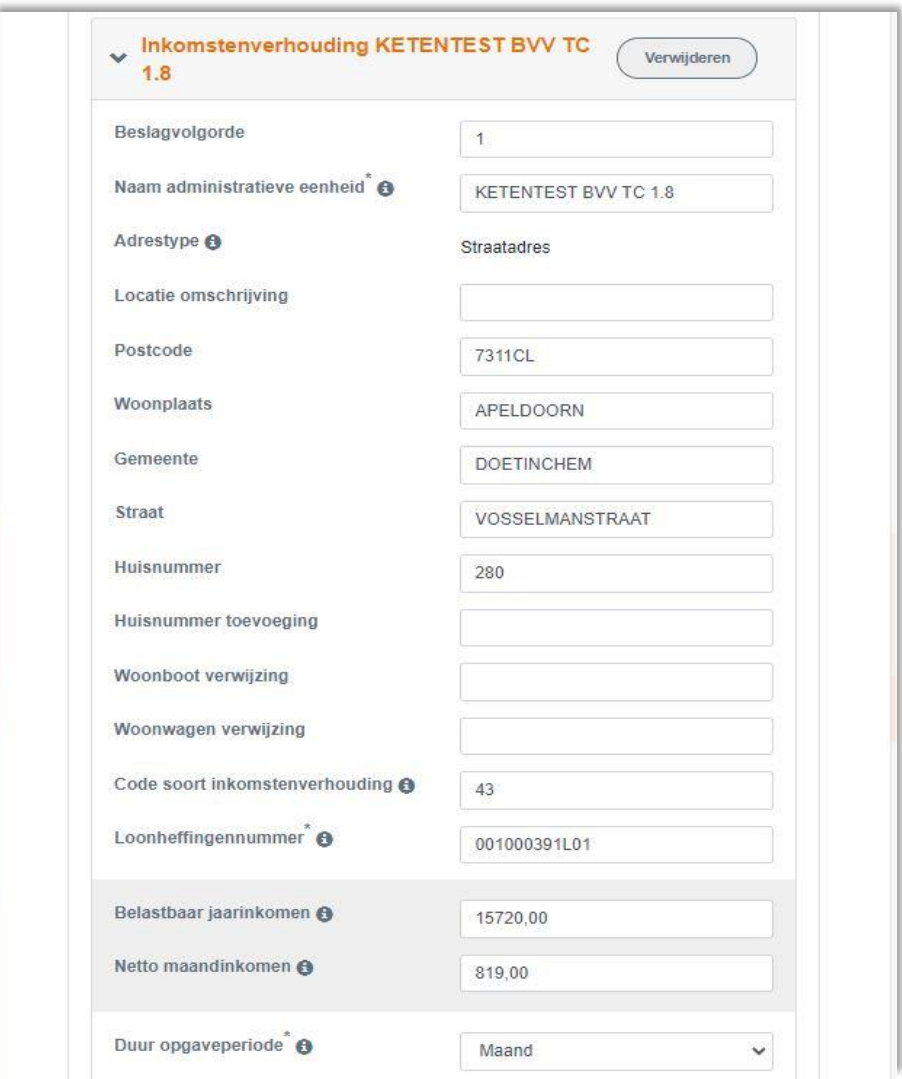

*Figuur 20, Scherm corrigeren aanvraag, IKV blok deel 1*

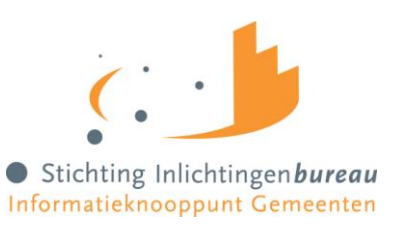

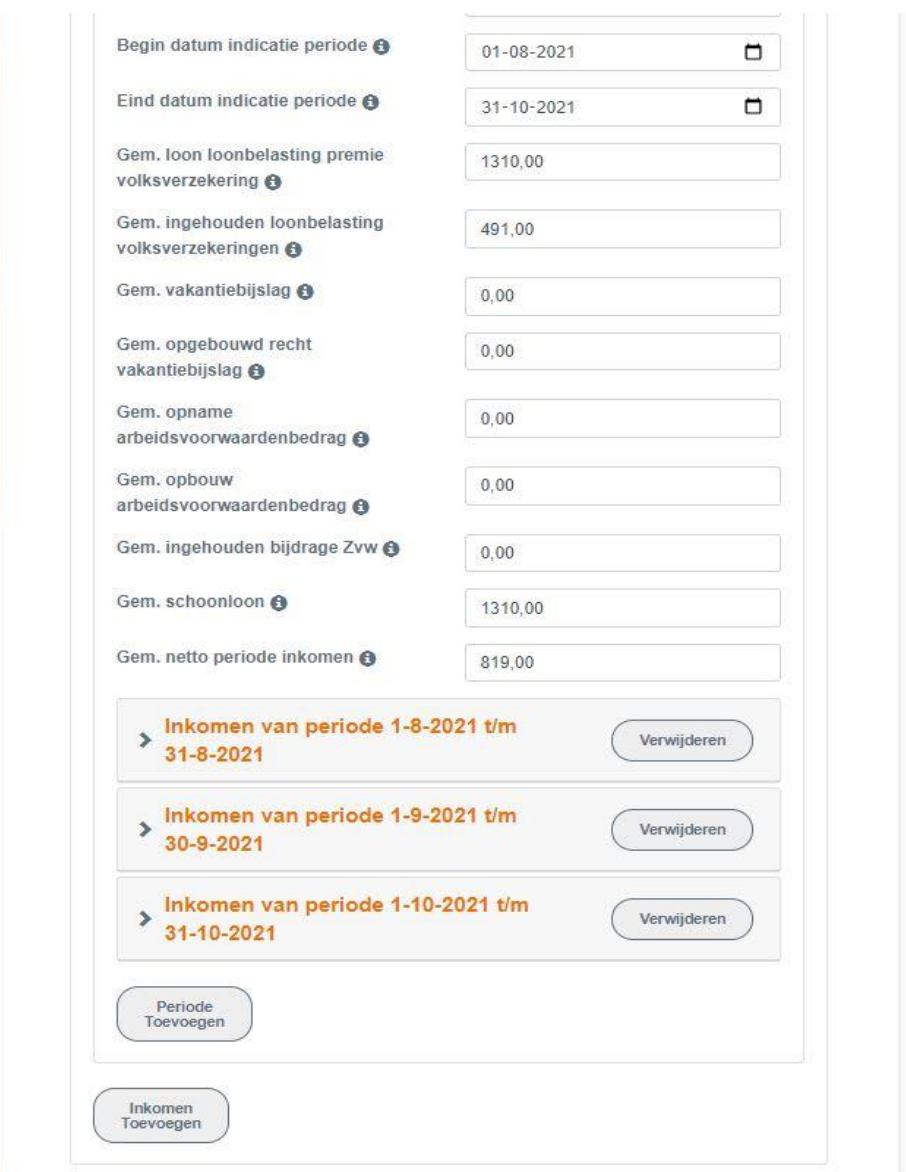

*Figuur 21, Scherm corrigeren aanvraag, IKV blok deel 2*

Het Belastbaar jaarinkomen en Netto Maandinkomen staan op een grijs gearceerde vlak. Zij hebben extra aandacht nodig bij corrigeren.

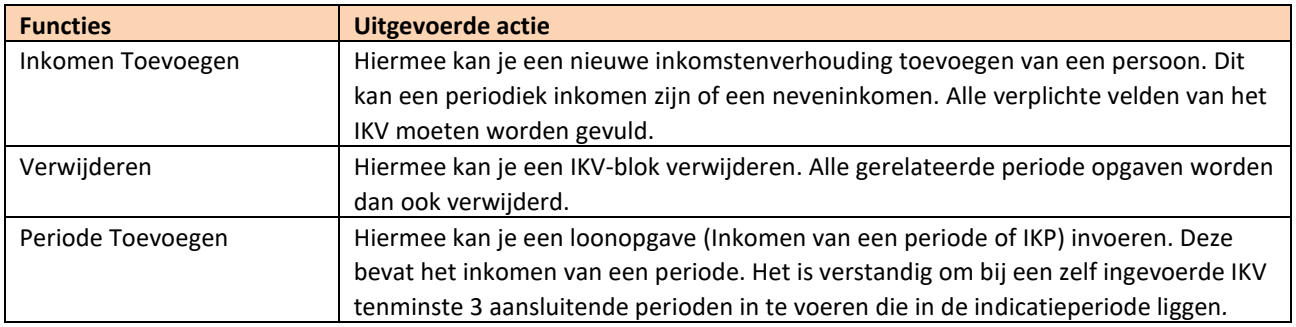

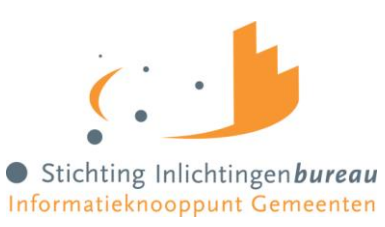

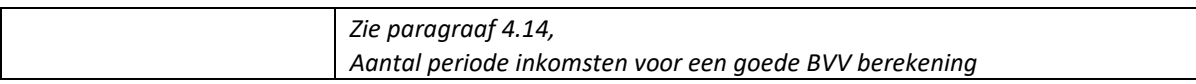

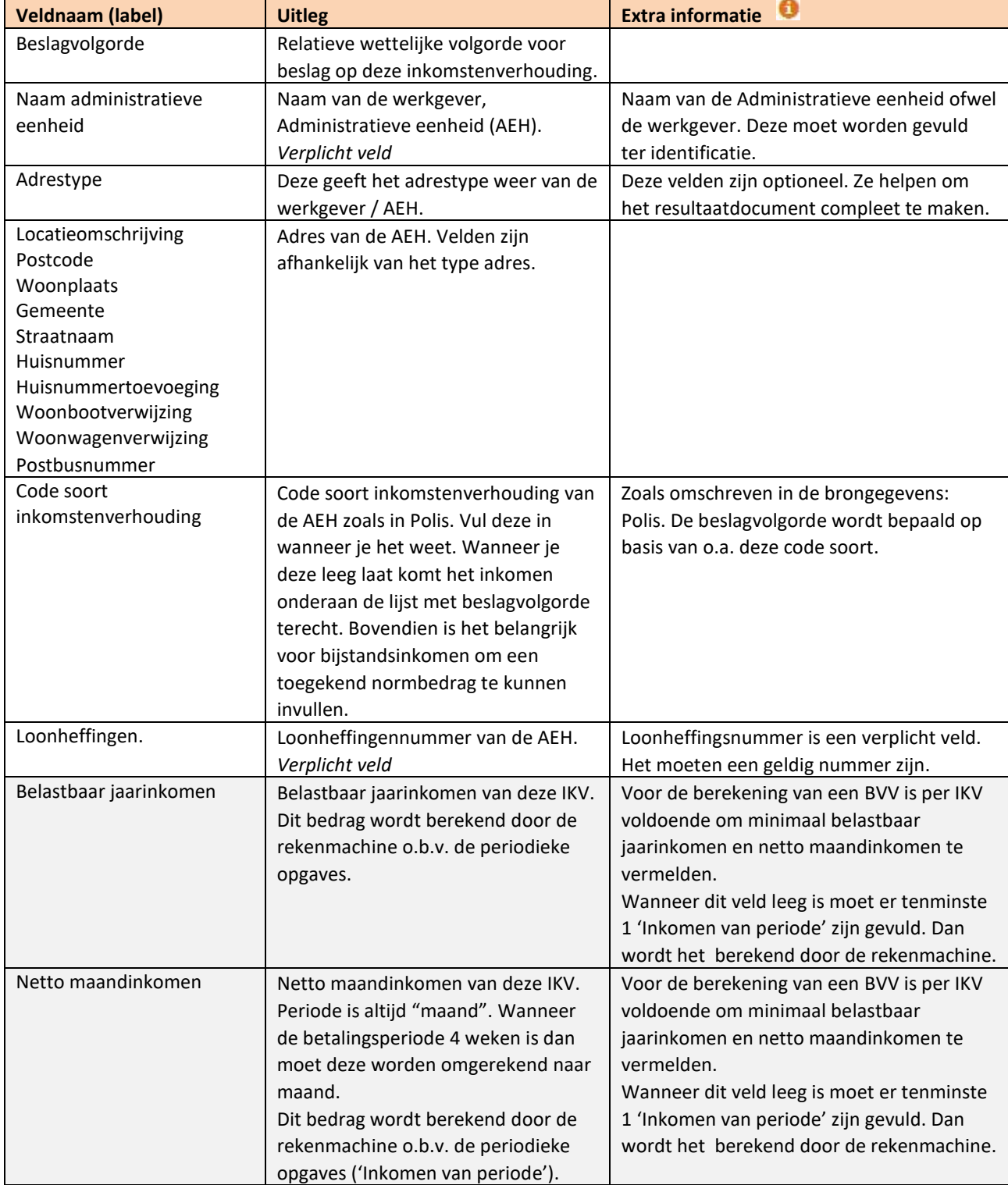

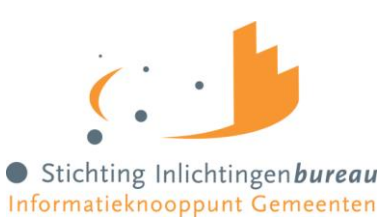

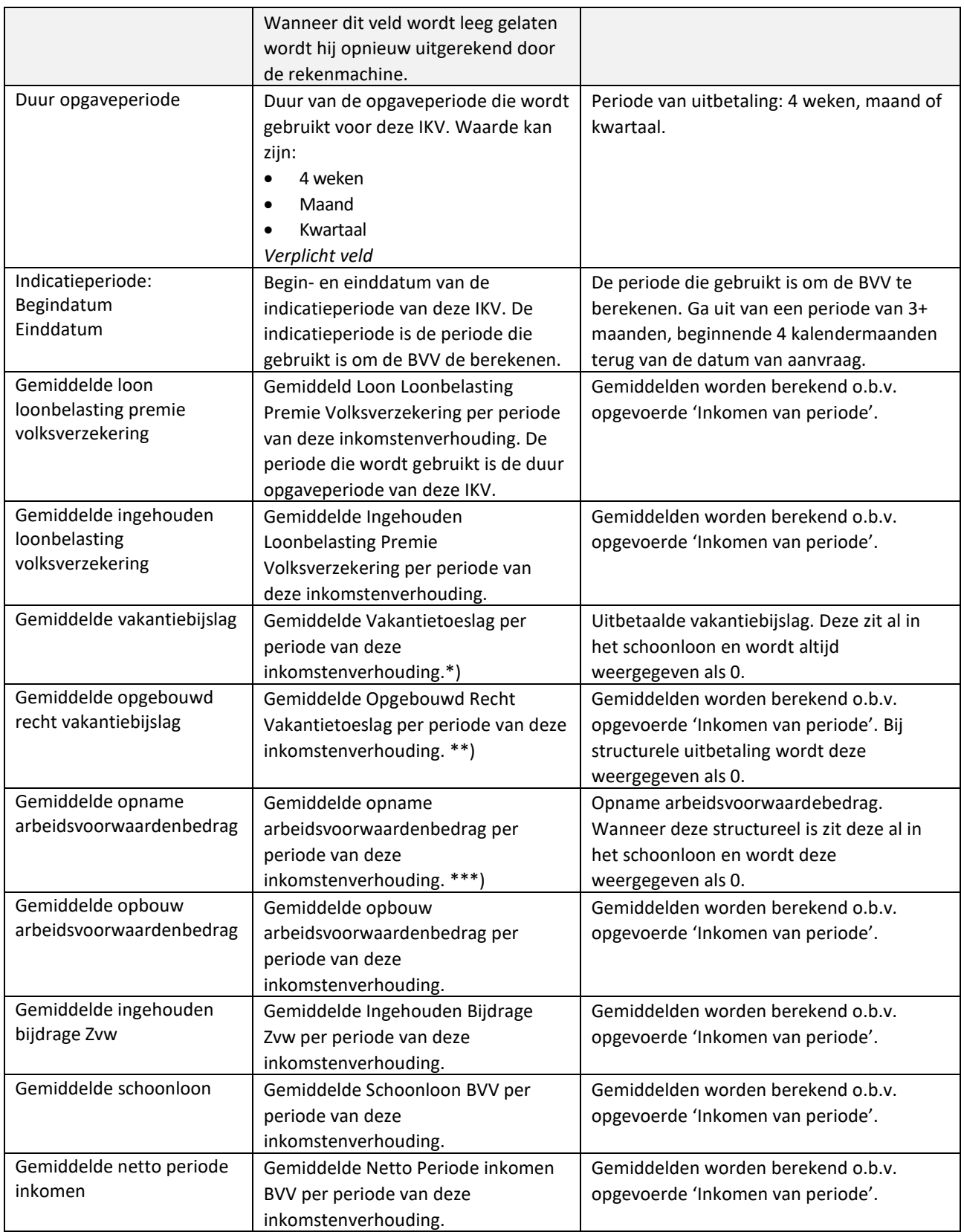

\*) Om de berekening met het Burgerportaal goed te laten verlopen worden vakantietoeslagvelden door de rekenmodule eerst uitgerekend en verwerkt in het schoonloon en daarna getoond als € 0,00 op het resultaat. Deze waarde moet

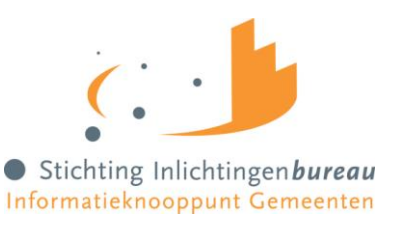

namelijk opgenomen worden op de Modelmededeling. De burger neemt deze waarde over in het Burgerportaal bij het narekenen van de Modelmededeling. Wanneer je de werkelijke gemiddelde waarde zou gebruiken in het Burgerportaal dan tel je hem dubbel.

Bedrag Gemiddelde Vakantietoeslag is dus altijd € 0, 00.

\*\*) Idem, Gemiddelde Opgebouwd Recht Vakantietoeslag is ongewijzigd indien VB incidenteel wordt uitbetaald en is € 0,00 (nul) indien het gestructureerd wordt uitbetaald.

\*\*\*) Idem, Gemiddelde opname arbeidsvoorwaardenbedrag is gelijk aan opbouw arbeidsvoorwaardebedrag bij incidentele opname arbeidsvoorwaardebedrag. Het is € 0,00 (nul) bij structurele uitbetaling.

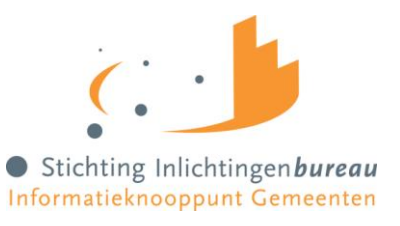

## 4.11.4 Corrigeren: IKP

Bij correctie kunnen periodieke opgaven worden gewijzigd en toegevoegd. Het volgende moet in acht genomen worden:

### **Alle velden invoeren**.

Datum begin en einde opgaveperiode en alle bedragen moeten worden ingevuld in dit blok. Alle velden zijn terug te vinden op de loonopgave van de persoon. Wanneer er een bedrag niet is, of onbekend, vul dan 0 in. Er wordt dan met deze 0 gerekend. Een datum moet altijd een geldige waarde hebben.

### **Afwijkende periode of ander gewenste periode**.

Het is natuurlijk mogelijk om een afwijkende periode in te voeren. Echter, de rekenmachine mag alleen rekenen met perioden binnen de vastgestelde indicatieperiode. Bij elke berekening wordt de indicatieperiode opnieuw vastgesteld aan de hand van de huidige bevragingsdatum. Tijdreizen is niet toegestaan. Zie begrippenlijst over uitleg van de indicatieperiode.

Per IKV kunnen meerdere inkomensperioden (IKP) worden opgegeven. Bij berekening van de BVV wordt rekening gehouden met een indicatieperiode van 3+ maanden. Hierin passen 3 volledige maandopgaven. In geval van 4-wekelijkse opgaven passen daar 2 tot 4 perioden in. Er wordt alleen gerekend met perioden die volledig passen in de indicatieperiode die de rekenmachine vaststelt.

Vul alle opgaven binnen de indicatieperiode in. Deze bepalen het jaarloon waarmee de BVV wordt berekend. Als bijvoorbeeld maar 2 van de 3 maanden ingevoerd zijn terwijl er eigenlijk 3 zijn dan rekent het systeem maar met 2/3 van de maandinkomsten.

*(Zie paragraaf [4.14,](#page-60-0) Aantal periode inkomsten [voor een goede BVV](#page-60-0) berekening)*

### 4.11.4.1 Aanpassen van een IKP-waarde waarmee al is gerekend

Wanneer je een waarde van een periode wilt wijzigen en hij is al gebruikt om mee te rekenen is het belangrijk om de totalen die zijn berekend hiermee leeg te maken. Anders wordt de nieuwe waarde niet gebruikt voor een nieuwe BVV-berekening. Vergeet dan niet om voor de IKV waarin de wijziging wordt gedaan het belastbaar jaarinkomen en netto maandinkomen in het grijze vlak leeg te maken. *(zie hiervoor vanaf [3.3.1.3](#page-23-0) [Aanpassing in inkomensgegevens](#page-23-0) en verder)*

De rekenmachine is zo gemaakt dat je ook een BVV kan berekenen met alleen totalen en zonder periodieke opgaven. Als de rekenmachine bij een IKV alle totalen gevuld ziet gebruikt hij de totalen voor de BVVberekening.

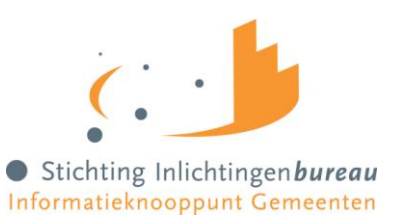

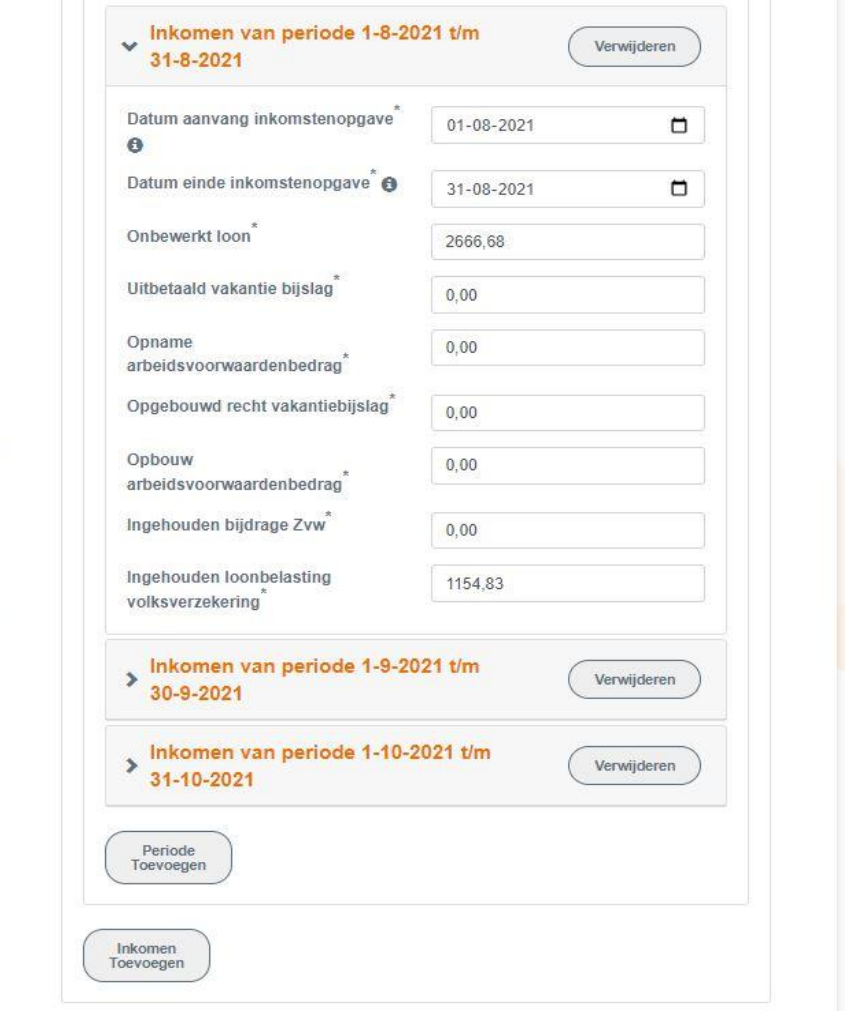

*Figuur 22, Scherm corrigeren aanvraag, IKP blok* 

| <b>Functies</b>   | Uitgevoerde actie                                                                                                    |
|-------------------|----------------------------------------------------------------------------------------------------|
| Periode toevoegen | Hiermee kan je een loonopgave (IKP) invoeren. Deze bevat het inkomen van een<br>periode. Het is verstandig om bij een zelf ingevoerde IKV tenminste 3 aansluitende<br>perioden in te voeren die in de indicatieperiode liggen.<br>Wanneer je een IKP toevoegt krijg je een leeg blok waarin je alle velden moet invullen. |
|                   | Wil of kan je dat niet, dan moet je het blok weer verwijderen.                                                                                                    |
| Verwijderen       | Hiermee kan je het IKP-blok verwijderen.                                                                                                    |

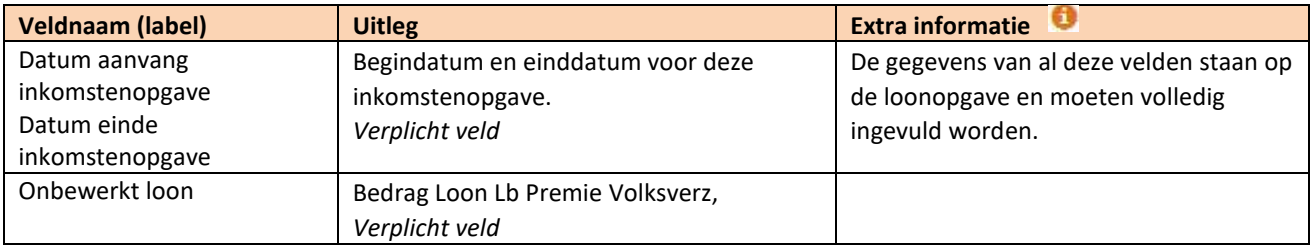

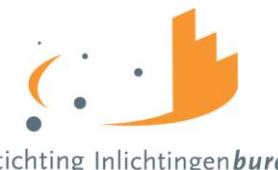

Stichting Inlichtingen bureau

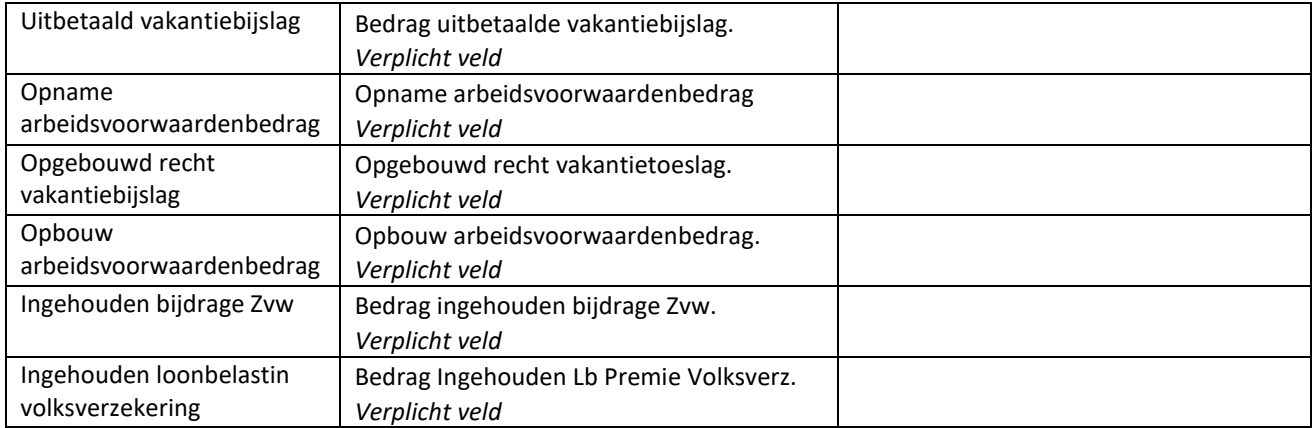

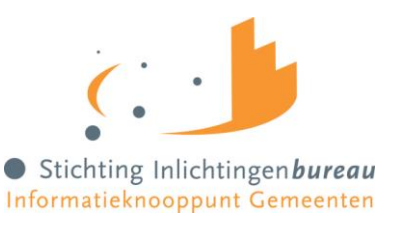

### 4.11.5 Corrigeren: Partner

Voor de partner zijn minder velden beschikbaar dan voor de schuldenaar. Het is niet toegestaan om de beslagvrije voet te berekenen voor de partner met de Centrale Voorziening. Het gemeenteportaal is onderdeel van de Centrale voorziening.

Vanwege privacy redenen mag de inkomstenverstrekker (werkgever of instantie) niet in detail geïdentificeerd worden. Deze krijgt een volgnummer ter identificatie.

Voor het loon van de partner worden dezelfde berekeningen uitgevoerd op basis van de periodieke inkomensopgaven.

IKV en IKP kunnen worden aangepast, toegevoegd of verwijderd.

De velden van de partner worden niet apart beschreven. Die zijn functioneel gelijk aan die van de schuldenaar. Het totaal netto maandinkomen van de partner kan niet worden aangepast deze wordt iedere keer berekend op basis van de opgevoerde IKV's.

Wanneer een partner geen inkomen heeft, of er is nog geen inkomen bekend, dan ziet het blok er als volgt uit:

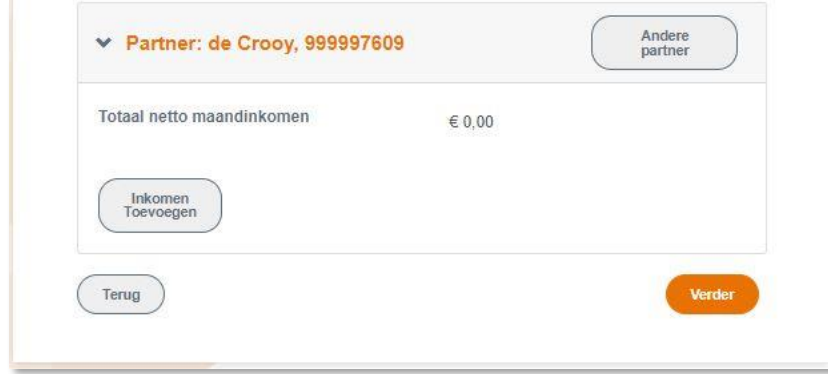

*Figuur 23, Scherm corrigeren aanvraag, partner zonder inkomen*

Een partnerblok met inkomensgegevens ziet er als volgt uit:

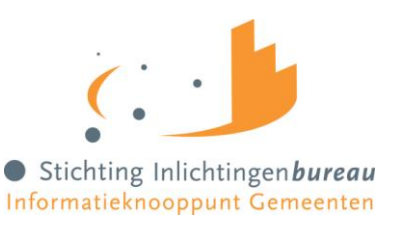

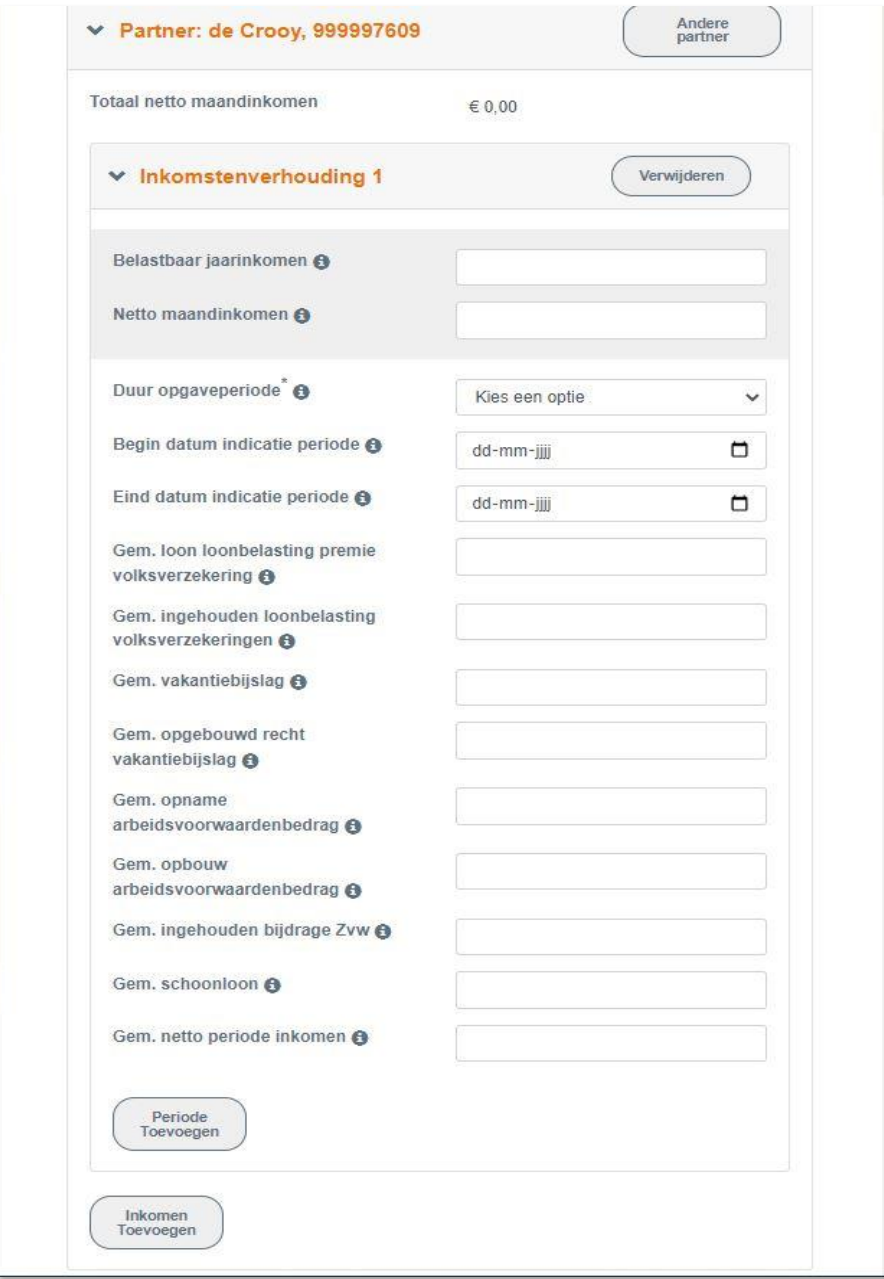

*Figuur 24, Scherm corrigeren aanvraag, partner met inkomen*

Hier kan je, net als bij de schuldenaar, de periodeopgaven voor een inkomen toevoegen of alleen het belastbaar jaarinkomen en netto maandinkomen van een IKV.

**Let op!** Bij het laatste geval, vul dan ook het Gemiddelde netto periode inkomen in voor dat inkomen. Op de modelmededeling wordt niet het Netto maandinkomen vermeld dat nodig is voor de berekening maar het Gemiddelde netto periode inkomen. Voor een juiste vermelding op de Modelmededeling moet ook het Gemiddelde netto periode inkomen aangepast worden.

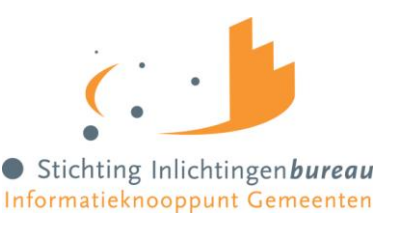

### 4.11.5.1 Beslag op loon partner

Het is mogelijk om een lopend beslag op het loon van de partner aan te geven. Dit gaat hetzelfde als bij de schuldenaar. Echter, een inkomen van de partner kan niet als beslagobject gekozen worden.

### 4.11.6 Corrigeren: Leefsituatie, nieuwe of geen partner

De leefsituatie wordt verkregen uit BRP-brongegevens. Dat resulteert in een leefsituatiecode. Wanneer er een partner is vastgesteld wordt ook de BSN van de partner bekend. Indien "de verkeerde partner" was afgeleid kan de BSN worden gecorrigeerd worden. Er kan dan logischerwijze een herziene berekening met Polisbevraging worden uitgevoerd.

Het is mogelijk om het veld 'Leefsituatie' te wijzigen. Er kan gekozen worden uit:

- Alleenstaand zonder kinderen
- Alleenstaand met kinderen
- Gehuwd zonder kinderen
- Gehuwd met kinderen

Bij het wijzigen van de leefsituatie zal de pagina zich aanpassen aan de nieuwe leefsituatie. Bij her berekenen wordt de nieuwe waarde gebruikt.

Bij het wijzigen van 'kinderen' naar 'zonder kinderen' verandert de pagina niet. Bij her berekenen wordt wel rekening gehouden met toeslagen die dan van toepassing zijn.

Met kinderen wordt bedoeld een inwonend, ten laste komend kind met een leeftijd van nog geen 18 jaar in de maand van de aanvraag. Het is voor de berekening niet belangrijk hoeveel kinderen onder de 18 inwonend zijn. Als er maar tenminste één kind voldoet aan deze stelling.

Er zijn meerdere manieren om partnergegevens te wijzigen:

- Via 'Leefsituatie';
- Direct via het partnerblok.

Bij het wijzigen van de leefsituatie van alleenstaand naar gehuwd wordt de pagina aangepast met een BSNblok voor de partner. Een BSN van de partner moet worden ingevuld en optioneel kan een naam en voorvoegsel worden ingevuld. In eerste instantie kunnen er niet direct inkomstengegevens worden toegevoegd. Het systeem is zo gebouwd dat voor de nieuwe persoon eerst de bron wordt bevraagd om inkomstengegevens op te halen. Na de herberekening kunnen weer inkomstengegevens worden aangepast bij de partner.

Bij het wijzigen van een leefsituatie van gehuwd naar alleenstaand worden de gegevens van de partner gewist op de pagina; BSN, naam en voorvoegsel, maar ook alle inkomensgegevens.

Bij het wijzigen van alleen het BSN van de partner is het dus zaak om eerst de leefsituatie te veranderen naar Alleenstaand (waarbij alle partnergegevens worden gewist) en dan de leefsituatie te veranderen naar Gehuwd.

#### 4.11.6.1 Partner toevoegen

Indien er geen partner is gevonden in de brongegevens van de Basisregistratie Personen, dan kan een partner worden toegevoegd door het kiezen van de 'Leefsituatie: 'Gehuwd'- met of zonder kinderen. Het veld Leefsituatie is te vinden in het Schuldenaar gegevens blok.

Bij de keuze 'Gehuwd' wordt een leeg partner blok toegevoegd onderaan de correctiepagina en kan een BSN worden ingevoerd. Wanneer BSN van partner is ingevoerd wordt bij het verder berekenen voor deze partner de bron Polis bevraagd om inkomensgegevens op te halen.

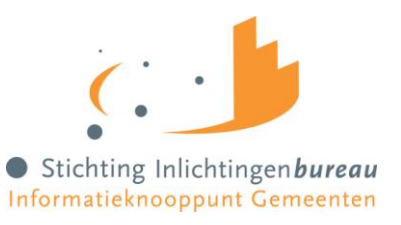

Wanneer geen BSN bekend is kan partner worden toegevoegd door aan te geven dat BSN onbekend is. Daarna kunnen handmatig inkomstengegevens worden ingevoerd in de vorm van IKV's en opgaven.

Zie verder 'Wijzigen partnergegevens.'

Er kan maar 1 partner worden gekoppeld aan de schuldenaar.

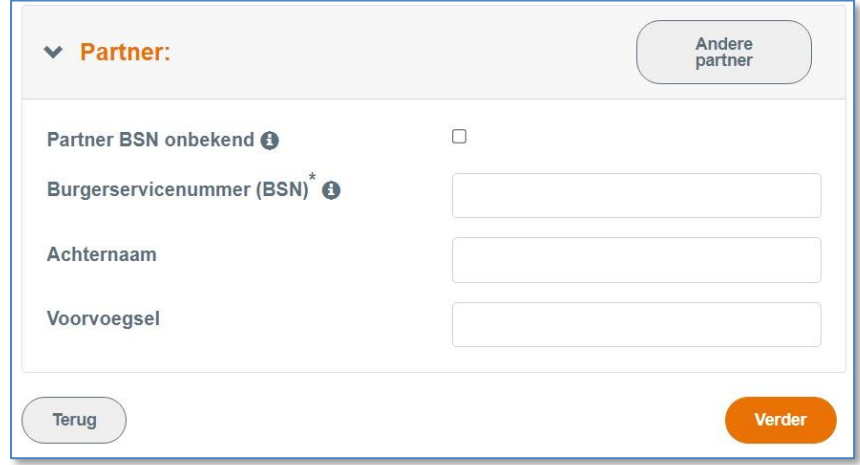

*Figuur 25, Scherm corrigeren aanvraag, toevoegen nieuwe partner*

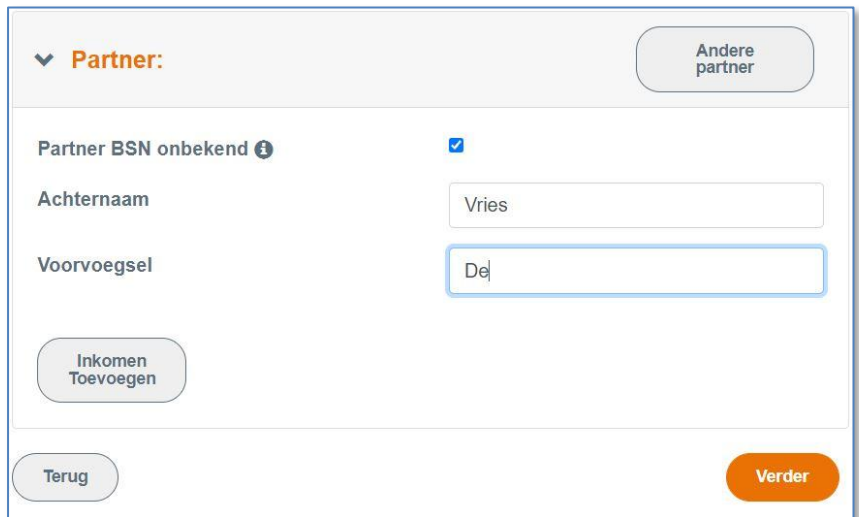

*Figuur 26, Partner zonder BSN toevoegen*

| <b>Functies</b>   | <b>Uitgevoerde actie</b>                                                                |
|-------------------|-----------------------------------------------------------------------------------------|
| Andere partner    | Wanneer je niet eens bent met de getoonde partner kan je die wijzigen. Alle             |
|                   | partnergegevens worden dan verwijderd. Het is mogelijk om een nieuwe BSN in te voeren.  |
|                   | Let op, bij her berekenen wordt BRP niet meer bevraagd voor persoonsgegevens. Je moet   |
|                   | dus zelf de naam van de partner invoeren.                                               |
| Inkomen toevoegen | Bij 'BSN onbekend' kan je meteen kiezen om een inkomen toe te voegen. Je krijgt dan een |
|                   | leeg IKV-blok om in te voeren. Wanneer BSN wel bekend is moet eerst op 'Verder' gekozen |
|                   | worden om een herberekening te doen. Dan wordt Polis bevraagd om van de nieuwe BSN      |
|                   | de inkomsten op te zoeken.                                                              |

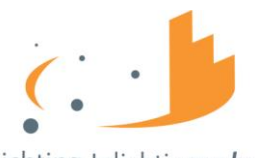

Stichting Inlichtingenbureau Informatieknooppunt Gemeenten

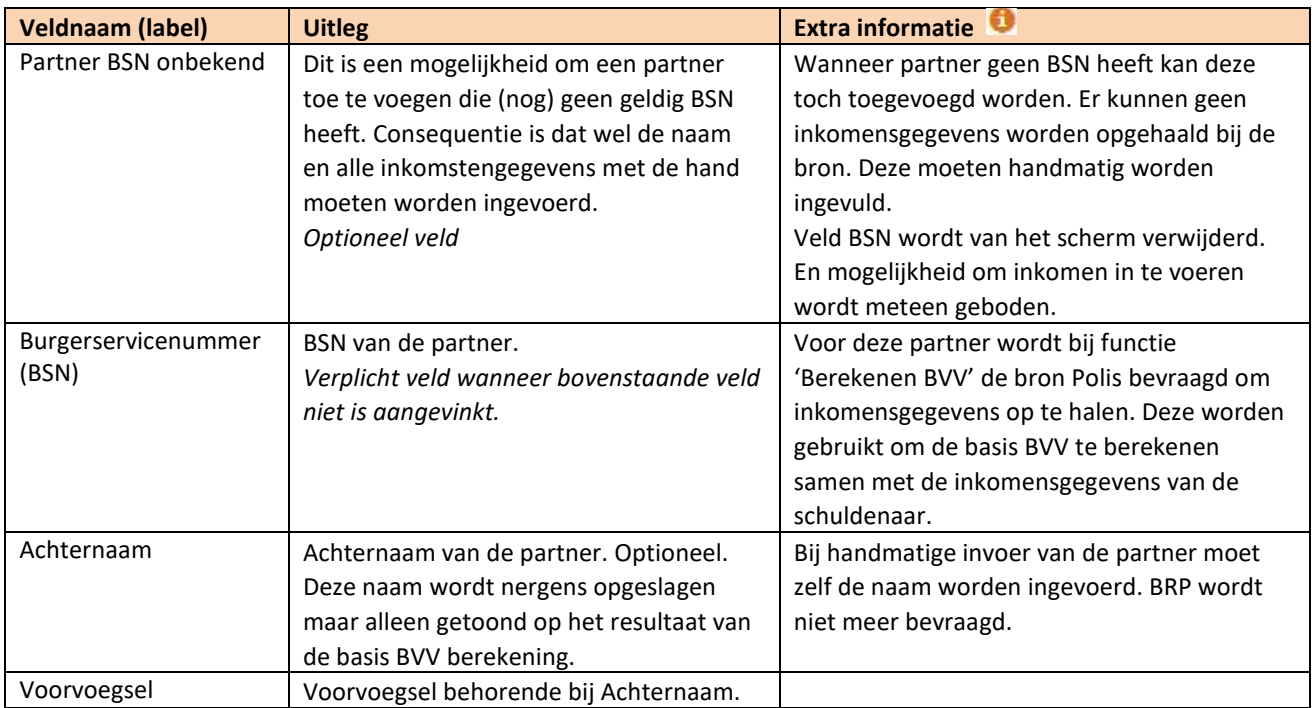

### 4.11.6.2 Partner verwijderen

Indien een partner is ingevuld, met of zonder extra gegevens, kan deze ook verwijderd worden via het 'Leefsituatie' veld. Door daar te kiezen voor 'Ongehuwd' wordt het partner blok verwijderd inclusief alle inkomensgegevens.

Ook bij het kiezen van een andere partner met de functie 'Andere partner', worden de inkomensgegevens van de partner verwijderd.

### 4.11.6.3 Andere partner

De functie 'Andere partner' maakt het mogelijk om een andere partner te koppelen aan de schuldenaar. Er wordt in dit stadium niet meer een bevraging gedaan bij BRP voor persoonsgegevens. Het is zelfs mogelijk om een partner toe te voegen zonder een (geldige) BSN.

Wanneer al een partner is ingevuld worden alle gegevens van de partner eerst verwijderd uit het scherm. Dat zijn dus: BSN, Naam, voorvoegsels, en alle inkomensgegevens en eventueel reeds berekende gegevens.

### 4.12 Openheid van zaken gegeven

Het kan voorkomen dat een schuldenaar in het buitenland woont. Hij krijgt dan een korting van 47,5 % op zijn basisBVV. Dat komt omdat hij geen geldig Nederlands woonadres heeft.

Echter, wanneer de beslaglegger contact heeft gehad met de schuldenaar en tevreden is met de gegevens die de schuldenaar heeft verstrekt kan hij bepalen dat hij voldoende 'openheid van zaken' heeft gegeven over zijn woonplaats, leefsituatie en inkomsten.

De beslaglegger kan dan 'Openheid van zaken' op 'Ja' zetten. Bij de volgende herberekening van de basis BVV wordt daar dan rekening mee gehouden en krijgt de schuldenaar niet de korting op zijn basisBVV.

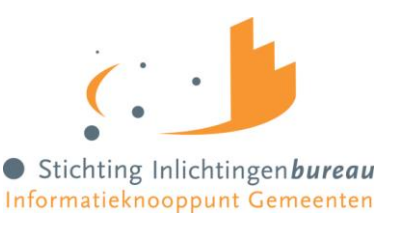

## 4.13 Toevoegen van (andere) inkomsten

Het is mogelijk om extra IKV's toe te voegen. Het Gemeenteportaal en ook de rekenmachine gaat standaard uit van periodieke inkomsten. Voorlopig kunnen alleen deze worden meegenomen voor het berekenen van een BVV.

Het heeft geen zin om niet periodieke, eenmalige inkomsten mee te nemen in de berekening voor de beslagvrije voet. Immers, de beslagvrije voet wordt berekend om loonbeslag te leggen.

Wat opgevoerd kan worden zijn de volgende soorten inkomens. Echter alleen de eerste kan vanuit de bron (Polis) worden geleverd. De anderen zullen door de beslaglegger zelf ingevoerd moeten worden.

- 1. **Periodieke inkomsten** (afkomstig van brongegevens van UWV), Loon uit arbeid, geregistreerd bij UWV.
- 2. **Neveninkomsten**, niet afkomstig van UWV, maar wel periodiek. Zoals een krantenwijk of alimentatie. Deze inkomsten zijn onbelast en je legt er geen beslag op. Wel moet je ze invullen want ze zijn belangrijk voor het bepalen van de basis BVV.

Hiervoor moet je invullen:

- Omschrijving,
- Bruto-inkomen,
- Netto-inkomen (bruto = netto in dit geval, want onbelast),
- Duur periode.

Wanneer de schuldenaar een bijstandsinkomen heeft en ook neveninkomsten zullen de neveninkomsten vaak variëren. De gemeenteambtenaar zal in dat geval zelf een toegekend normbedrag bepalen. Dat kan worden ingevuld bij de pagina Beslagobject.

- 3. **VTIB**, voorlopige teruggave IB. Deze vullen we NIET in bij een herziene aanvraag maar pas bij de beslagen. Het is niet van belang voor de basisBVV bij gemeenten en waterschappen.
- 4. **Toeslagen**. Ga ervan uit dat alle toeslagen waar de persoon recht op heeft reeds verwerkt zijn in de bBVV.

<span id="page-59-0"></span>Toeslagen en VTIB gaan niet de rekenmachine in voor de bBVV en hoeven ook niet ingevoerd te worden. Pas wanneer er beslag ligt op een toeslag dan vul je dat in bij de beslag functie voor de tBVV. Dan houden de rekenregels voor de tBVV daar rekening mee.

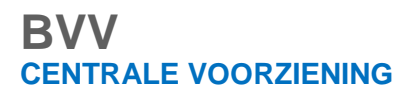

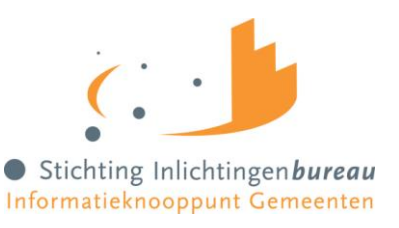

### <span id="page-60-0"></span>4.14 Aantal periode inkomsten voor een goede BVV berekening

De rekenmachine rekent met gegevens die moeten vallen in een indicatieperiode. Die indicatieperiode is 3 tot maximaal 4 maanden lang en is afhankelijk van de aanvraagdatum en de duur van de uitbetalingsperiode. De rekenmachine berekent zelf de begin- en einddatum.

We gaan uit van perioden van een maand of 4 weken.

De maand perioden beginnen altijd op de eerste dag van de maand en eindigen altijd op de laatste dag van de maand.

Bij de 4 weken periode ligt het iets complexer. Er zijn wel vaste perioden vastgesteld voor 4-wekelijkse betaling bij UWV en Belastingdienst maar de eerste en laatste periode van het jaar kunnen afwijken. Daar kunnen we verlengde periodes hebben.

De berekening gaat als volgt:

Wanneer je op 16 juni een bvv wilt berekening is 16 juni de bevragingsdatum.

Het systeem bepaald dan dat gegevens minstens een maand oud kunnen zijn, want UWV moet ze ook kunnen verwerken.

Einddatum van de gegevens die worden opgehaald zijn dan 16 mei.

Van daaruit wordt dan 3 maanden teruggekeken (februari) en daar pakt het de eerste van de maand. Vastgesteld is dan dat er rekenmachine rekent met brongegevens van 1 februari tot 16 mei. Dat noemen we de voorkeursselectieperiode.

UWV levert ons alle opgaven die bekend zijn van de BSN die deze voorkeursselectieperiode raakt. Maar de rekenmachine rekent alleen met gehele opgaven perioden. Dus alleen die opgeven de geheel in de voorkeursselectieperiode vallen worden gebruikt.

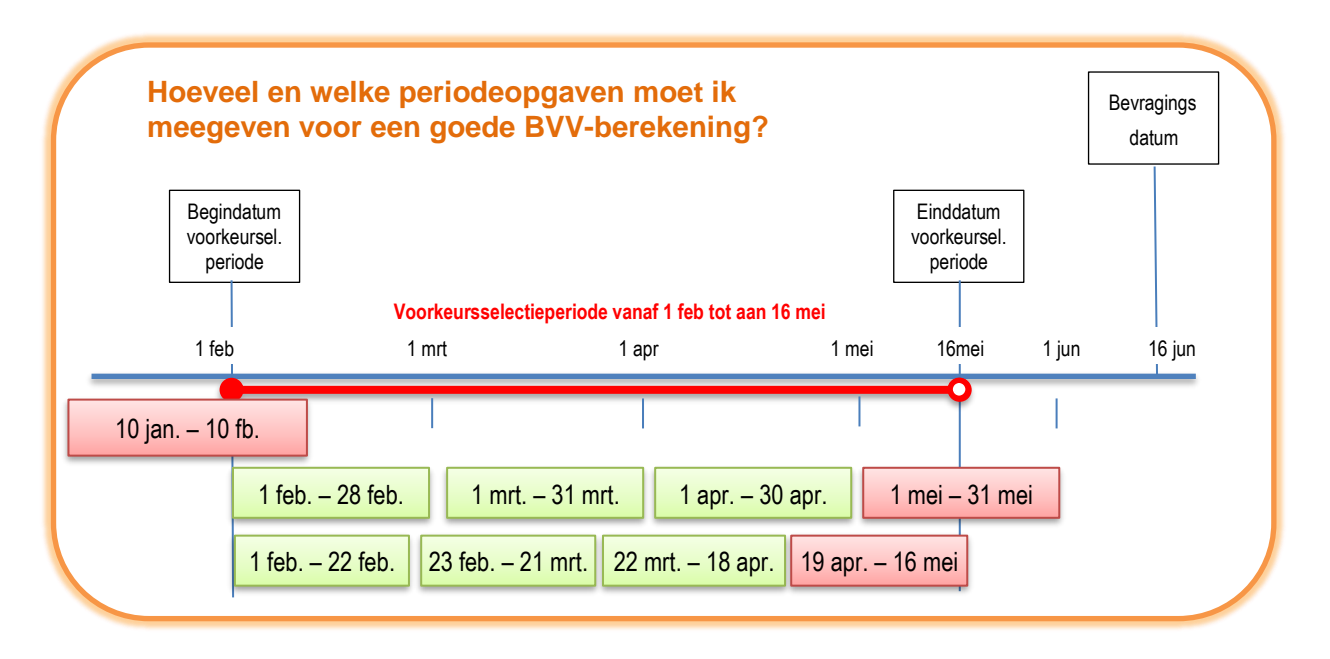

#### *Figuur 27, Vaststellen van de indicatieperiode*

Zie bij het voorbeeld de eerste groene regel. Dat zijn maandopgaven van de BSN van 1 IKV. De laatste opgave valt gedeeltelijk buiten de voorkeursselectieperiode. Die gebruiken we dus niet. Voor de eerste IKV is dan de indicatieperiode 3 maanden groot en loopt van 1 feb tot en met 31 april. Dat is voor deze IKV de indicatieperiode.

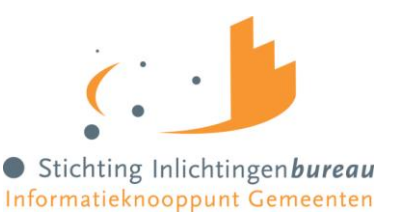

Voor de tweede regel hebben we een IKV op 4 weken basis. Die heeft ook 3 perioden die we kunnen gebruiken. Maar daar loopt de indicatieperiode van 1 feb tot en met 18 apr. Hadden we de 17 juni een bevraging gedaan dan liep hij tot en met 16 mei en gebruikten we 4 perioden voor het berekenen van het jaarloon.

Het is het dus belangrijk om te letten op de datum van aanvraag. Afhankelijk van die datum kunnen we voor 4 wekelijkse perioden meer opgaven in de periode zitten te dan een BVV berekening enkele dagen ervoor.

Het berekenen van een BVV is altijd een momentopname. Het is niet mogelijk om te gaan 'tijdreizen', d.w.z. een BVV-berekening te doen voor een andere datum dan vandaag.

### 4.15 Beslag (toegepaste BVV berekenen)

Beslag bestaat uit 3 schermen:

- 1 Beslagobject
- 2 Aanvullende beslaggegevens
- 3 Modelmededeling (BVV-eindresultaat)

Wanneer de basis voor de BVV berekend is en de beslaglegger tevreden is met het overzicht van de inkomsten van schuldenaar, partner en de leefsituatie, dan kunnen de laatste rekenregels uitgevoerd worden. Voor deze laatste rekenregels is informatie nodig over lopend beslag op de inkomsten. Deze gegevens kunnen door het systeem niet uit bronnen gehaald worden; er is nog geen centraal beslagregister. De beslaglegger moet deze dus zelf verzamelen uit zijn bronnen.

Het gaat bij de BVV om beslag op inkomen. In de berekening moet rekening gehouden worden met reeds lopende beslagen. Het is mogelijk om lopende beslagen in te voeren in het Gemeenteportaal. Ook kunnen aanvullende gegevens worden ingevoerd, zoals verrekeningen van toeslagen.

Eerst een uitleg van het hoofdscherm Beslagobject.

### 4.15.1 Beslagobject (scherm)

Dit scherm toont een opsomming van de inkomsten van de schuldenaar, en als er een partner is ook die van de partner.

De inkomstenverhoudingen van de schuldenaar worden getoond in volgorde van beslagvolgorde. Deze beslagvolgorde wordt door het systeem bepaald aan de hand van de 'code soort inkomen' en de grootte van het inkomen. Het is de verplicht om loonbeslag te leggen in deze volgorde. Hiervan mag worden afgeweken wanneer daar een goede reden voor is.

Het doel van dit scherm is dat de beslaglegger kan aangeven:

- Of er een lopend beslag ligt op een inkomen,
- Op welk inkomen hij loonbeslag wil gaan leggen,
- Of er een toegekend normbedrag is vastgesteld (bij bijstandsuitkeringen met neveninkomsten).

Bij het aangeven van een lopend beslag op inkomen moet ingevuld worden wat de toegepaste BVV bij dat inkomen is.

Door aan te geven wat het beslagobject is kiest de gebruiker voor welk inkomen de tBVV berekend wordt. Wanneer een inkomen wordt gekozen waar al is aangegeven dat er een lopend beslag is dan wordt het lopende beslag verwijderd in het scherm. We gaan er dan vanuit dat de BVV opnieuw berekend moet worden. En dat kan natuurlijk alleen zonder beslag. Er kan maar één beslag worden aangegeven op een inkomen. (Eens in de zoveel tijd moet de beslaglegger de toegepaste BVV's her berekenen.)

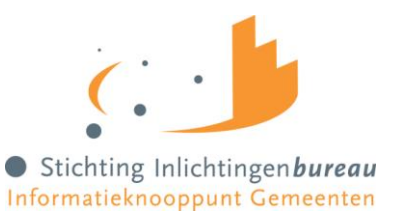

Voor de partner kan ook aangegeven worden dat er beslag ligt op een inkomen. Hiervoor gelden dezelfde regels. Maar een inkomen van een partner kan niet gekozen worden als beslagobject.

Het scherm heeft enkele eigenschappen maar dwingt zo min mogelijk af om de beslaglegger zoveel mogelijk vrijheid te geven:

- Het eerste inkomen is default beslagobject maar kan gewijzigd worden.
- Voor een gekozen beslagobject wordt het lopende beslag verwijderd. Deze mag niet meegenomen worden in een nieuwe tBVV berekening. Niet meer dan 1 beslag op een inkomen is mogelijk.
- Bij het invullen van lopend beslag moet verplicht de toegepaste BVV ingevuld worden. Hiermee wordt gerekend.
- Wanneer er geen partner is wordt het hele partnerblok niet getoond.

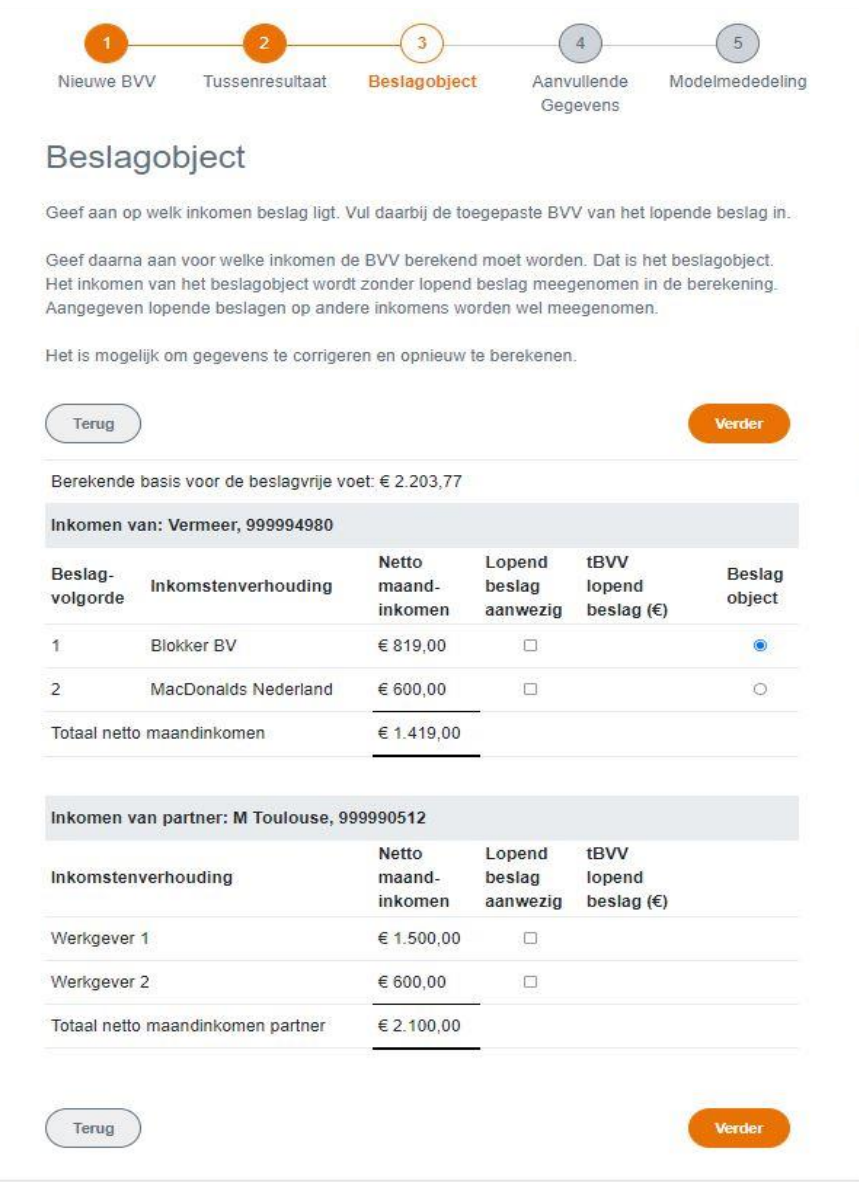

*Figuur 28, Scherm Beslagobject*

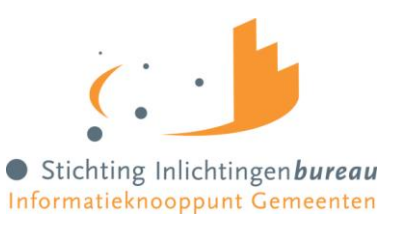

### Werking:

- 1. Als er een lopend beslag is bij een inkomen zet dan het vinkje aan en vul de toegepaste BVV in. Doe dit voor alle lopende beslagen, ook die van de partner.
- 2. Kies daarna 'Beslagobject' bij het inkomen waarvoor je de BVV wilt berekenen.
- 3. Wanneer een beslagobject wordt gekozen waarop al Lopend beslag is ingevuld dan wordt dat beslag verwijderd.
- 4. Kies daarna de functie Aanvullen beslaggegevens om verder te gaan.

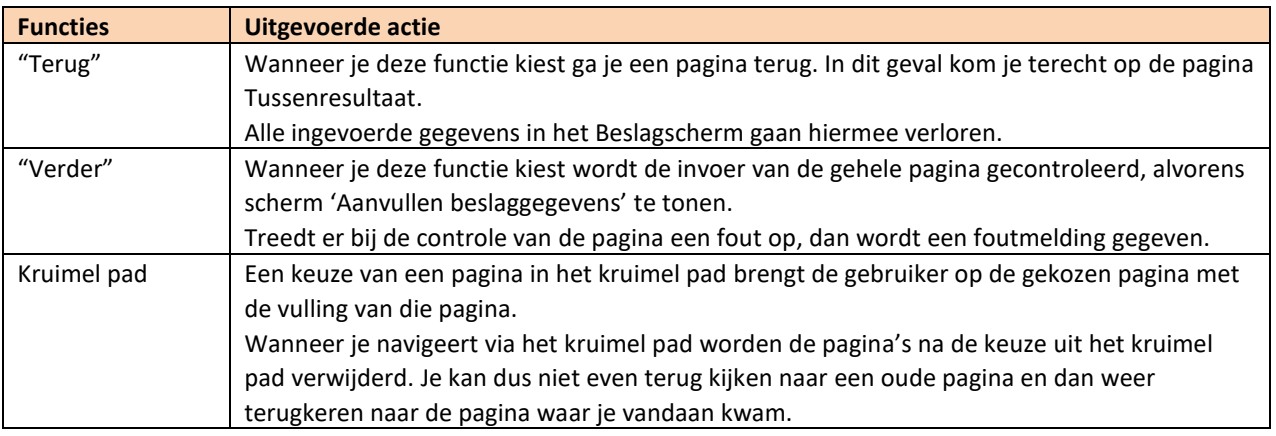

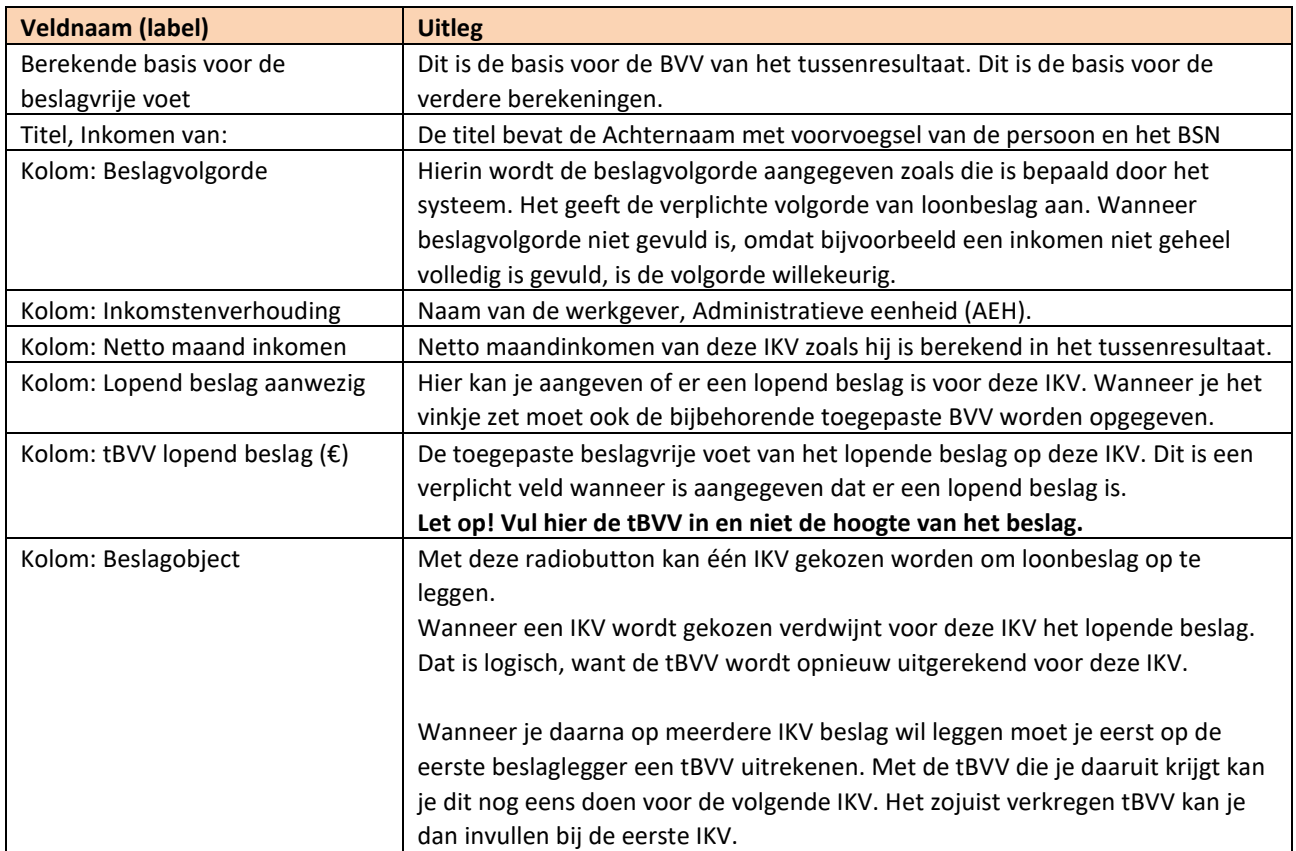

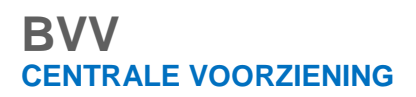

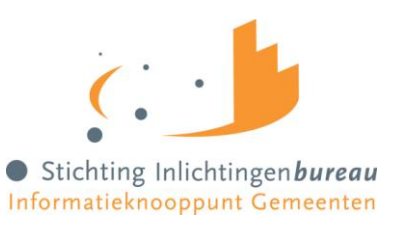

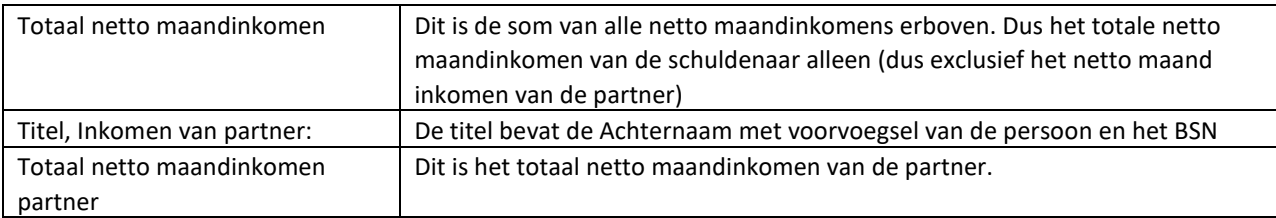

Wanneer Lopend beslag is gekozen moet de tBVV worden ingevuld:

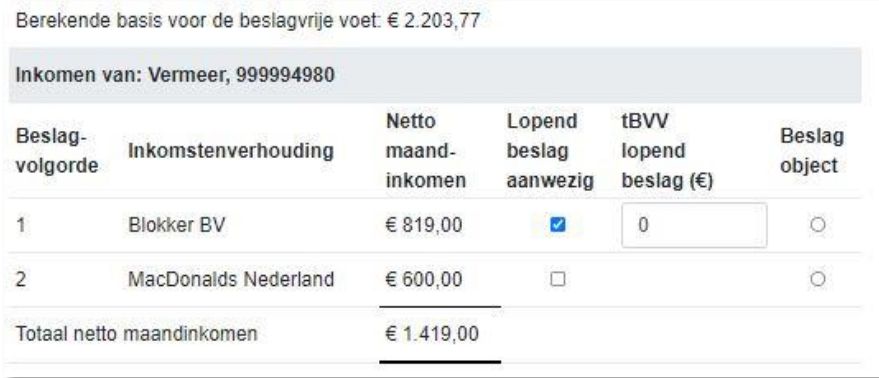

*Figuur 29, Invullen tBVV bij lopend beslag*

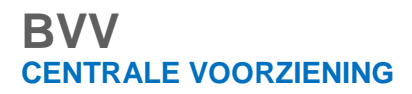

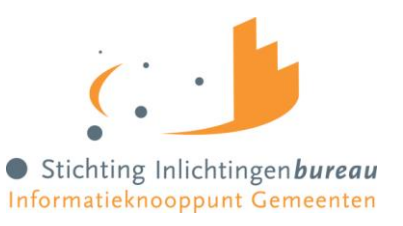

### 4.15.2 Toegekend normbedrag bij uitkering/ bijstand

Wanneer de schuldenaar een IKV heeft met inkomstencode 34 (IOAW), 42 (Bbz), 43 (PW) en 45 (IOAZ), verschijnt boven de inkomens tabel een veld 'Toegekend normbedrag'. Er is dan al in het tussenresultaat de melding 116 getoond: *"Er sprake is van een uitkering voor bijstandsgerechtigden, IOAW-ers en IOAZ-ers. Geef het toegekend* 

*normbedrag op wanneer dat van toepassing is."*

In het geval bijstand en (veranderende) neveninkomsten kan het zijn dat de beslaglegger voor deze persoon een toegekend normbedrag heeft vastgesteld. Dat kan op hier worden ingevoerd.

Wanneer er een toegekend normbedrag is voor de schuldenaar kan dat hier worden ingevoerd. Deze wordt dan gebruikt voor de BVV-berekening.

Vul het toegekende normbedrag vooral niet in bij het netto maandinkomen van de IKV.

Wanneer er sprake is van bijstand maar er is geen toegekend normbedrag, dan kan het worden leeg gelaten.

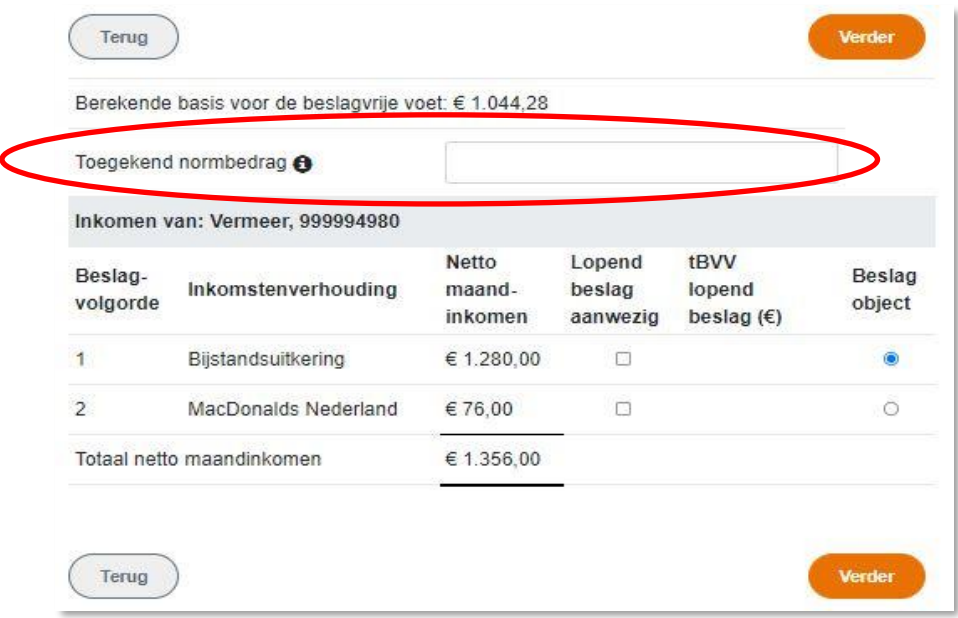

*Figuur 30, Invullen Toegekend normbedrag bij bijstandsuitkering*

| <b>Veldnaam (label)</b> | <b>Uitleg</b>                                                                       |
|-------------------------|-------------------------------------------------------------------------------------|
| Toegekend normbedrag    | Dit veld wordt getoond wanneer code soort IKV een van de volgende waarden heeft: 34 |
|                         | (IOAW), 42 (Bbz), 43 (Pw), 45 (IOAZ).                                               |
|                         | Het betreft hier dan een uitkering.                                                 |
|                         | Wanneer de schuldenaar een uitkering en daarnaast nog neveninkomsten kan de         |
|                         | gemeente een toegekend normbedrag bepalen. Deze kan hier worden ingevuld.           |
|                         | Wanneer er geen toegekend normbedrag is laat dit veld dan leeg.                     |
|                         | Het is bedoeld om de BVV 95% en de toegepaste BVV correct te kunne berekenen voor   |
|                         | deze situatie.                                                                      |
|                         | (Dit is ook onderdeel van de oplossing voor issue 155)                              |
|                         | Optioneel veld                                                                      |

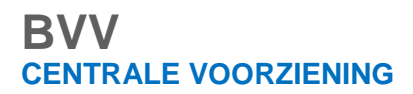

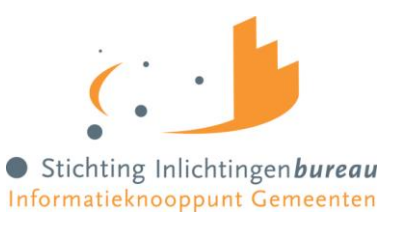

### 4.15.3 Aanvullende beslaggegevens (scherm)

In dit scherm kunnen de extra gegevens worden ingevuld die niet direct gebonden zijn aan een inkomen maar wel van belang zijn voor het berekenen van de toegepaste BVV. Alle velden zijn optioneel.

Bedragen zijn hier allemaal maandbedragen.

Bij de hardheidsclausule: Wanneer deze wordt ingevuld moeten beiden velden met een geldige waarde worden ingevuld.

Privégebruik voertuig moet worden opengeklapt alvorens in te vullen. Wanneer er een waarde is ingevuld wordt deze open getoond. (In een latere versie kunnen deze gegevens ook door UWV worden aangeleverd, maar nu nog niet)

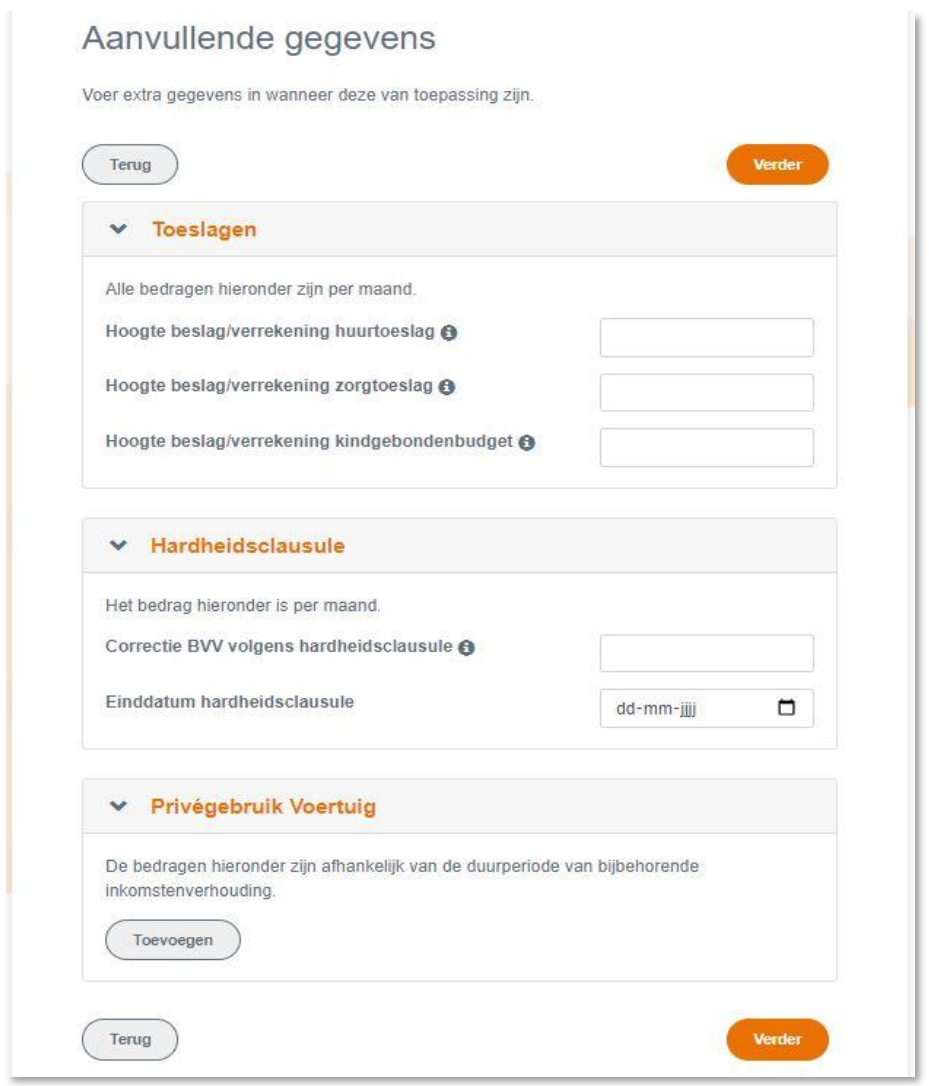

*Figuur 31, scherm Aanvullende beslaggegevens*

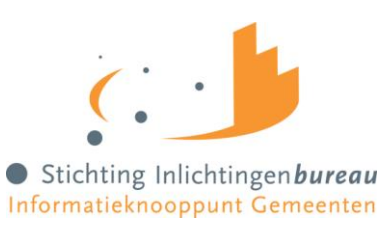

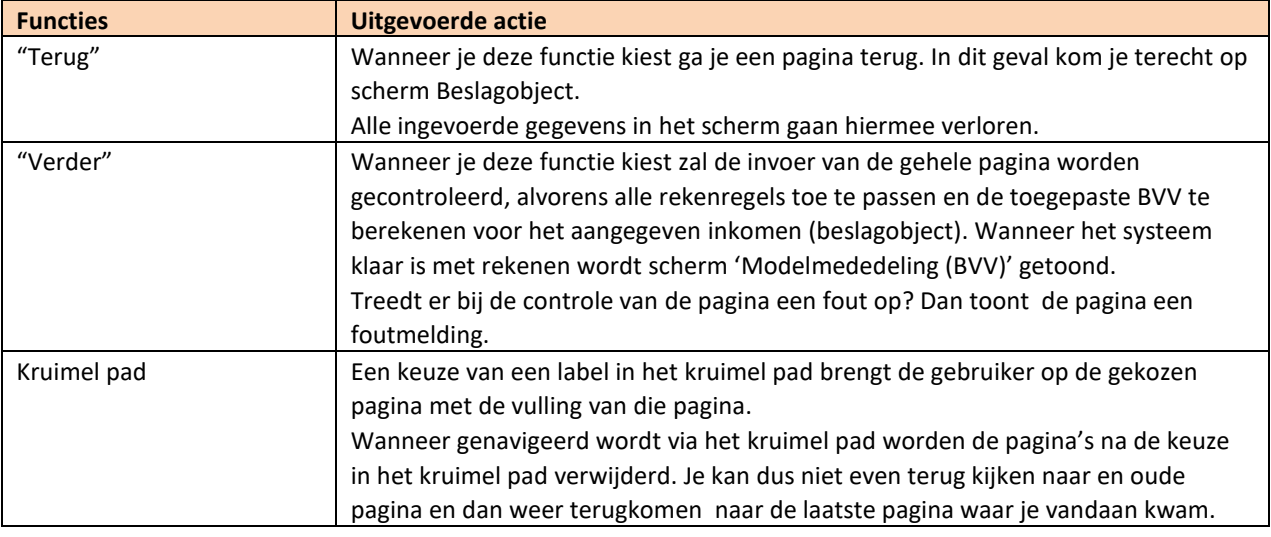

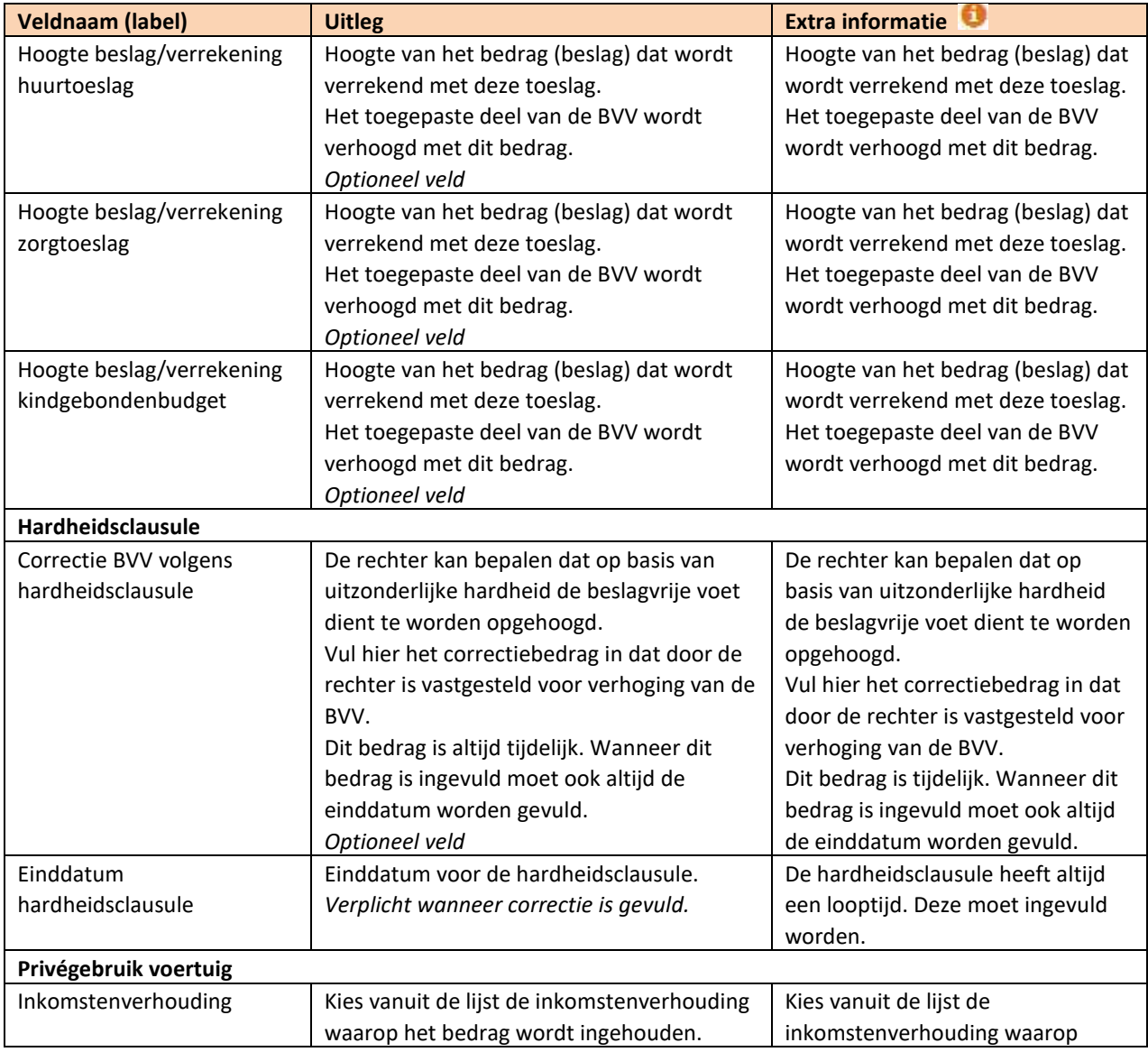

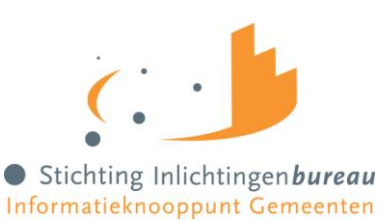

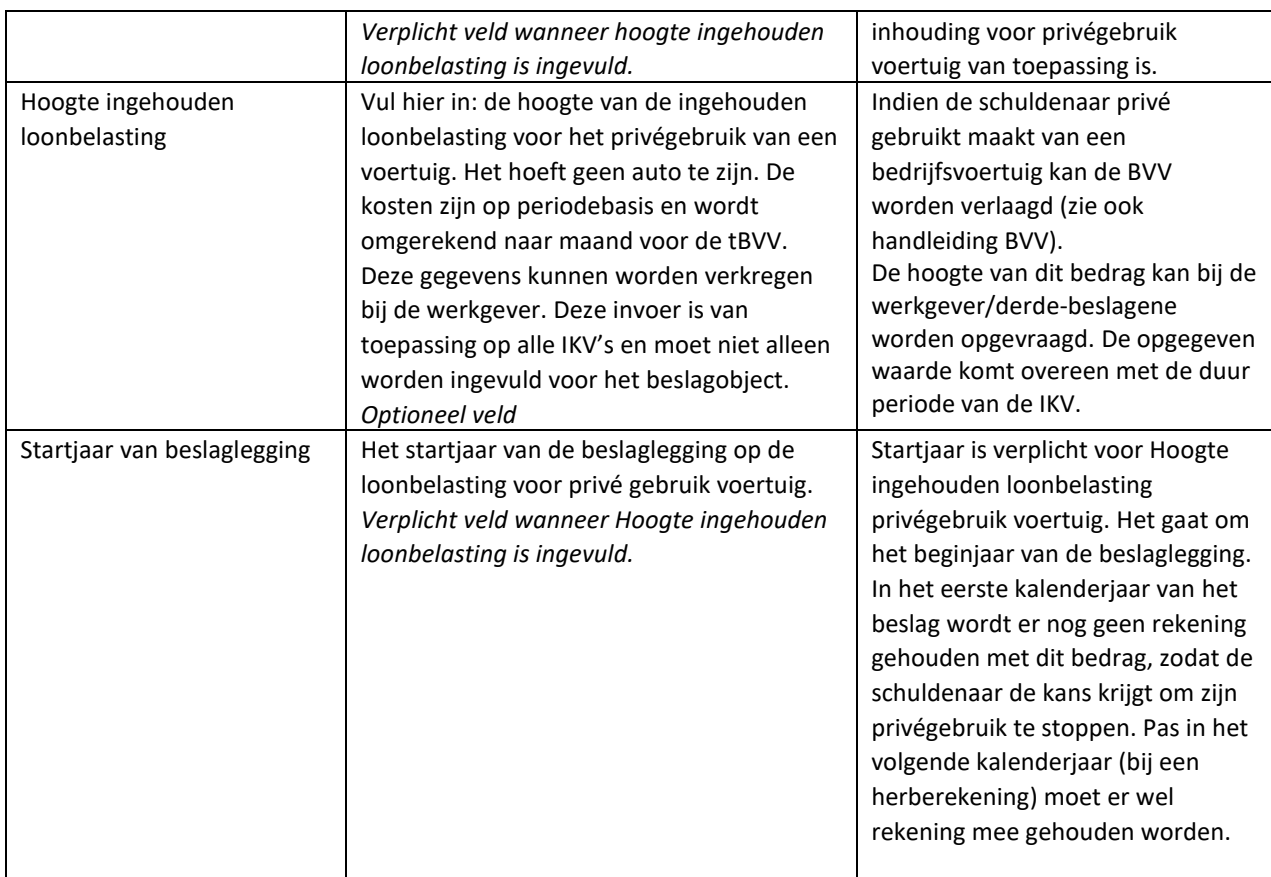

### **Hardheidsclausule**

Hardheidsclausule in het Gemeenteportaal is alleen voor periodieke inkomsten. Voor niet periodieke inkomsten kan het niet worden in gevoerd in het Gemeenteportaal.

#### **Hoogte ingehouden Loonbelasting privégebruik voertuig**

Indien de schuldenaar gebruik maakt van een door een werkgever beschikbaar gesteld vervoermiddel en hij dit tevens voor privédoeleinden gebruikt (info vanuit derde) kan de beslagvrije voet – indien de schuldenaar het privégebruik niet beëindigt of later weer start na afloop van het kalenderjaar waarin het beslag is gestart – worden verlaagd met het bedrag aan loonbelasting dat de werkgever op het loon inhoudt in verband met het uit het privégebruik voortvloeiende voordeel. De hoogte van dit bedrag kan bij de werkgever/derde beslagene worden opgevraagd.

Vanuit de derde wordt aan de beslagleggende partij de werknemersbijdrage privégebruik auto verstrekt. Op basis van het 'startjaar van beslaglegging' kan bepaald worden of de in deze stap beschreven correctie meegenomen moet worden.

De opgegeven waarde komt overeen met het door de werkgever gehanteerde aangiftetijdvak (duur periode). Indien de werkgever een aangiftetijdvak anders dan maand hanteert wordt de opgegeven waarde naar een maandbedrag omgerekend voor het bepalen van de tBVV.

Op de modelmededeling wordt duidelijk weergegeven welk bedrag gehanteerd wordt en of het is toegepast of niet.

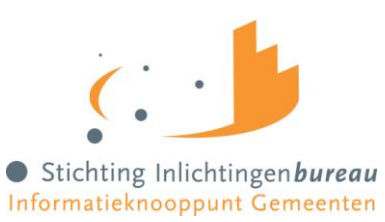

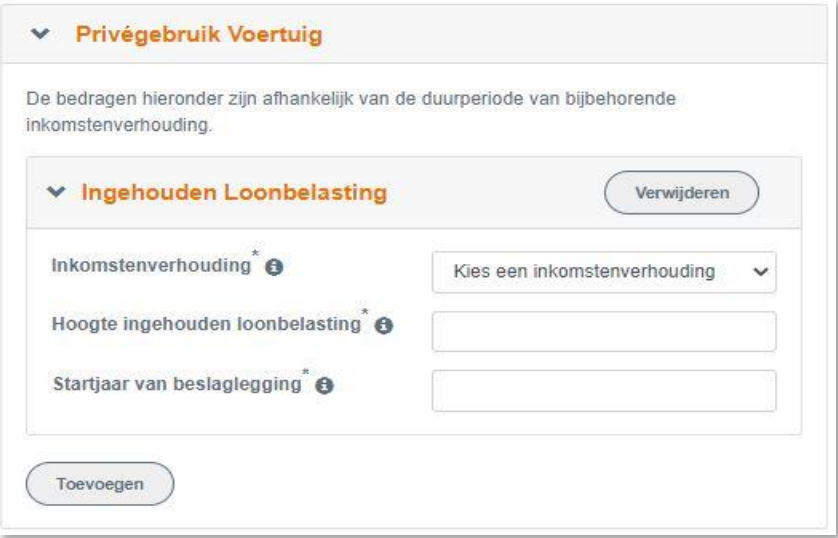

*Figuur 32, Ingehouden loonbelasting voor Privégebruik voertuig.*

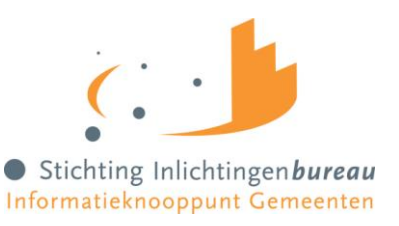

### 4.15.4 Modelmededeling (BVV) of resultaat toegepaste BVV

Op dit scherm wordt de beslagvrije voet getoond. Het systeem is klaar met het rekenen en heeft alle rekenregels en normwaarden toegepast. Het resultaat wordt getoond in de vorm van een modelmededeling.

Afhankelijk van de inhoud van de inkomens en of er een bijstandsuitkering is wordt een toepasselijke tekst getoond.

In dit voorbeeld wordt in de eerste twee regels van het document de **BVV95%** en de **toegepaste BVV** voor het geselecteerde inkomen getoond.

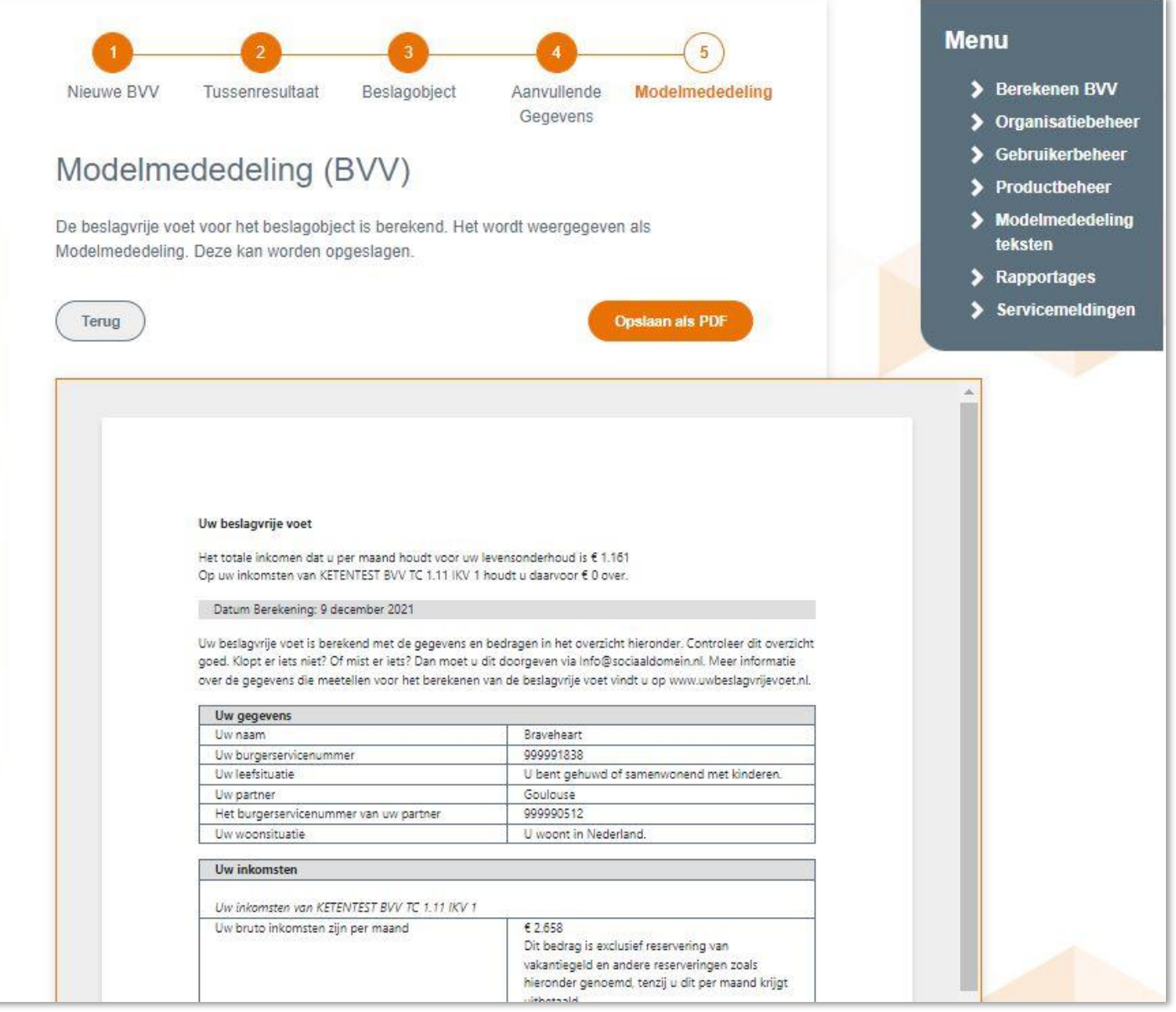

#### *Figuur 33, Scherm Resultaat toegepaste BVV met Modelmededeling*

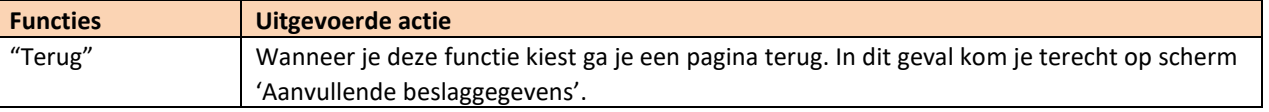

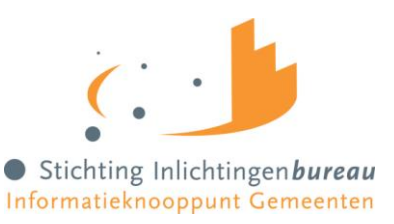

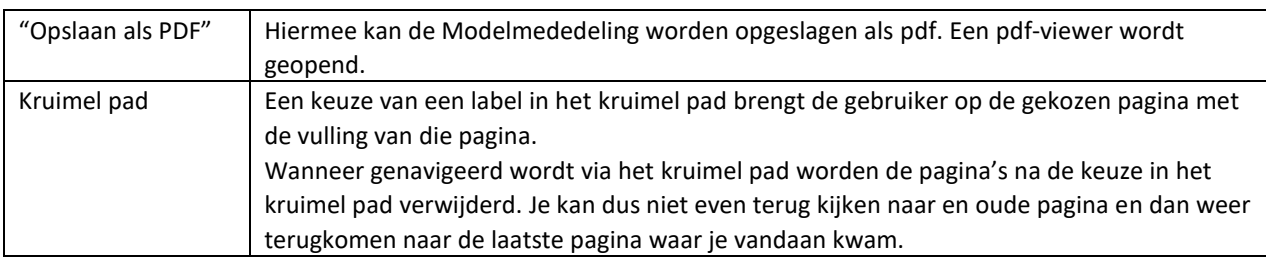

De tekst in de modelmededeling moet op zich voldoende duidelijk zijn voor de beslaglegger.

### 4.15.4.1 BVV met bijstand zonder toegekend normbedrag

Bij een BVV-berekening met een bijstandsuitkering zonder ingevoerde toegekend normbedrag kunnen de eerste paar regels in plaats van een bedrag de volgende gegevens bevatten:

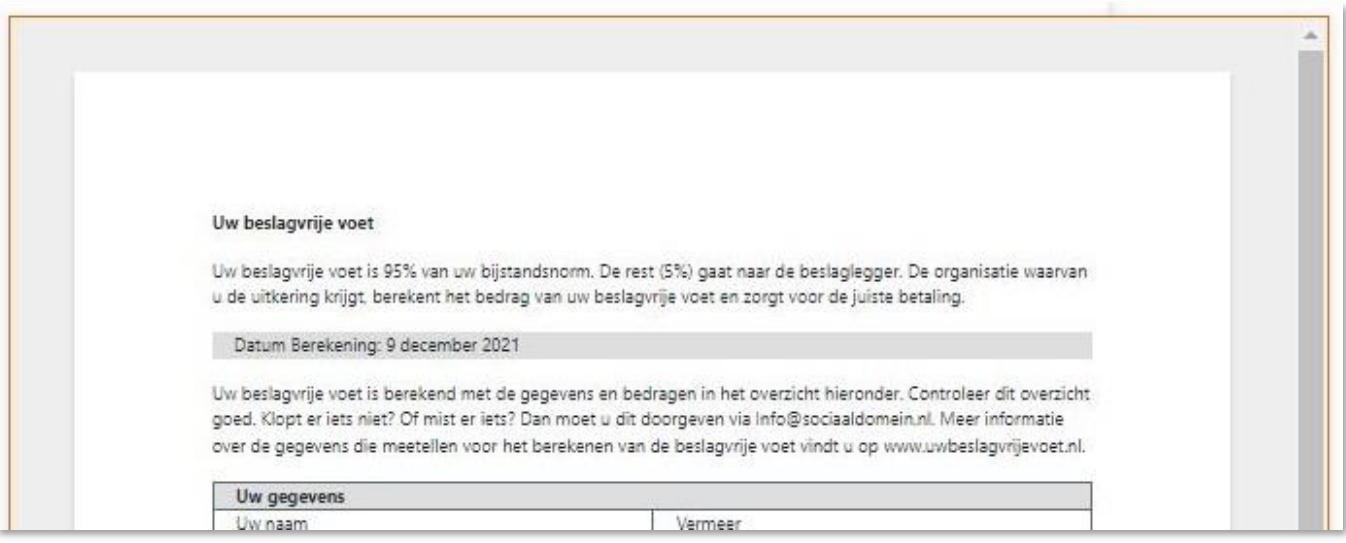

*Figuur 34, Modelmededeling van een bijstandsuitkering*

In release R22-07 van de centrale voorziening wordt de modelmededeling geheel herzien.

### 4.15.5 Uitvoer Modelmededeling in pdf

De toegepaste BVV wordt in een Modelmededeling gepresenteerd. Deze Modelmededeling kan ook worden afgedrukt. Bij keuze van deze functie wordt een pdf-viewer geopend met dit document erin. De gebruiker kan daar zelf kiezen om het document te bekijken, af te drukken of op te slaan op een gewenste locatie.
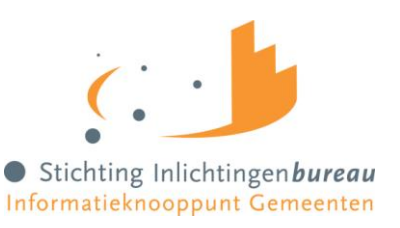

#### **5 Gebruikersrapportage**

Deze functie is voor de rol: Rapportage.

De gebruikersrapportage is een functie waar de gebruiker met de juiste rechten een rapport kan opvragen voor zijn organisatie. Een organisatie kan zijn een gemeente of een gemeenteonderdeel. Een organisatie wordt gekenmerkt door het OIN.

Hieronder is een kleine usecase waarin de requirements zijn verwerkt.

#### 5.1 Usecase: Opvragen gebruikersrapportage voor gemeente X

Beginsituatie: de gebruiker heeft rechten voor de aanvraag van de gebruikersrapportage van gemeente X en is ingelogd in het Gemeenteportaal.

#### **Opvragen Gebruikersrapportage voor gemeente X**

- 1. De gebruiker kiest ervoor om een gebruikersrapportage op te vragen voor gemeente X. (Hij kiest functie 'Rapportage')
- 2. Het systeem toont een pagina voor de invoer van rapportage variabelen. ([begindatum] t/m [einddatum])
- 3. De gebruiker voert een begindatum en een einddatum en bevestigt de invoer.
- 4. Het systeem haalt de gegevens uit de logbestanden voor gemeente X en schrijft deze in een uitvoerbestand in CSV-formaat. Het bestand bestaat uit regels, gesorteerd op datum/tijd, oplopend. De velden zijn:
	- Naam gebruiker (beslaglegger binnen de gemeente)
	- BSN (schuldenaar die wordt bevraagd voor BVV)
	- BSN (partner, alleen wanneer bij aanvraag ingevuld (dus bij herzien)
	- Tijdstip (datum/tijd)
- 5. Het systeem toont een standaard OS-dialoog om de rapportage op te slaan. Een naam voor het uitvoerbestand is ingevuld.
- 6. De gebruiker controleert/corrigeert de bestandsnaam en voert een locatie in en kiest om door te gaan.
- 7. Het systeem maakt een uitvoerbestand aan en zet deze op de gewenste plaats.
- 8. De gebruiker kiest ervoor om de functie gebruikersrapportage te verlaten.

De usecase eindigt.

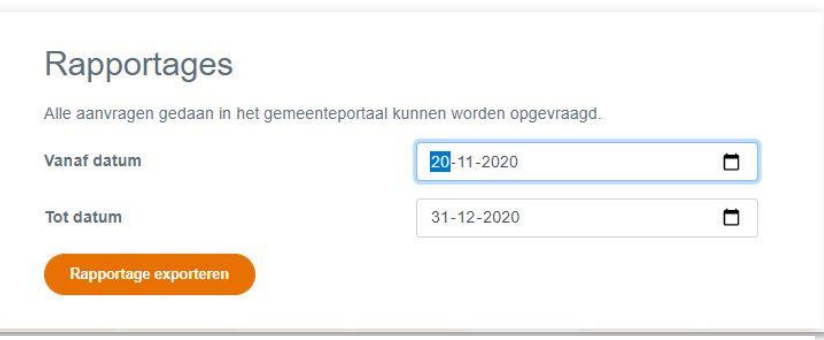

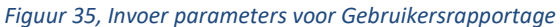

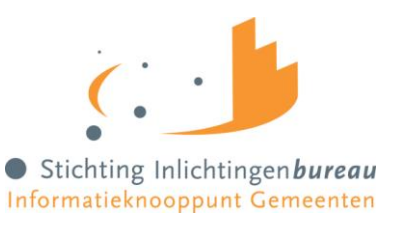

#### 5.1.1 Partner BSN

De gebruikersrapportage levert een bestand met BSN van de Schuldenaar en BSN van de partner. Wanneer geen partner BSN is ingevuld blijft dit veld in de log leeg. Alleen wanneer bij de aanvraag een partner BSN in ingevuld kan deze worden gelogd.

#### 5.1.2 Voorbeeld gebruikersrapportage

Hieronder een klein voorbeeld van de gegevens die de gebruikersrapportage oplevert. Deze gegevens kunnen door de controleur van de gegevens zelf in bijvoorbeeld Kladblok of Excel worden ingelezen voor nadere inspectie/ correlatie.

Het rapport bestaat uit de volgende kolommen, gescheiden door een ';':

- Voorletters opvrager
- Achternaam opvrager
- Organisatienaam van de opvrager (onder welke organisatie de opvrager was ingelogd bij het bevragen)
- BSN Partner (kan leeg zijn als geen partner is ingevuld)
- BSN Schuldenaar waarvoor brongegevens kunnen zijn opgevraagd
- Timestamp: datum en tijd van opvragen in formaat dd-mm-jjjj HH:mm

#### \*aanvragen-export (4) - Kladblok

```
Bestand Bewerken Opmaak Beeld Help
Voorletters; Tussenvoegsel; Achternaam; OrganisatieNaam; BsnPartner; BsnSchuldenaar; Timestamp
Ge;;Bruikers-Naam;Stichting Inlichtingenbureau;;999993653;17-02-2021 11:54
Demo;;Gebruiker;Stichting Inlichtingenbureau;999990512;999991838;17-02-2021 12:03
Demo;;Gebruiker;Stichting Inlichtingenbureau;999990512;999991838;17-02-2021 12:13
Demo;;Gebruiker;Stichting Inlichtingenbureau;;999991838;17-02-2021 12:14
Ge;;Bruikers-Naam;Stichting Inlichtingenbureau;;999990950;17-02-2021 16:45
Ge;;Bruikers-Naam;Stichting Inlichtingenbureau;999990512;999991838;18-02-2021 09:36
Demo;;Gebruiker;Stichting Inlichtingenbureau;999990512;999991838;18-02-2021 13:23
Demo;;Gebruiker;Stichting Inlichtingenbureau;999990512;999991838;18-02-2021 13:32
Ge;;Bruikers-Naam;Stichting Inlichtingenbureau;999990512;999991838;23-02-2021 10:22
Demo;;Gebruiker;Stichting Inlichtingenbureau;;999997956;23-02-2021 10:57
```
*Figuur 36, Gebruikersrapportage.*

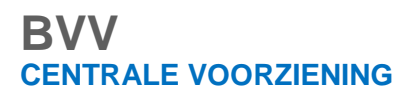

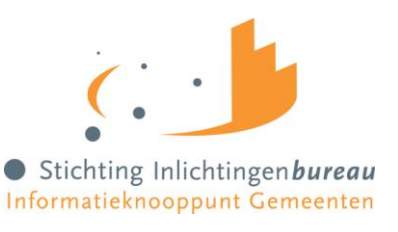

#### **Bijlage 1, Schermverloop**

Dit is het schermverloopschema. In het berekenen BVV gedeelte kan je makkelijk een of meerdere schermen terug met het kruimel pad.

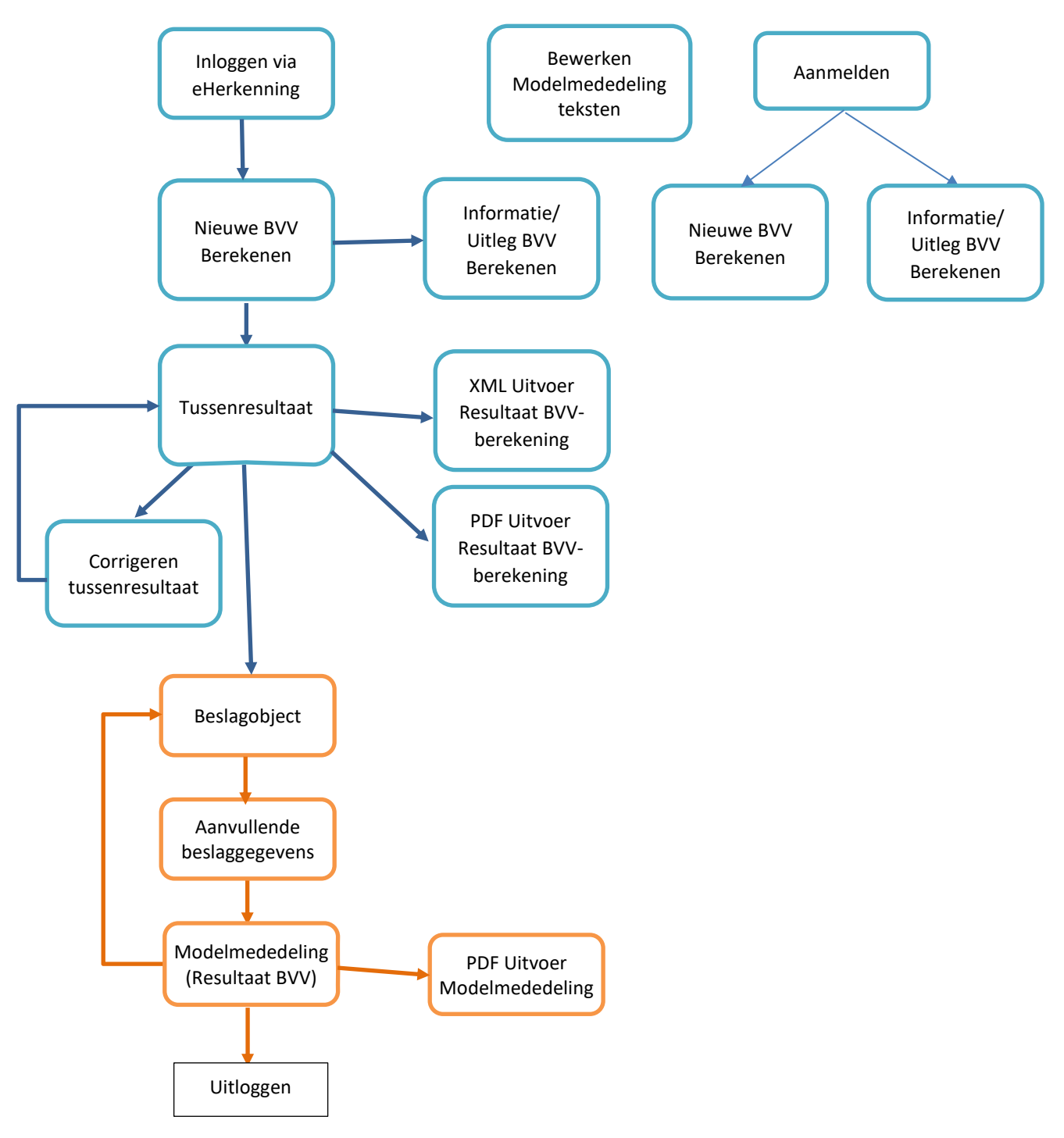

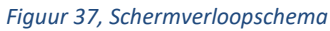

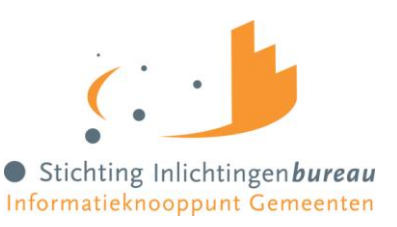

### **Bijlage 2, Meldingen**

Meldingen worden in het Resultaatscherm weergegeven. Deze kunnen afkomstig zijn van de Leefsituatieservice of van de Berekenen BVV-service. Hieronder worden deze toegelicht. Andere meldingen, afkomstig van de BRP-bronbevraging en Polis bronbevraging, zijn hier niet opgenomen.

Meldingen hoeven geen fouten te zijn. Het zijn opmerkingen betreffende de grondslag van de BVVberekening. Het systeem zal altijd proberen een BVV te berekenen en geeft weer welke (afwijkende) situatie zich heeft voorgedaan daarbij. Op deze manier kan de beslaglegger beter inschatten wat er aan de hand is met deze berekening.

#### **BVV Leefsituatieservice**

Een opsomming van de meldingen komende uit de Leefsituatie service die kunnen worden gegeven in het resultaat.

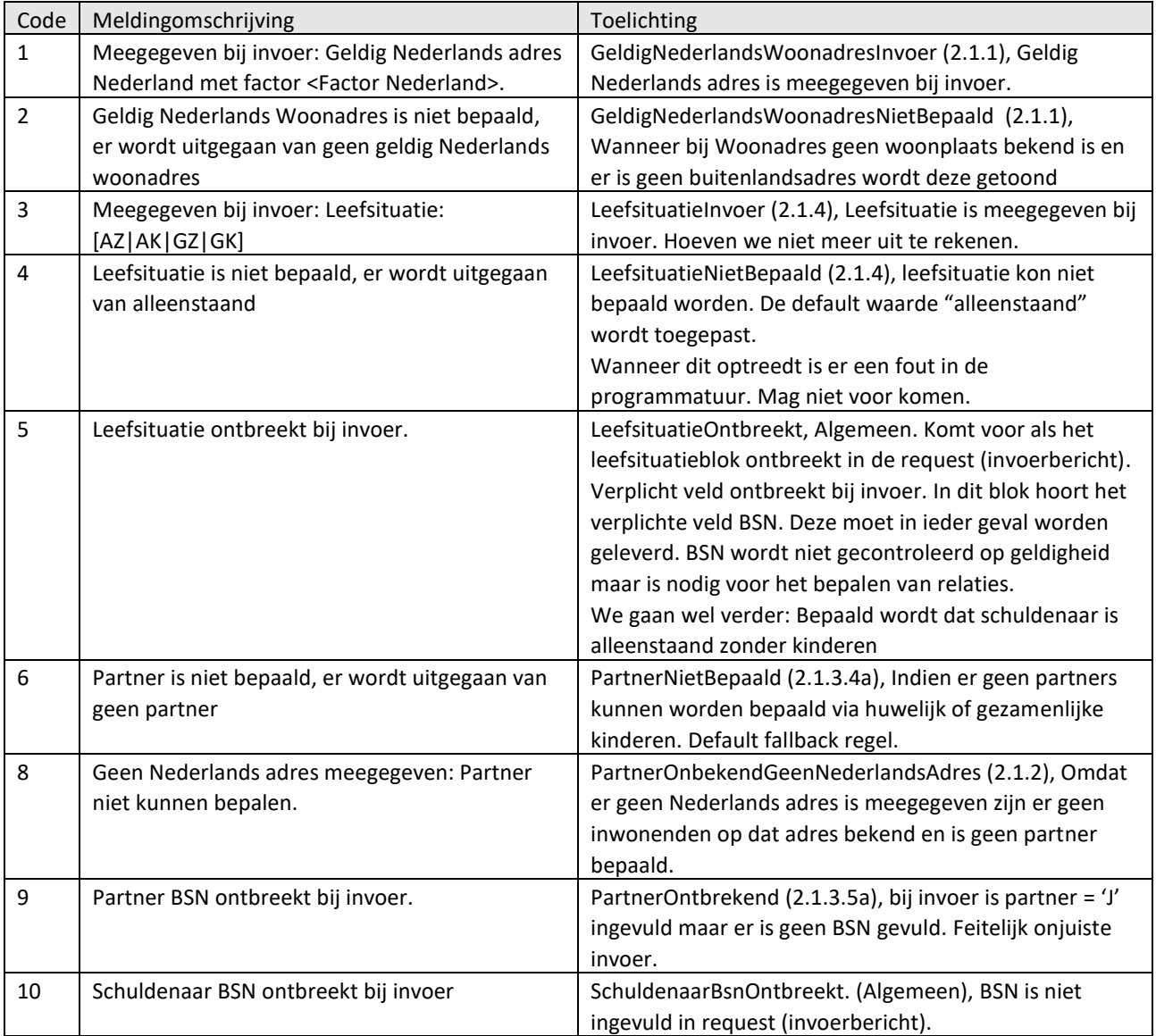

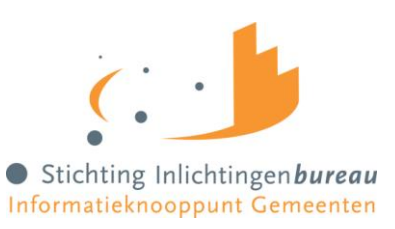

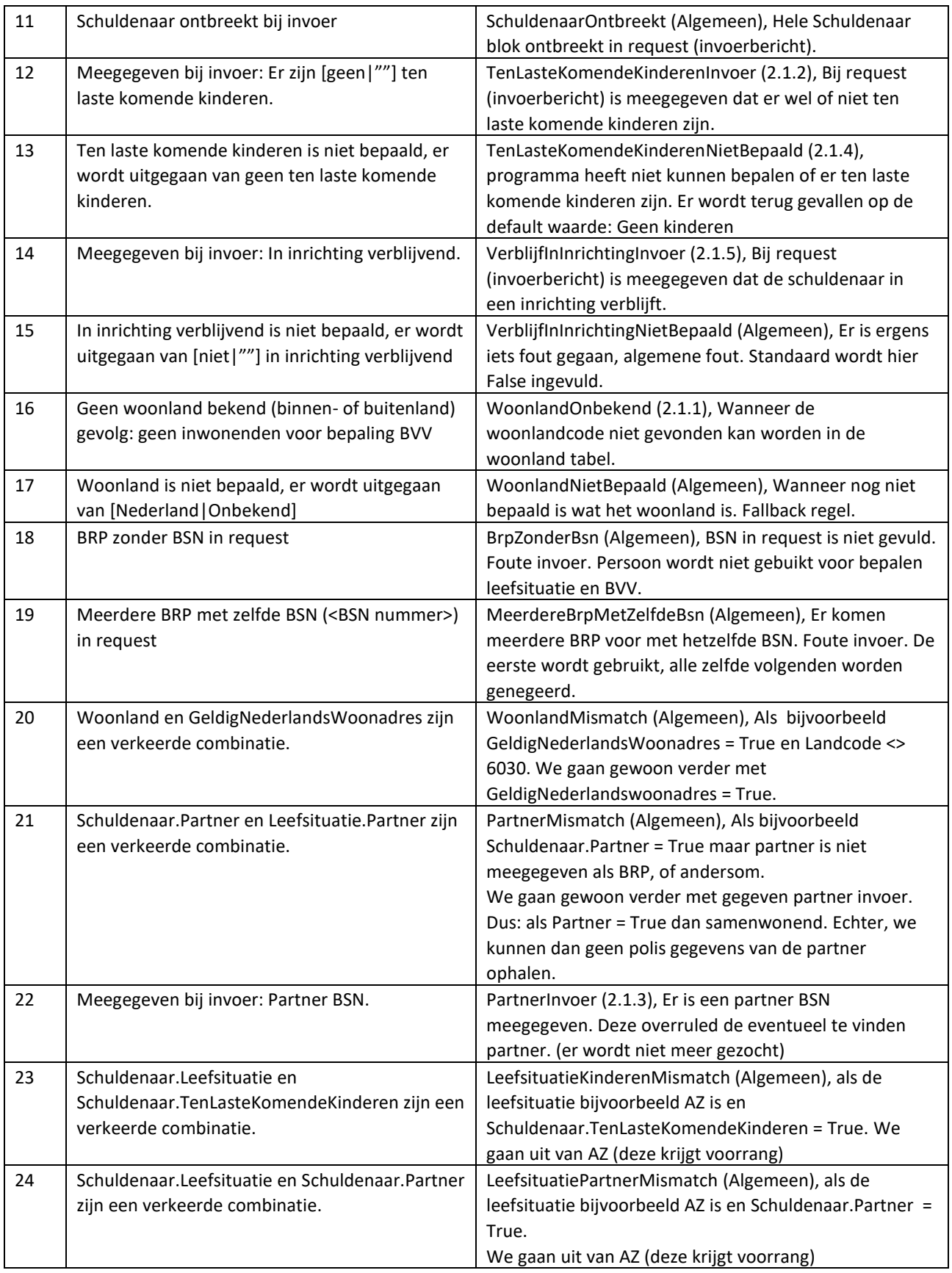

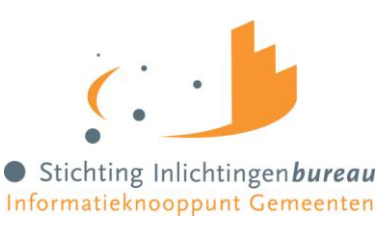

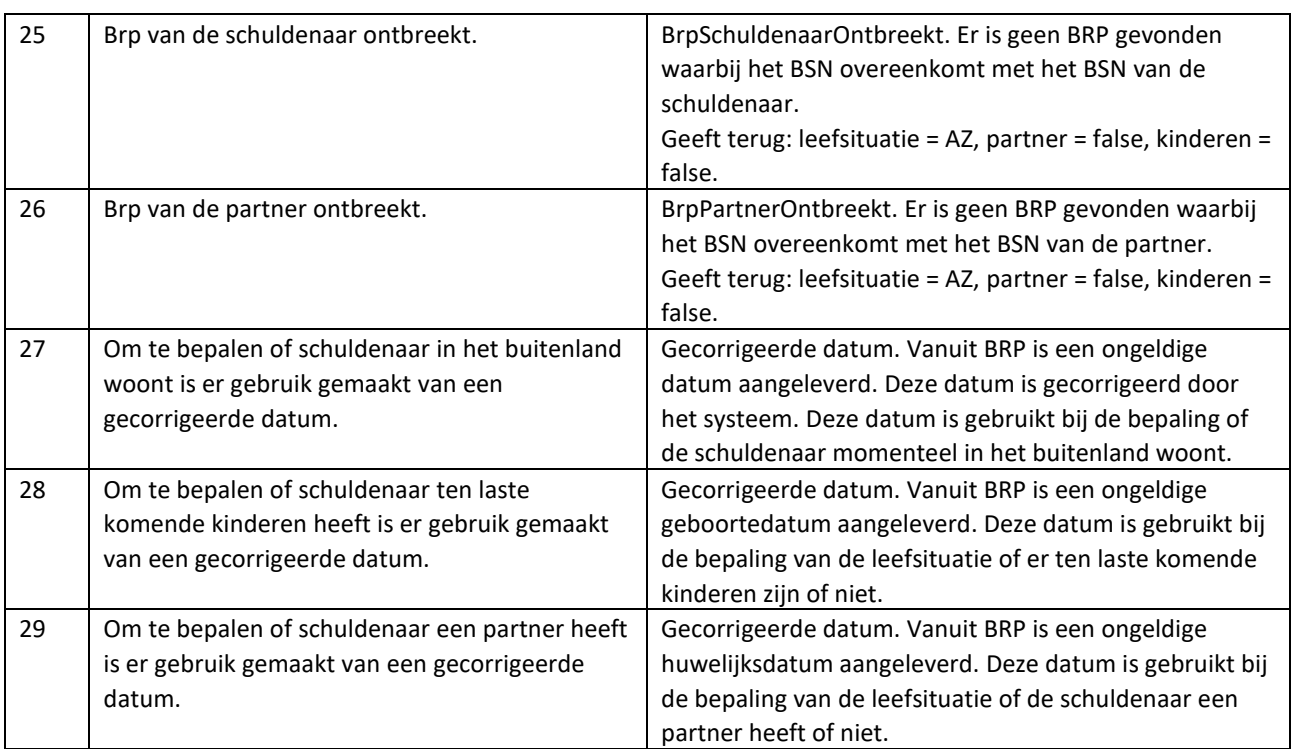

*Figuur 38, Meldingen uit Leefsituatieservice*

#### **BVV Berekenservice**

Een opsomming van de meldingen komende uit de BBV berekenen service die kunnen worden gegeven in het resultaat.

De 4 standaard meldingen (191 t/m 194) die worden meegegeven bij het tussenresultaat blijven (voorlopig) bestaan maar zijn nu iets anders geformuleerd ter verduidelijking. Het klopt nog steeds dat deze berekeningen niet zijn meegenomen voor het tussenresultaat, echter, ze worden wel uitgevoerd in de tBVV berekening (vanaf pagina Beslagobject).

Deze meldingen zullen in een later stadium, wanneer ook de A2A koppeling afnemers tBVV hebben geïmplementeerd, vervallen.

Melding 116 is de veelbesproken melding die wordt gegeven in een 'issue 155' situatie. VNG heeft een beschrijving wat te doen in die situatie. Dat is niet in detail beschreven in deze handleiding.

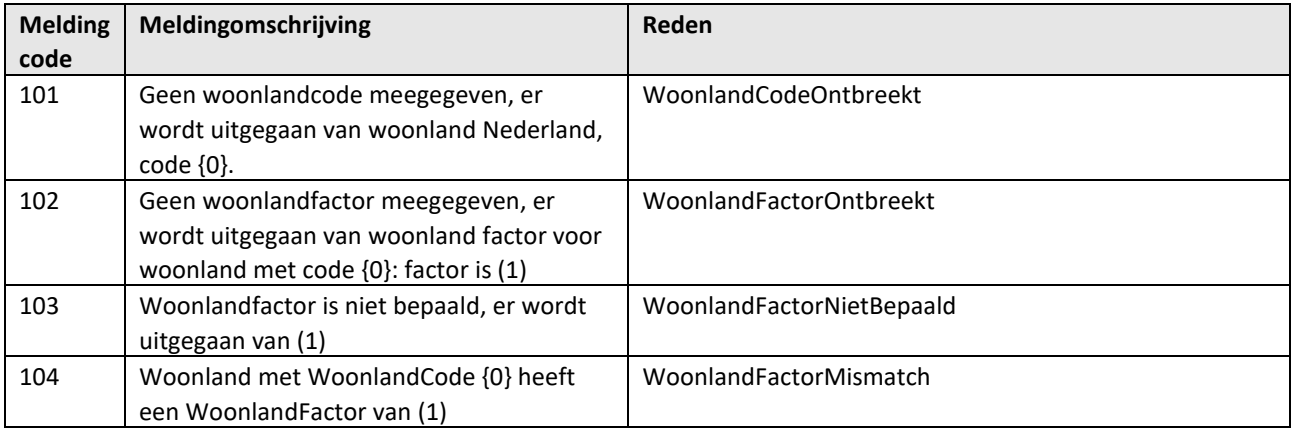

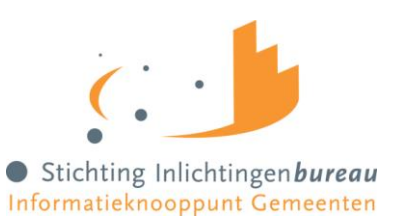

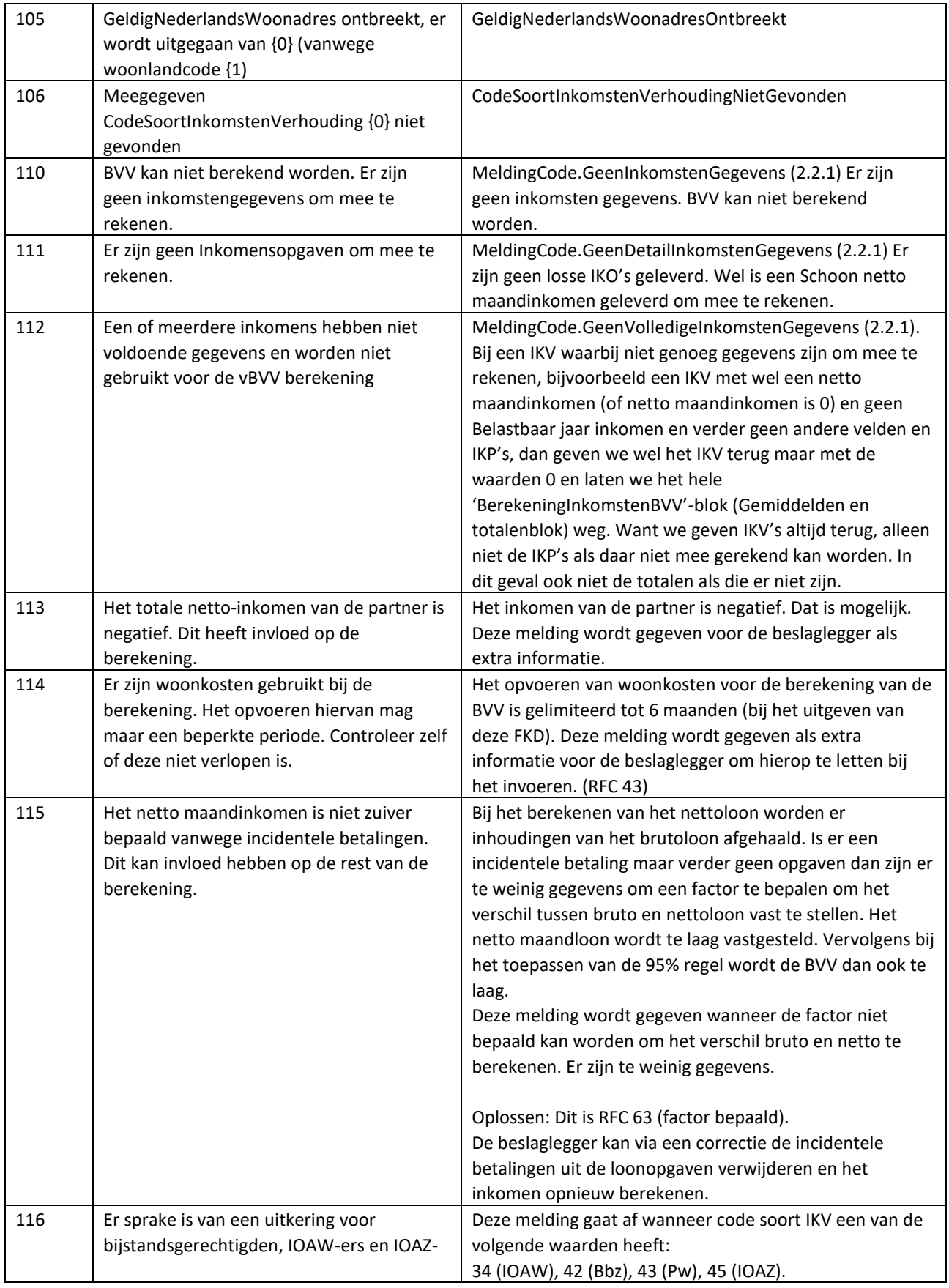

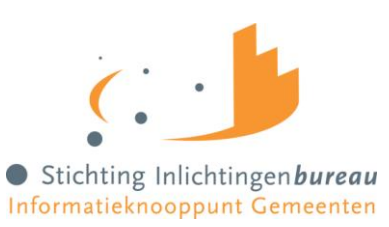

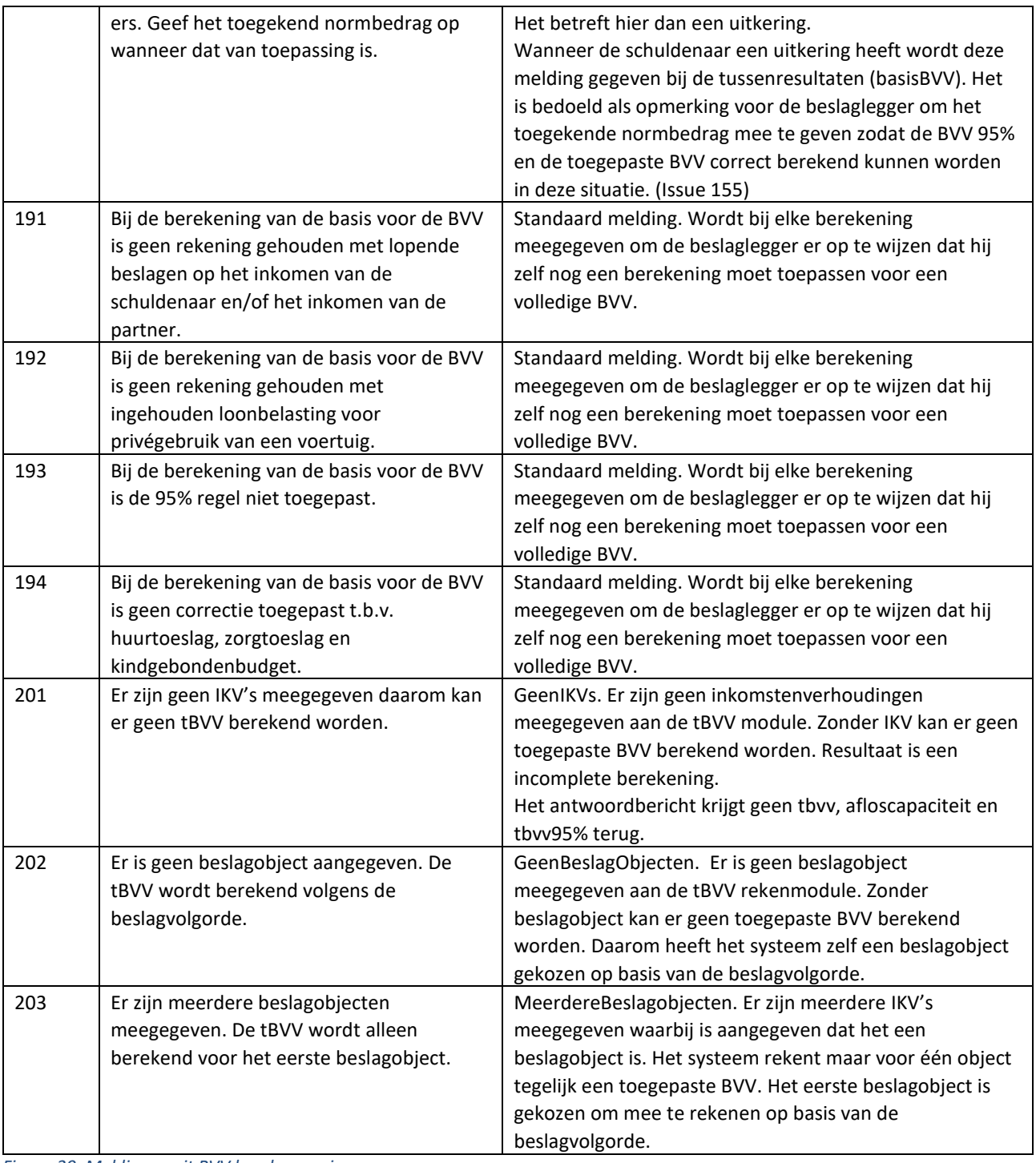

*Figuur 39, Meldingen uit BVV berekenservice*

Indien fouten optreden bij de aanroep van de technische rekenmodule, bijvoorbeeld wegens het niet voldoen aan de berichtspecificaties of wegens een time-out error, wordt op het scherm de melding gegeven:

*"Er is een fout opgetreden. Probeer het later nog een keer. Helpt dit niet, neem dan contact op met uw helpdesk."*,

voorzien van een referentienummer. Dit referentienummer kan helpen met het opsporen van de oorzaak.

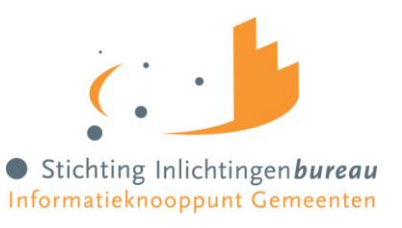

Maak hiervan een schermafdruk met de knipfunctie van je operating systeem. Wanneer dit zich blijft voordoen kan je deze afdruk opsturen naar de Service desk van IB. Dan kan die met behulp van deze code beter naar de oorzaak zoeken.